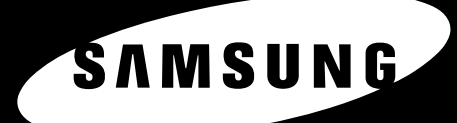

**44 4** 

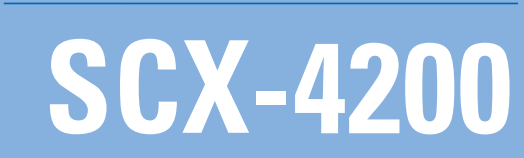

三星激光MFP用户指南

© 2005 Samsung Electronics Co., Ltd. 保留所有权利。

本手册仅用于提供信息。本手册中的信息如有变更,恕不另行通知。Samsung Electronics 对因本手册的使用引起的、或与本手册的使用相关的变更不负任何责任(无论 是直接的还是间接的)。

- SCX-4200 是 Samsung Electronics Co., Ltd. 的型号名称。
- Samsung 和 Samsung 徽标是 Samsung Electronics Co., Ltd. 的商标。
- IBM 和 IBM PC 是国际商用机器公司的注册商标。
- PCL 和 PCL 6 是 Hewlett-Packard company 的商标。
- Microsoft、 Windows、 Windows Vista、 Windows 7 和 Windows 2008 Server R2 是 Microsoft Corporation 的注册商标或商标。
- TrueType、 LaserWriter 和 Macintosh 是 Apple Computer, Inc 的商标。
- 所有其他品牌和产品名称均为其各自所属公司和组织的商标。
- 请参阅所提供 CD-ROM 中的 "LICENSE.txt" 文件, 以取得有关开放源代码的许可信息。

# **CONTACT SAMSUNG WORLDWIDE**

If you have any comments or questions regarding Samsung products, contact the Samsung customer care center.

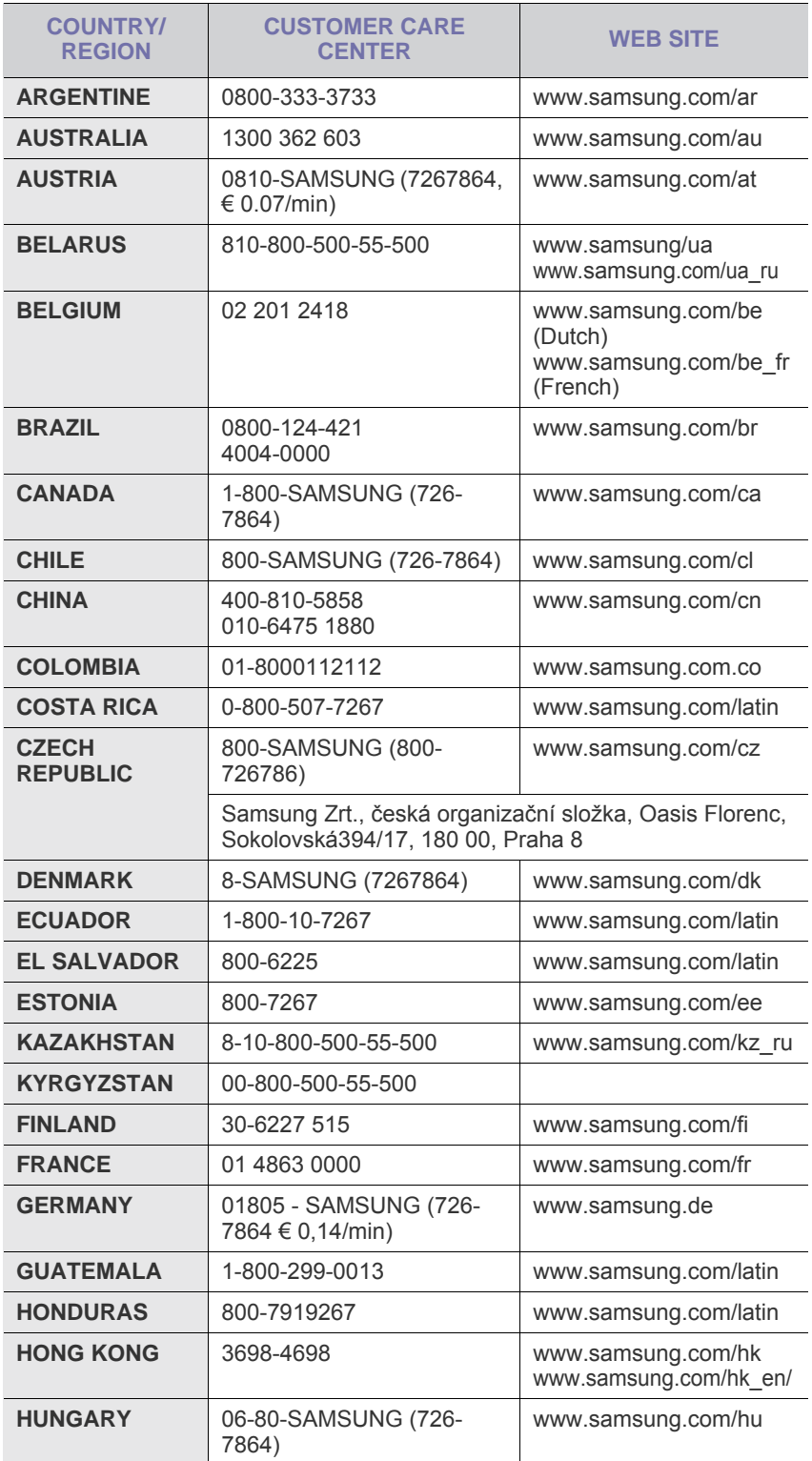

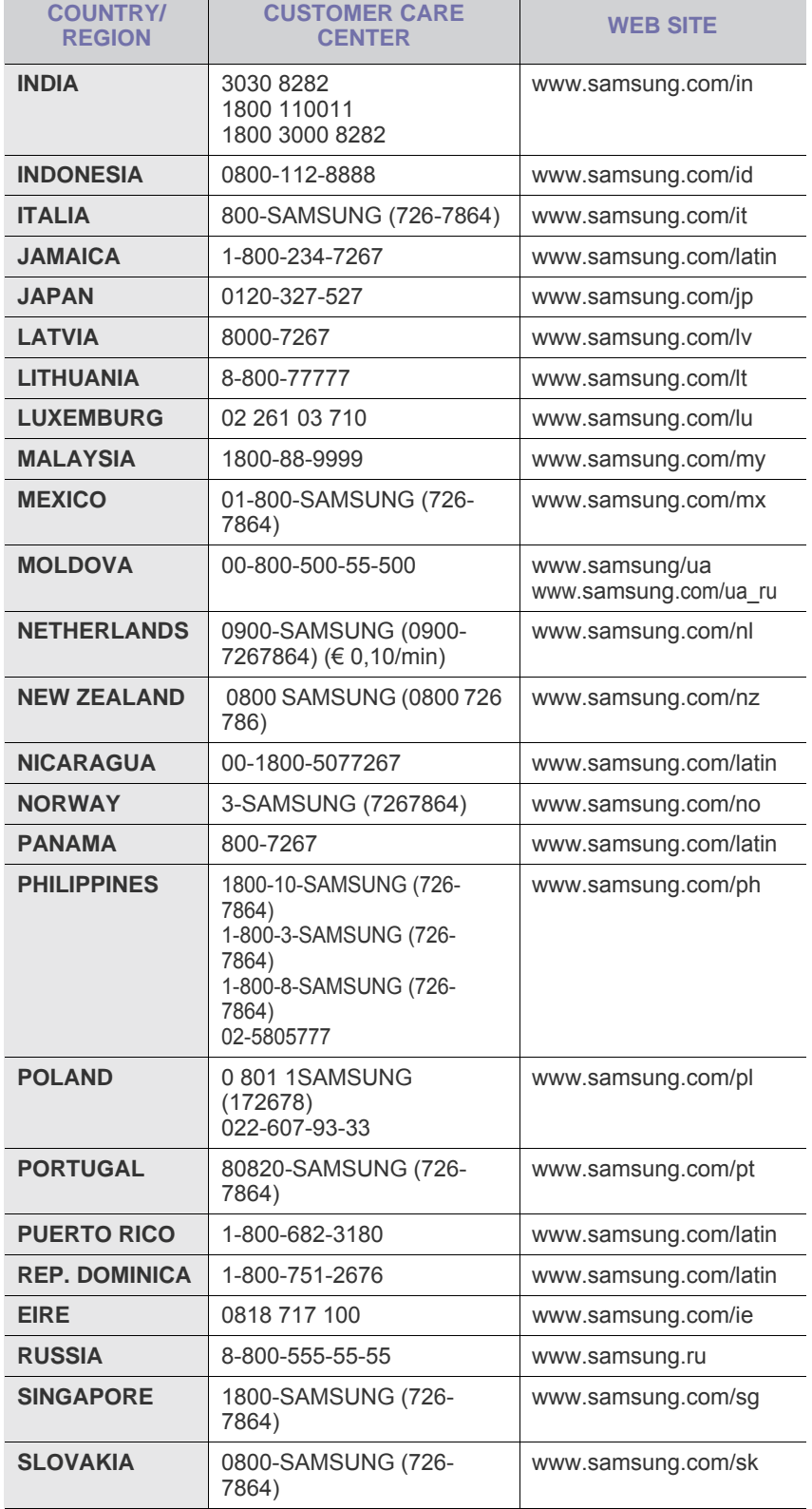

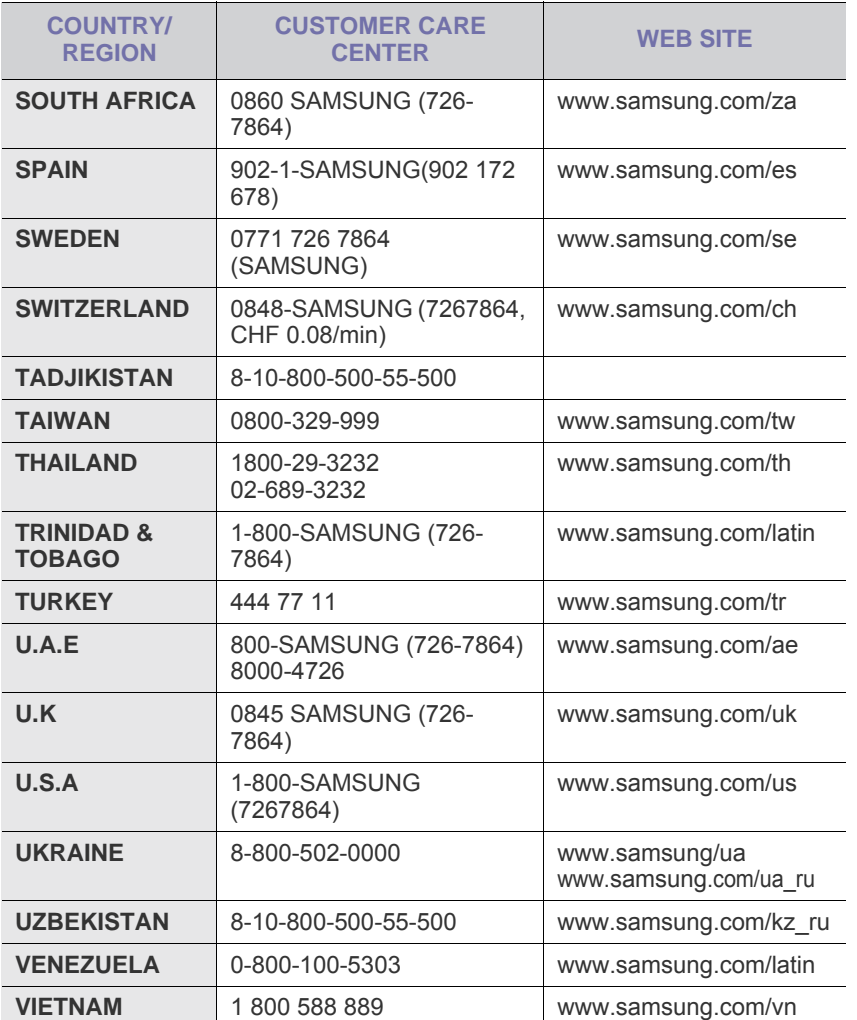

# 1. 介绍

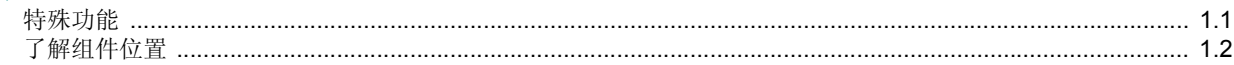

# 2. 使用入门

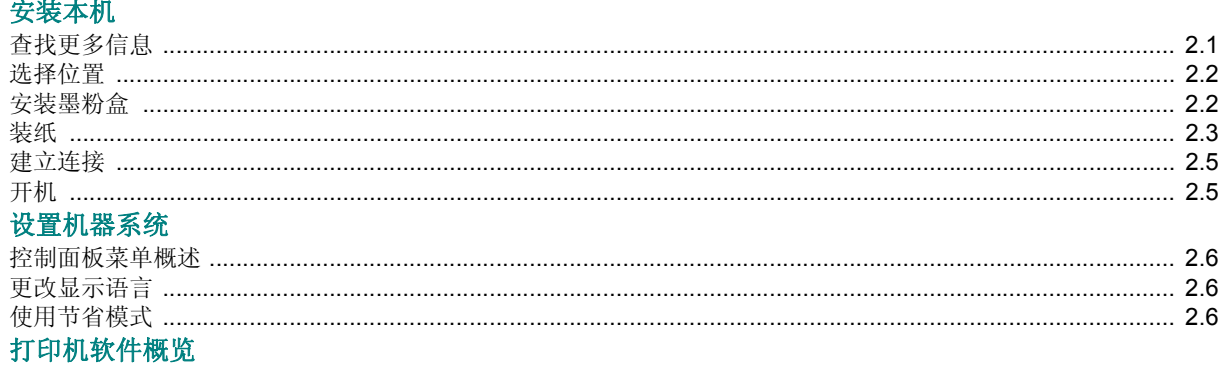

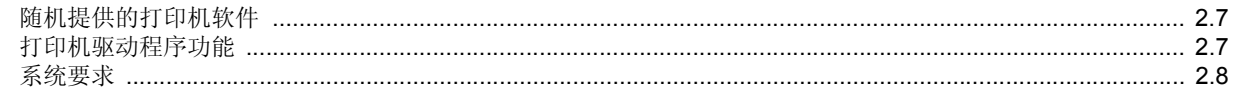

# 3. 装入原稿文档和纸张

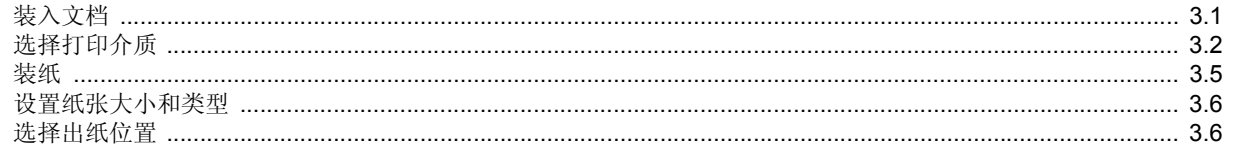

# 4. 复印

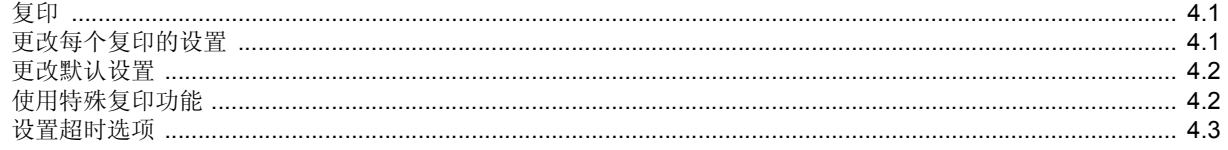

# 5. 基本打印

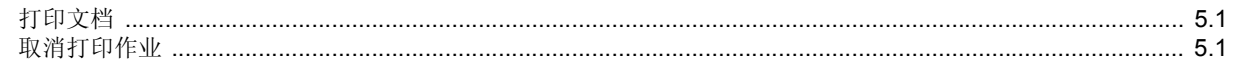

# 6. 扫描

# 7. 订购墨粉盒

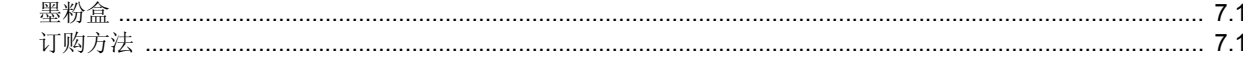

# 8. 维护

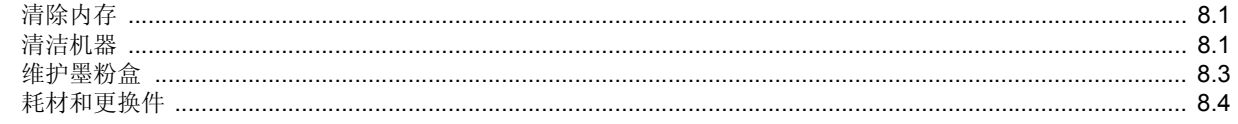

# 9. 故障排除

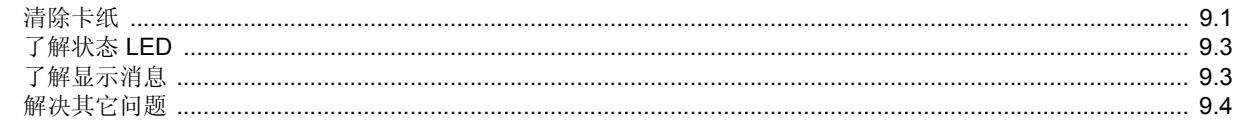

# 10. 规格

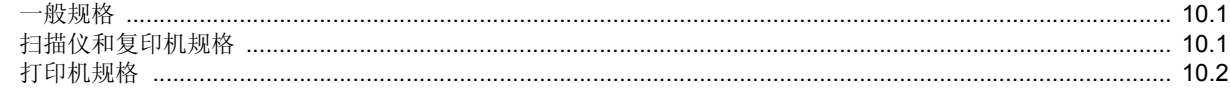

# 重要预防措施和安全信息

使用本机器时,请务必遵循下列基本安全预防措施,以减少火灾、电击和人身伤害 等危险:

- 1 阅读并了解所有说明。
- 2 操作电子设备时要了解有关常识。
- 3 遵循机器上及随机附带的文字材料所标注的所有警告和说明。
- 4 如果操作说明与安全信息冲突,请留心安全信息。您可能曲解了操作说明。如 果您无法解决冲突,请与销售代表或服务代表联系,寻求帮助。
- 5 清洁之前,请从交流电墙上插座和/或电话插孔中拔出机器插头。请勿使用液体 或气雾清洁剂。只能使用湿布进行清洁。
- 6 请勿将机器放置在不稳固的推车、架子或桌子上。否则,机器可能会坠落造成 严重损坏。
- 7 请勿将机器放置在散热器、加热器、空调或通风设备上面或其上方,也不要靠 近这些设备。
- 8 请勿在电源上放置任何物品。请勿将机器放置在电源线会被踩到的位置。
- 9 请勿使壁式插座和加长电线超负荷。否则会降低性能,甚至可能会导致火灾或 电击。
- 10 请勿让宠物撕咬交流电源线、电话线或 PC 接口连接线。
- 11 请勿将任何物品通过外壳或机壳开口推入机器内。因为这可能会触碰到有危险 电压的位置,从而引起火灾或电击。请勿将任何液体洒在机器上或机器内部。
- 12 机器可能会附带沉重的盖板,这是为了在扫描和/或传真文档时提供适当的压力, 以获得最佳效果(通常是平板形的机器)。在这种情况下,在将文档放到扫描玻 璃上后,请握住盖板轻轻放下,直至盖板放回原位。
- 13 为避免电击危险,请勿拆卸机器。如果需要修理,请与专业技术服务人员联系。 打开或拆卸盖板可能会使您受到危险电压的伤害或面临其它危险。如果装配不 正确则可能会在随后的设备使用过程中引发电击。
- 14 如果发生以下情况,请从电话插孔、PC 和交流壁式插座中拔出机器插头,并向 专业服务人员寻求帮助:
	- 电源线、插头或连接电缆的任何部分损坏或磨损。
	- 液体洒到机器内部。
	- 机器淋雨或进水。
	- 按说明进行操作后机器仍不能正常工作。
	- 机器坠地或机体有破损。
	- 机器性能突然发生明显变化。
- 15 请只对操作说明中提及的控制项进行调整。如果错误地调整了其它控制项,可 能会导致机器损坏,专业技术服务人员需要大量工作才能使其恢复正常工作。
- 16 避免在雷雨天使用机器。闪电可能会导致雷击危险。如果可能,请在雷暴期间 拔掉交流电源和电话线。
- 17 妥善保管这些说明。
- 18 只能使用 26 号 AWG 或更大规格的电话线。

# 激光安全声明

本打印机在美国已通过认证,符合 DHHS 21 CFR 第 1 章、第 J 节关于 I (1) 类激光 产品的要求,其余部分已通过 IEC 825 I 类激光产品要求的认证。

I 类激光产品没有危险。激光系统和打印机的设计原则是在日常操作、用户维护或指 定维修条件下,所受的激光辐射都不会超过 I 类级别规定的标准。

#### 警告

请勿在激光/扫描仪组件的保护盖拆掉的情况下对打印机进行操作或维修。虽然反射 的光束不可见,但它可能会损伤您的眼睛。

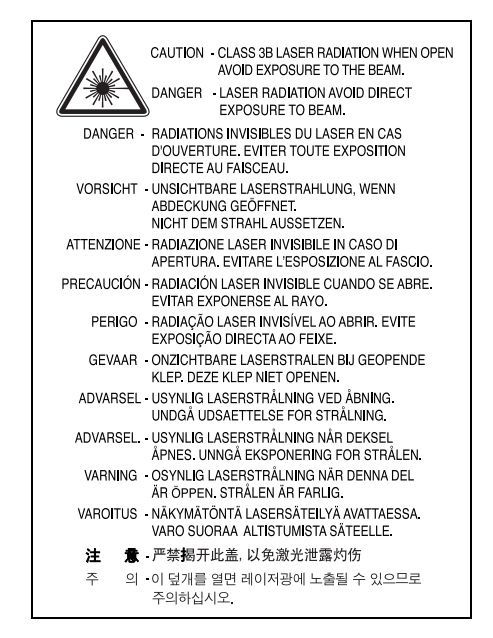

# 臭氧安全

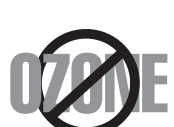

在日常操作中,此机器会产生臭氧。所产生的臭氧不会对操作人 员造成危害。但是,建议在通风良好的环境中使用此机器。 有关臭氧的详细信息,请向最近的 Samsung 经销商咨询。

# 节能

本机器采用先进的节能技术,可在处于非活动状态时减少能源消耗。 机器在一定时间内未接收数据时,耗电量会自动降低。

# 回收

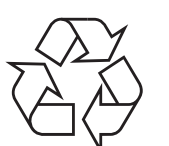

请本着对环境负责的态度回收或处理本产品的包装材料。

#### 6

# 射频辐射

#### 用户应了解的 **FCC** 信息

本设备已经过检验,证明符合 FCC 规章第 15 部分有关 B 类数字设备的限制。这些 限制旨在提供合理的保护,防止在居住环境中安装时出现有害干扰。本产品产生、 使用和辐射射频能量,如果未按本手册的说明安装和使用,可能会对无线电通信产 生有害干扰。但我们不保证在特定安装情况下不会产生有害干扰。如果此设备对无 线电和电视产生有害干扰 (可通过开关设备来确定),用户可以采取以下一项或多 项措施来消除干扰:

- 调整或重新安置接收天线。
- 增加设备与接收器之间的距离。
- 将设备连接到与接收器不同的电源插座上。
- 咨询经销商和专业电视技术人员寻求帮助。

小心:未经对产品合格性负责的生产商明确认可,用户如对设备进行任何更改或修 改,都将使设备操作授权失效。

#### 加拿大无线电干扰规章

本数字设备未超出加拿大工业和科学 ICES-003 标准中题为 "Digital Apparatus" 的 干扰设备标准中所规定的数字设备无线电噪音排放 B 类限制。

Cet appareil numérique respecte les limites de bruits radioélectriques applicables aux appareils numériques de Classe B prescrites dans la norme sur le matériel brouilleur: "Appareils Numériques", ICES-003 édictée par l'Industrie et Sciences Canada.

# 传真标志

按照 1991 年颁布实施的电信业消费者保护法案规定,任何人使用计算机或其它电 子设备通过电话传真机发送消息时,必须在发送的每一页的顶端或底部的页边空白 处,或者在发送的第一页中明确地包含以下信息,否则将视为非法:

(1) 发送日期和时间

(2) 标明是企业、企业实体或个人发送的信息;以及

(3) 传真机、企业、企业实体或个人的电话号码。

电话公司可以对其通讯设施、设备运行或程序进行改造,这些改造是其公司运作过 程中完全必要的,而且不违反 FCC 第 68 章的管制条款。如果可以预期到这些改造 会使任何客户终端设备与电话公司的通讯设施不兼容,或需要修改或变更这些终端 设备, 或者在整体上会影响到其使用性能, 则电话公司应提前书面通知客户, 使客 户有足够的时间来保证服务不发生中断。

# 振铃等效值

本机器的振铃等效值和 FCC 注册号可以在机器底部或侧面的标签上找到。在某些 情况下,您需要将此号码提供给电话公司。

振铃等效值 (REN) 用于衡量电话线路上的电力负载,可用于确定线路是否出现"超 载"情况。在一条电话线路上安装多种设备可能会引起拨打和接听电话问题,特别 是在线路呼叫的同时有拨入的情况下。电话线路上设备的振铃等效值总和不能超过 5,以确保电话公司提供的服务正常运行。在某些情况下,总和为 5 时线路将无法使 用。如果您的某一个电话设备不能正常运行,应立即将其从线路中拆除,因为此设 备可能会对电话网络造成损坏。

#### 警告:

FCC 规章声明, 任何未经制造商明确许可的变更或修改, 均可能会导致用户对设备 的操作无效。在终端设备对电话网络造成损坏的情况下,电话公司应提前告知用户 服务将被终止。然而,在无法事先通知的情况下,公司可以将服务暂停,但是必须: a) 立即通知客户。

b) 为客户提供更正设备问题的机会。

c) 告知客户所具有权利,客户可以遵循 FCC 规则和规章第 68 部分 E 子部分中规定 的步骤,向联邦通讯委员会提出申诉。

#### 您还应了解:

本机器并没有设计为与数字专用分组交换机系统连接。

如果您坚持要在与机器相连的同一条线路上使用计算机调制解调器或传真调制解调 器,则所有设备都可能出现传输和接收问题。建议在与机器相连的线路上不要共享 其它设备,常规电话除外。

如果您处在闪电或电涌多发地区,建议您在电源和电话线路上安装电涌保护装置。 电涌保护装置可以从经销商处购买,也可通过电话和电子商店购买。

在规划紧急电话号码和/或进行紧急电话号码测试拨打时,请使用非紧急电话号码通 知紧急服务调度员。调度员会给您进一步的说明,告知您如何测试紧急电话号码。

此机器不能在投币电话和分机线路上使用。

此机器提供助听器的磁耦合。

您可以通过标准组合插口 USOC RJ-11C 将此设备安全连接到电话网络上。

# 一致性说明 (欧洲国家)

#### 审批和认证

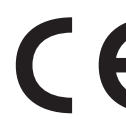

本产品使用 CE 标志表示 Samsung Electronics Co., Ltd. 的一致性 声明, 自所示日期起符合下列适用的欧盟 93/68/EEC 指令: 符合声明的信息可参考 www.samsung.com/printer, 转至"支持" > " 下载中心 " 并输入打印机 名称以浏览 EuDoC。

**1995** 年 **1** 月 **1** 日:委员会指令 73/23/EEC,类似成员国的低压设备法规。

**1996** 年 **1** 月 **1** 日:委员会指令 89/336/EEC (92/31/EEC),类似成员国的电磁兼 容性法规。

**1999** 年 **3** 月 **9** 日:委员会指令 1999/5/EC,有关无线电设备和电信终端设备及相 互兼容性的法规。

您可以从 Samsung Electronics Co., Ltd. 代表处索要相关指令和参考标准的完整 声明。

#### **EC** 认证

#### 通过 **1999/5/EC** 无线电设备和电信终端设备指令 **(FAX)** 认证

Samsung 依据 1999/5/EC 指令自行证明本款 Samsung 产品适用于泛欧洲模拟公共 交换电话网 (PSTN) 的单终端连接。此产品设计用于欧洲国家和(或)地区的 PSTN 并与 PBX 兼容:

出现问题时,应先与 Samsung Electronics Co., Ltd. 的欧洲质量保证实验室联系。 本产品已依据 TBR21 进行测试。为协助使用和应用符合此类标准的终端设备,欧洲 电信标准协会 (ETSI) 已发布咨询文件 (EG 201 121), 其中包括确保 TBR21 终端具 有网络兼容性的注意事项和附加要求。本产品基于该文件中的所有相关指令说明设 计,并完全符合这些要求。

# 更换原配插头 (仅限于英国)

#### 重要信息

本机器的原配电源线带有标准的 (BS 1363) 13 安培插头及 13 安培保险丝。更换或 检查保险丝时,必须重装合适的 13 安培保险丝。然后需要将保险丝盖盖好。如果不 慎丢失了保险丝盖,在安装新的保险丝盖之前不要使用此插头。 请联系此机器的销售人员。

在英国,13 安培的插头是最常用的类型,应该合用。但是,一些建筑(主要是老式 的)没有常用的 13 安培插座。您需要购买合适的转接器。请勿拆卸模制插头。

#### 警告

#### 如果模制插头出现断线,请将其丢弃。

#### 不得为插头重新接线,否则可能会在插入插座时受到电击。

#### 重要警告:必须将本机器接地。

主线线缆颜色如下:

- 绿色和黄色: 地线
- 蓝色:  **夏线**
- 棕色: カランプ レコン 火线

如果主线颜色与插头颜色不匹配,请执行如下操作:

必须将黄绿色电线与标有字母 "E" 或标有安全 " 地线符号 " 或颜色为黄绿色或绿色的 插脚相连。

必须将蓝色电线与标有字母 "N" 或颜色为黑色的插脚相连。

必须将褐色电线与标有字母 "L" 或颜色为红色的插脚相连。

在插头、转接器或接线板内必须有 13 安培的保险丝。

# **1** 介绍

<span id="page-9-0"></span>感谢您购买这款 Samsung 多功能产品。本机具有打印、复印和扫描 功能!

#### 本章内容包括:

- [特殊功能](#page-9-1)
- [了解组件位置](#page-10-0)

# <span id="page-9-1"></span>特殊功能

此款新机器具有提高打印质量的特殊功能。您可以:

#### 以卓越的质量和速度进行打印

**DPI** • 打印分辨率可高达 **600 dpi X 600 dpi**。请参阅软件部分。 • 本机可以用 18 ppma 的最高速度打印 A4 尺寸的纸张 以 19 ppm 的 最高速度打印 letter 尺寸的纸张。

#### 灵活地处理纸张

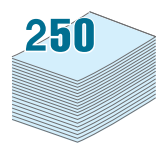

600

• 手动进纸器支持普通纸、信头纸、信封、标签、透明胶片、自定义 尺寸介质、明信片和重纸。

• 进纸盘支持 250 张 A4/信纸尺寸的纸张。

#### 创建专业水准的文档

打印水印。您可以用文字(如"机密")来自定义文档。请参见软 件部分。

打印海报。每页文档的文本和图像可以放大,并可以在选定的多张 纸上打印,从而拼成一张海报。请参阅软件部分。

#### 节省时间和金钱

- 您可以在一张纸打印多页,以节省纸张。
- 您可以在普通纸上使用预印表格和信头纸。请参见软件部分。
- 在不打印时, 本机会充分降低耗电量, 自动节省能源。

#### 在各种环境中打印

- 可以使用各种操作系统进行打印, 例如 Windows、 Linux 和 Macintosh 系统。
- 本机附带 **USB** 接口。

a 每分钟打印纸张

<span id="page-10-0"></span>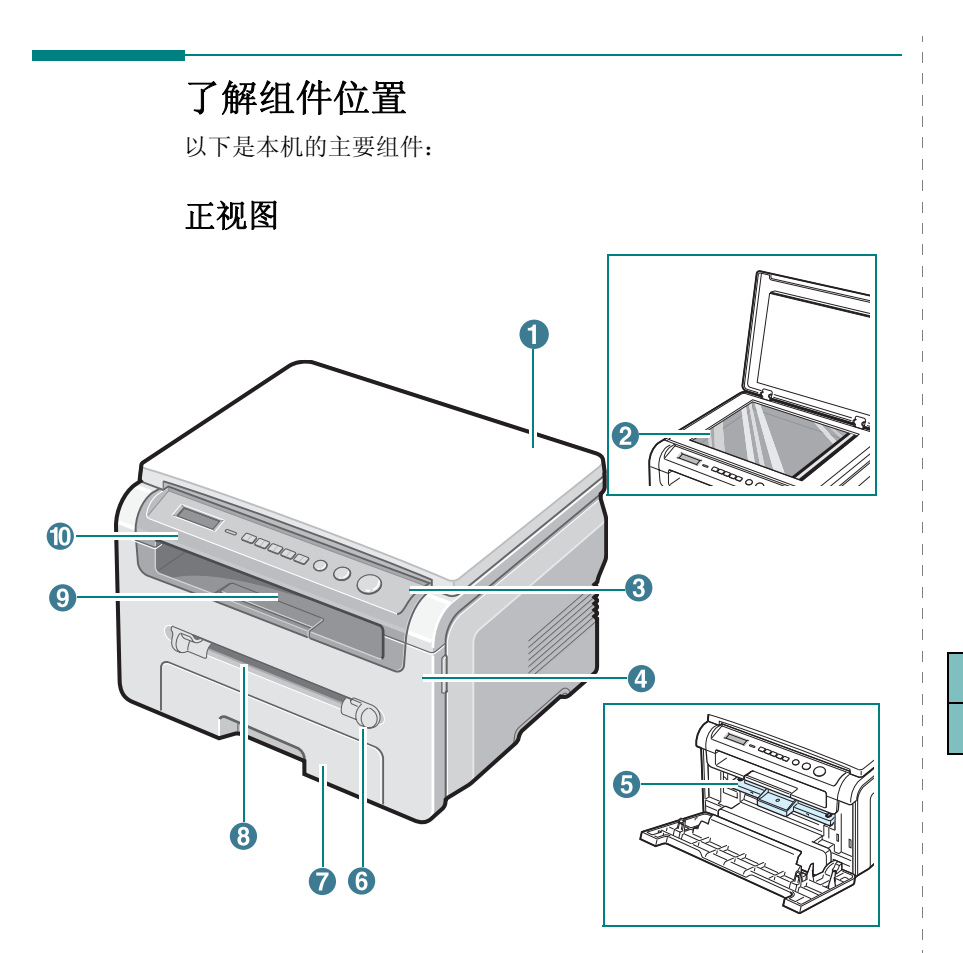

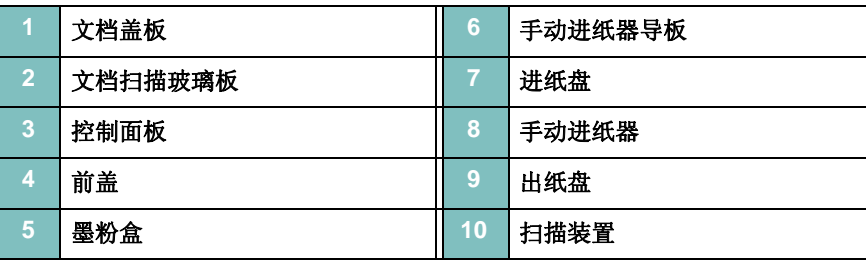

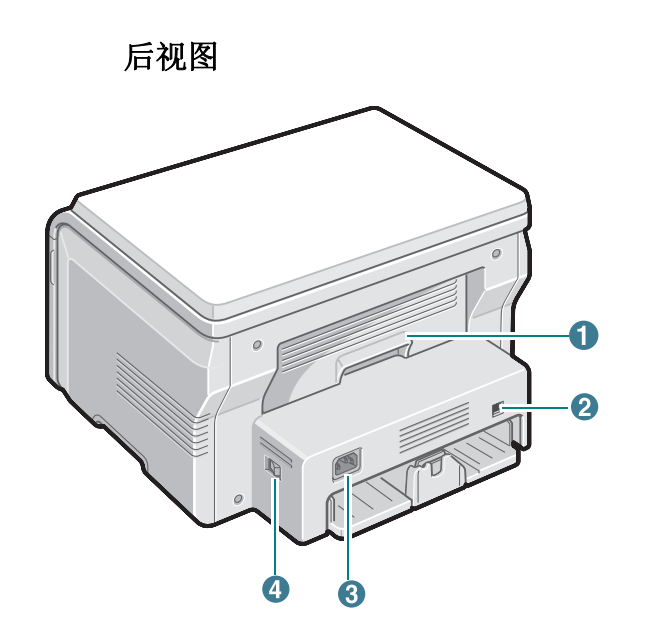

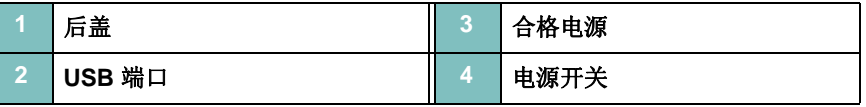

# 控制面板功能

**SCX-4200**

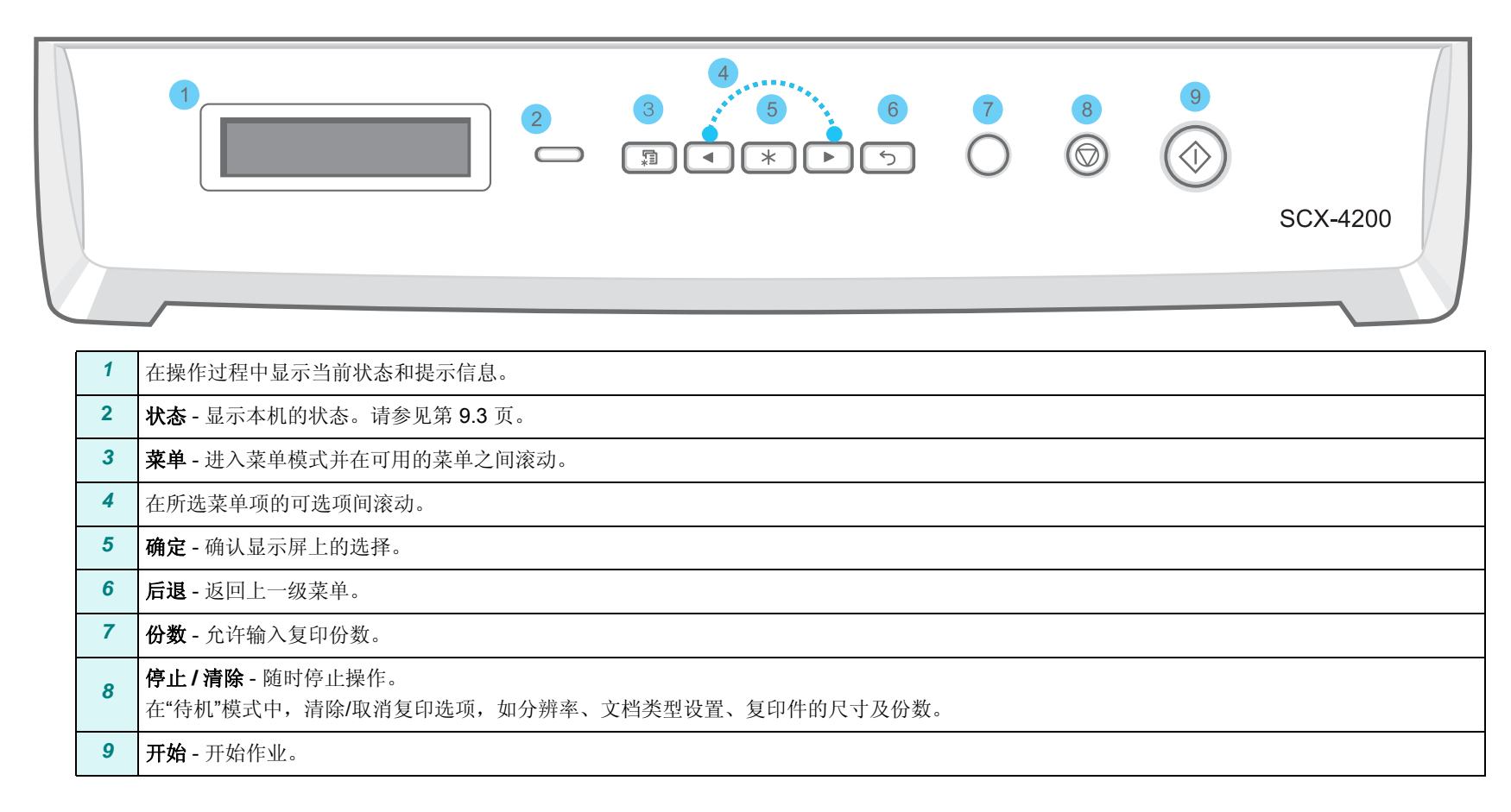

# **2** 使用入门

<span id="page-12-0"></span>本章介绍安装本机的分步说明。

#### 本章内容包括:

#### [安装本机](#page-12-1)

- [查找更多信息](#page-12-2)
- [选择位置](#page-13-0)
- [安装墨粉盒](#page-13-1)
- [装纸](#page-14-0)
- [建立连接](#page-16-0)
- [开机](#page-16-1)

#### [设置机器系统](#page-17-0)

- [控制面板菜单概述](#page-17-1)
- [更改显示语言](#page-17-2)
- [使用节省模式](#page-17-3)

#### [打印机软件概览](#page-18-0)

- [随机提供的打印机软件](#page-18-1)
- [打印机驱动程序功能](#page-18-2)
- [系统要求](#page-19-0)

<span id="page-12-1"></span>安装本机

# <span id="page-12-2"></span>查找更多信息

您可以从以下资源 (印刷品或屏幕帮助)中找到设置和使用本款打印机 的信息。

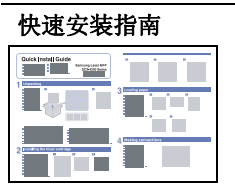

快速安装指南 提供有关设置打印机的信息,因此, 务必按 照指南中的说明进行操作以使打印机准备就 绪。

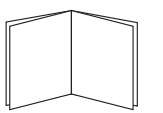

打印机驱动程序

帮助

.<br>Arman

联机用户指南 提供使用打印机全部功能的逐步说明,并且 包含有关打印机维护、故障排除和附件安装 的信息。

> 本用户指南还包含软件部分,提供有关在各 种操作系统中如何使用本款打印机打印文档 以及如何使用提供的软件实用程序的信息。

注意: 您可以从打印机驱动程序光盘的 **Manual** 文件夹下找到其它语言的用户指南。

提供有关打印机驱动程序属性的帮助信息和 设置打印属性的说明。要访问打印机驱动程 序帮助屏幕,请在打印机属性对话框中单击 帮助。

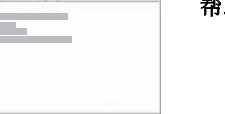

Samsung 网站 如果您接入了 Internet, 则可以从 Samsung 网站获得帮助、技术支持、打印机驱动程 序、手册和订购信息,网址为[:](http://www.samsungprinter.com) [www.samsungprinter.com](http://www.samsungprinter.com)。

# <span id="page-13-0"></span>选择位置

选择一个平稳、有充足空间供空气流通的位置。为打开盖子和纸盘留 出足够的空间。

安装区应通风良好,并远离直射阳光或者热源、冷源和湿气。请勿将 机器置于办公桌或工作台的边缘。

#### 余隙空间

- 前: 482.6 mm (为拆卸纸盘留出足够的空间)
- 后: 100 mm (为空气流通留出足够的空间)
- 右: 100 mm (为空气流通留出足够的空间)
- 左:100 mm (为空气流通留出足够的空间)

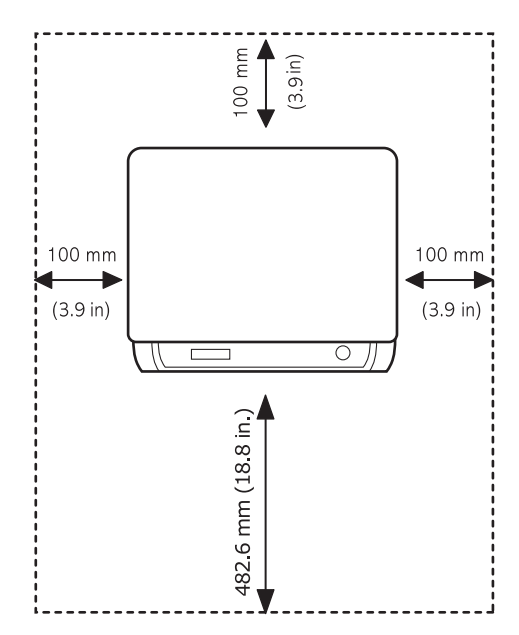

# <span id="page-13-1"></span>安装墨粉盒

**1** 打开前盖。

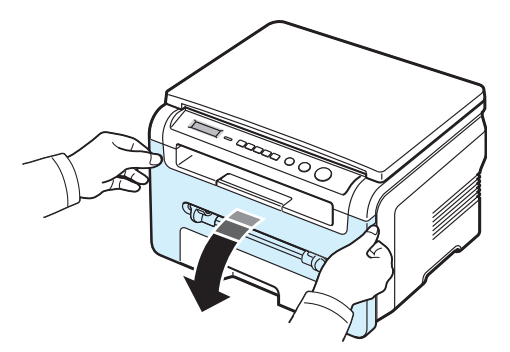

- **2** 从包装袋中取出墨粉盒。请勿使用刀或其它锐利物体,因为这些 东西会划坏墨粉盒的感光鼓墨粉盒。
- **3** 轻轻摇动墨粉盒 5 至 6 次,使墨粉盒中的墨粉均匀分布墨粉盒。

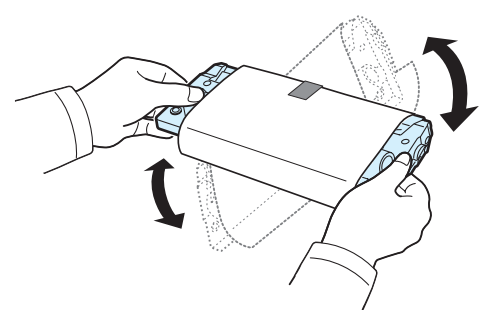

充分摇匀墨粉盒可以确保每个墨粉盒达到最大用量。

**4** 拆掉保护墨粉盒的包装纸。

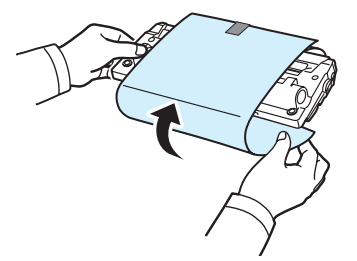

注意: 如果不慎将墨粉沾到衣物上, 请用干布擦拭, 并用冷水洗涤。 热水会使墨粉渗入到衣服纤维中。

#### 小心:

- 为防止损坏,请不要让墨粉盒长时间地暴露在强光之下。如果需要 在强光下放置数分钟,请用纸盖好。
- 请勿接触墨粉盒下面的绿色部分,请使用墨粉盒上的手柄,以免触 及此区域。

**5** 握住手柄,拿起墨粉盒。将墨粉盒慢慢插入机器的开口处。

**6** 墨粉盒侧面的垫片和机器内部对应的凹槽会引导墨粉盒进入正确 位置,直到完全卡入到位。

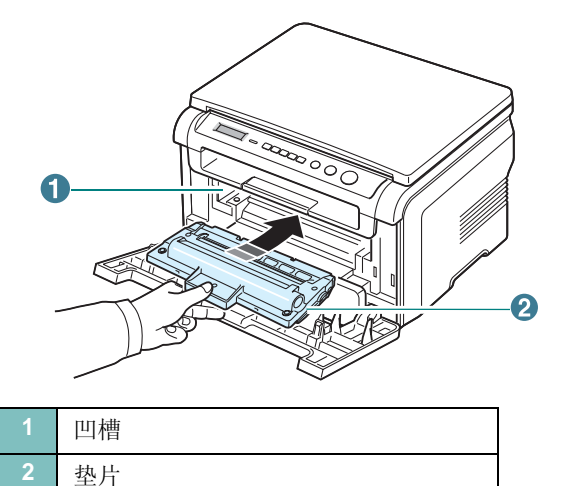

**7** 关闭前盖。确保关紧前盖。

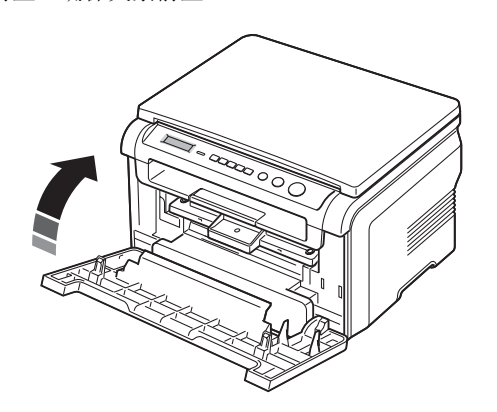

注意:以 5% 覆盖率打印文本时,墨粉盒大约可以打印 3000 页。 (随机提供的墨粉盒可以打印 1000 页)。

<span id="page-14-1"></span><span id="page-14-0"></span>装纸

进纸盘最多可容纳 250 页的 20 lb (75 g/m<sup>2</sup>) 普通纸。

**1** 拉开进纸盘并从机器卸下。

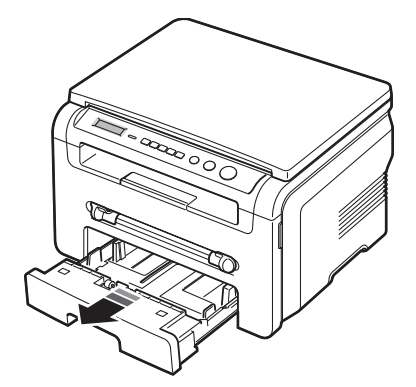

**2** 前后展动纸叠边缘,使纸张分离。然后在平整表面上轻敲纸叠, 使之对齐。

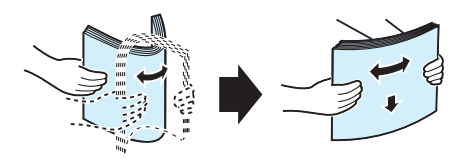

**3** 将纸叠打印面朝下放入进纸盘。

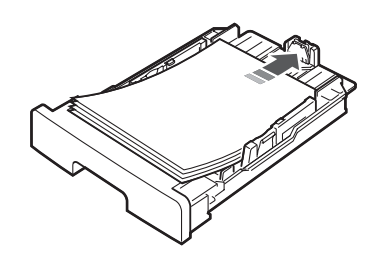

注意: 如果需要使用其它尺寸的纸张, 需要调整纸张导板。有关详细 信息,请参见 [µ⁄ 2.4 "Š](#page-15-0)。

**4** 注意进纸盘内壁两侧的纸张厚度限制标记,纸张超过该限制标记 时可能会引起卡纸。

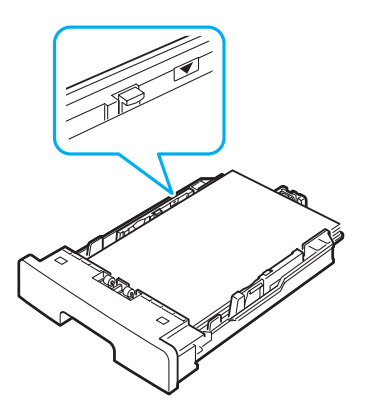

**5** 插入进纸盘并推回机器内。

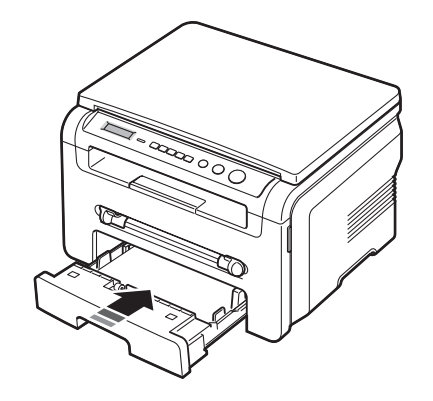

注意: 装纸后,需要设置机器的纸张类型和尺寸。有关复印的信息,  $\pm$  3.6 μ/ 3.6 "Š, 或参见 PC 打印的软件部分。从打印机驱动程序进 行的设置将覆盖控制面板上的设置。

#### <span id="page-15-0"></span>更改进纸盘中的纸张大小

要装入更长的纸张(例如 Legal 尺寸的纸张), 需要调整纸张导板, 以加长进纸盘。

**1** 按压并打开导板锁,将纸张长度导板向外完全滑出,使进纸盘完 全展开。

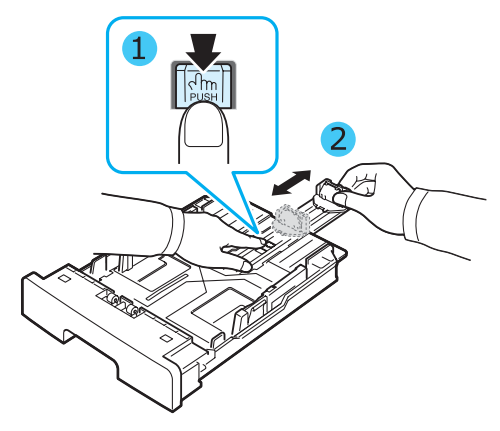

**2** 在进纸盘中装入纸张后,捏住前纸张长度导板并滑动,使其轻贴 纸叠的后边缘。

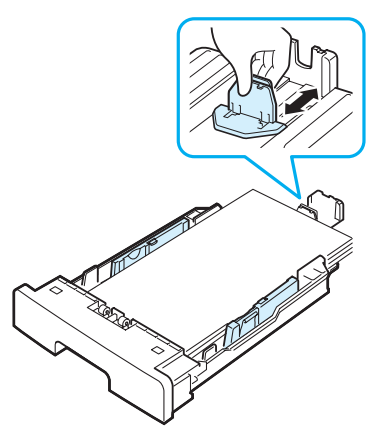

对于小于 Letter 尺寸的纸张,请调整前纸张长度导板,使其轻触 纸叠。

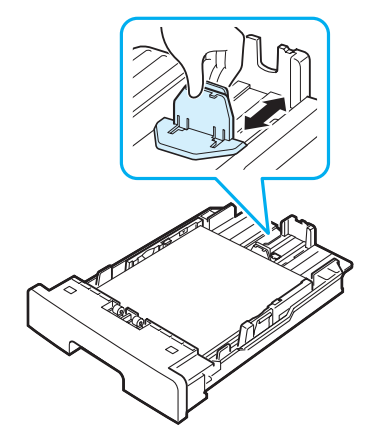

3 如图所示捏住宽度导板,向纸叠方向滑动,使其轻触纸叠边缘。

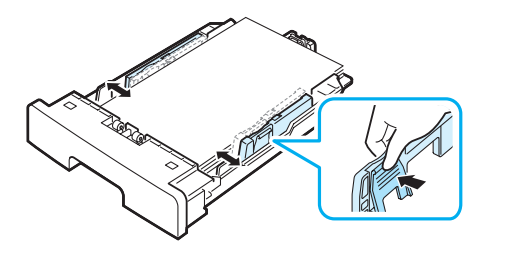

#### 注意:

- 请勿压紧导板,否则纸张会变形。
- 如果不调整纸张宽度导板,可能会导致卡纸。

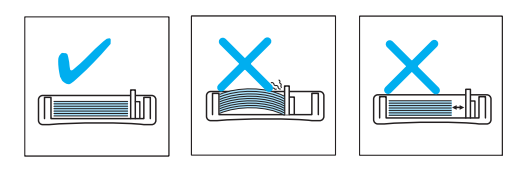

# <span id="page-16-0"></span>建立连接

**1** 将 USB 电缆接入机器的 USB 接口。需要购买长度在 3 米之内的 USB 2.0 适配电缆。

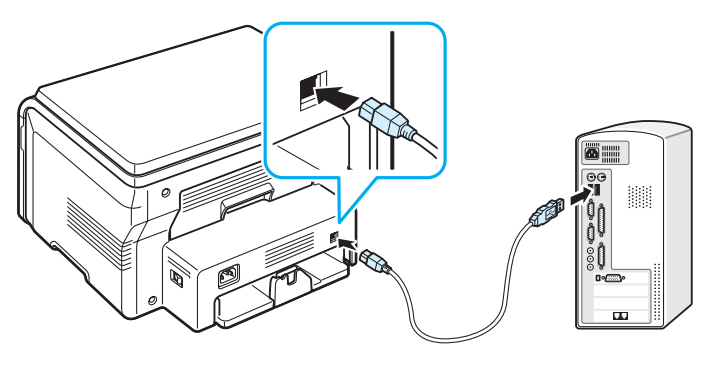

至计算机的 USB 端口

**2** 将电缆的另一端连接到计算机的 USB 端口。

如需帮助,请参见计算机的"用户指南"。

注意: 使用 USB 连接时, 机器提供两种 USB 模式: Fast 和 Slow。 默认模式为 Fast (快速)。使用默认模式时, 某些 PC 用户的 USB 功能效果很差。此时,请选择 Slow (慢)模式以获得良好的效果。 有关更改 USB 模式的详细信息, 请参见 µ⁄9.5 "Š。

# <span id="page-16-1"></span>开机

- **1** 将随机附带的电源线的一端插入机器的合格电源 ,另一端插入接 地良好的交流电源插座。
- 2 按下电源开关,打开机器。正在预热,请稍候出现在机器的显示 屏上,表明机器已启动。

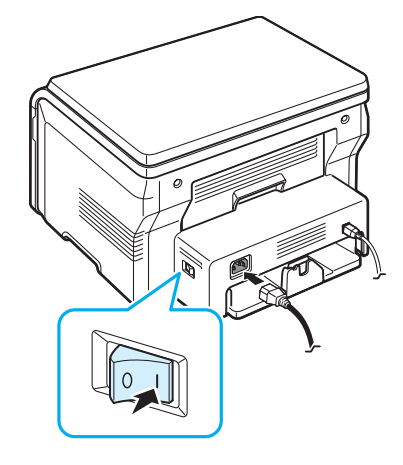

要以其它语言显示信息,请参见 [µ⁄ 2.6 "Š](#page-17-2)。

# 小心:

- 本机运行时内部后盖区域的温度会非常高。靠近此区域时务必小心 烫伤您的手指。
- 不要在电源接通时拆卸机器。如果这样做,可能会受到电击。

# <span id="page-17-1"></span><span id="page-17-0"></span>控制面板菜单概述

通过控制面板可访问设置机器或使用机器功能的各种菜单。可通过按 菜单访问它们。

请参阅下图:

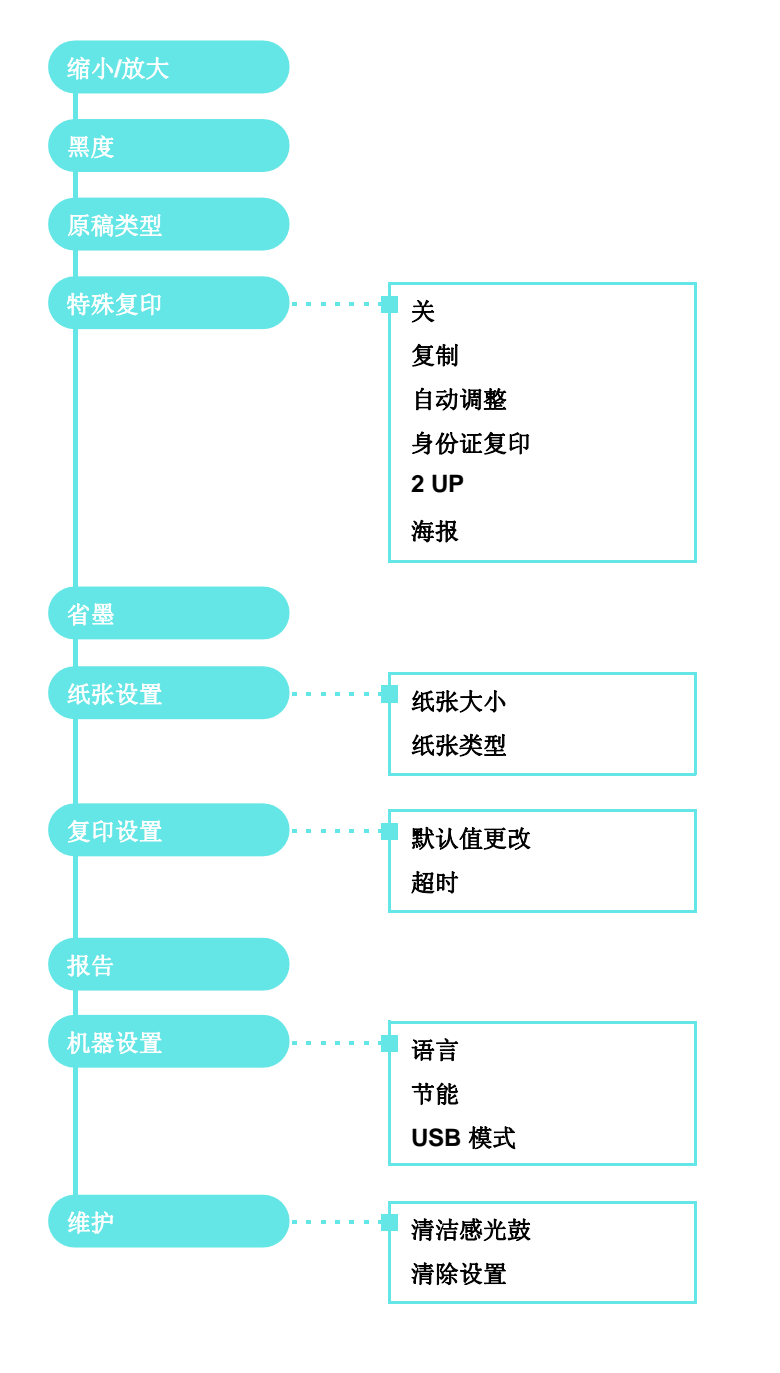

# <span id="page-17-2"></span>更改显示语言

要更改控制面板上显示的语言,请执行以下步骤:

- **1** 按菜单,直至机器设置出现在显示屏顶行。
- **2** 按确定 (当出现语言时)。
- 3 按滚动按钮 (< 或 > )以选择想使用的语言, 然后按确定。
- **4** 按停止 **/** 清除返回到 " 待机 " 模式。

# <span id="page-17-3"></span>使用节省模式

# 省墨模式

在省墨模式中,可以减少每页的墨粉用量。激活此模式,与普通模式 相比可以延长墨粉盒的使用寿命,但是打印质量会降低。

- **1** 按菜单,直至省墨出现在显示屏顶行。
- 2 按滚动按钮 (< 或 ▶) 直到显示开, 然后按确定。

注意:PC 打印时,也可在打印机属性中打开或关闭省墨模式。请参 见软件部分。

# 节能模式

在机器实际没有使用的情况下,节能模式可以减少能耗。您可打开此 模式,并选择从打印作业完毕到转入节能状态的等待时间。

- **1** 按菜单,直至机器设置出现在显示屏顶行。
- 2 按滚动按钮 (< 或 ▶) 直到显示节能, 然后按确定。
- 3 按滚动按钮 (< 或 ▶) 直到显示开, 然后按**确定**。
- 4 按滚动按钮 (< 或 ▶) 以选择想使用的时间设置, 然后按确定。
- **5** 按停止 **/** 清除返回 " 待机 " 模式。

# <span id="page-18-1"></span><span id="page-18-0"></span>随机提供的打印机软件

在安装机器并将其与计算机连接之后,必须安装打印机和扫描仪软 件。如果您是 Windows 或 Macintosh 操作系统用户, 请使用随附的 CD 安装该软件; 如果您是 Linux 操作系统用户, 请从 Samsung 网 站(www.samsung.com/printer)下载并安装该软件。有关详细信息, 请参见软件部分。:

# 在 **Windows** 下使用的程序

要在 Windows 环境中将机器用作打印机和扫描仪,必须安装 MFP 驱 动程序。您可以安装部分或全部以下组件:

- 打印机驱动程序 使用此驱动程序可以充分利用本款打印机的各项 功能。
- 扫描仪驱动程序 TWAIN 和 Windows Image Acquisition (WIA) 驱 动程序可用于在本机上扫描文档。
- **Smart Panel**  该程序可在打印期间允许您监视机器的状态并在发生 错误时提醒您。
- **SmarThru** 多功能机器随附的基于 Windows 的软件。它提供了一 个功能强大的图像编辑器,能够以多种方式对扫描的图像进行编 辑,并可利用电子邮件将图像发送出去。您也可以从 SmarThru 打 开 Windows 中安装的其它图像编辑器, 如 Adobe PhotoShop。

有关详细信息,请参见 SmarThru 程序提供的屏幕帮助。

#### **Linux** 驱动程序

使用本机可在 Linux 环境中完成打印和扫描。有关在 Linux 中安装 MFP 驱动程序的信息,请参见软件部分。

#### **Macintosh** 打印机驱动程序

使用本机可在 Macintosh 环境中进行打印和扫描。有关在 Macintosh 中安装打印机驱动程序的信息,请参见软件部分。

# <span id="page-18-2"></span>打印机驱动程序功能

打印机驱动程序支持以下标准功能:

- 纸张来源选择
- 纸张大小、方向和介质类型
- 份数

下表概括列出打印机驱动程序支持的功能。

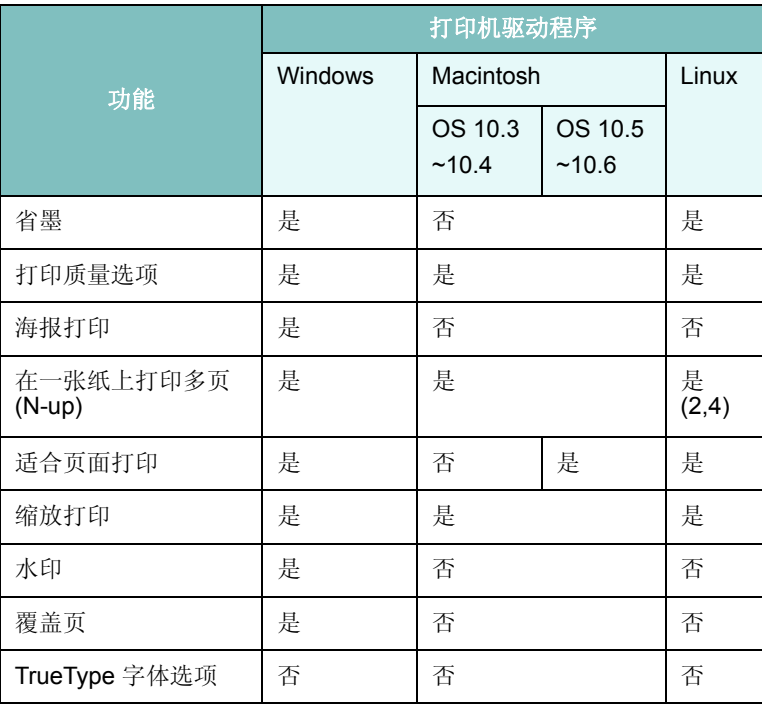

# <span id="page-19-0"></span>系统要求

安装前,请确保系统满足最低要求。

#### **Windows**

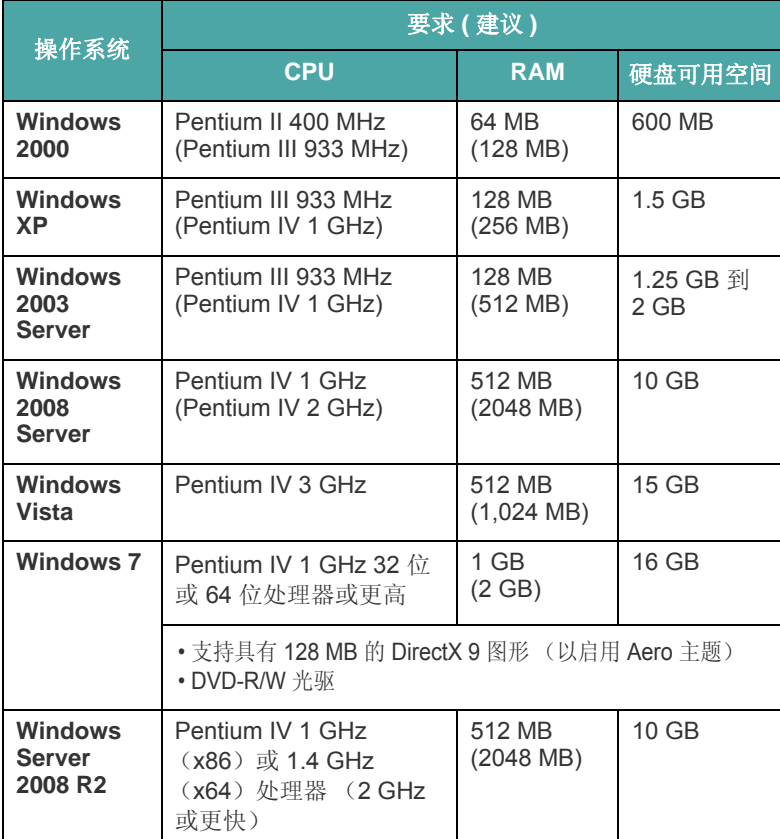

#### 注意 :

• 对于所有的 Windows 操作系统, 其最低要求为 Internet Explorer 5.0 或更高版本。

• 具有管理员权限的用户可以安装该软件。

#### **Macintosh**

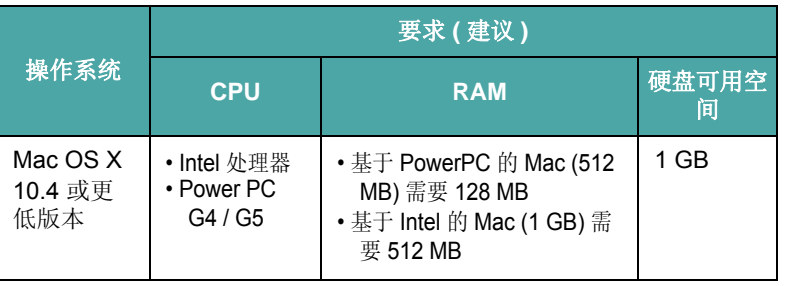

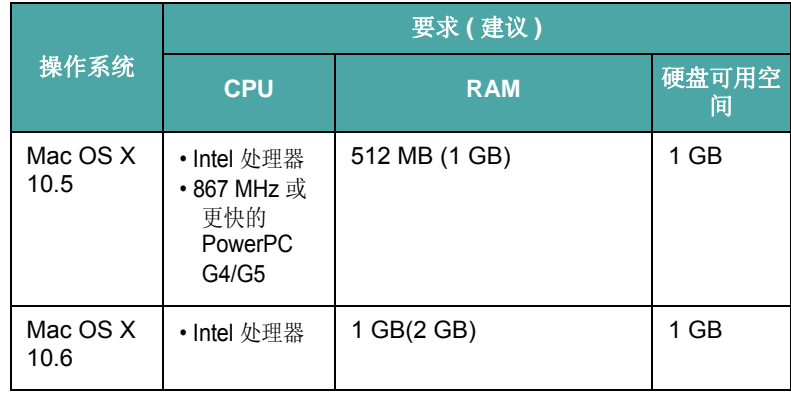

#### **Linux**

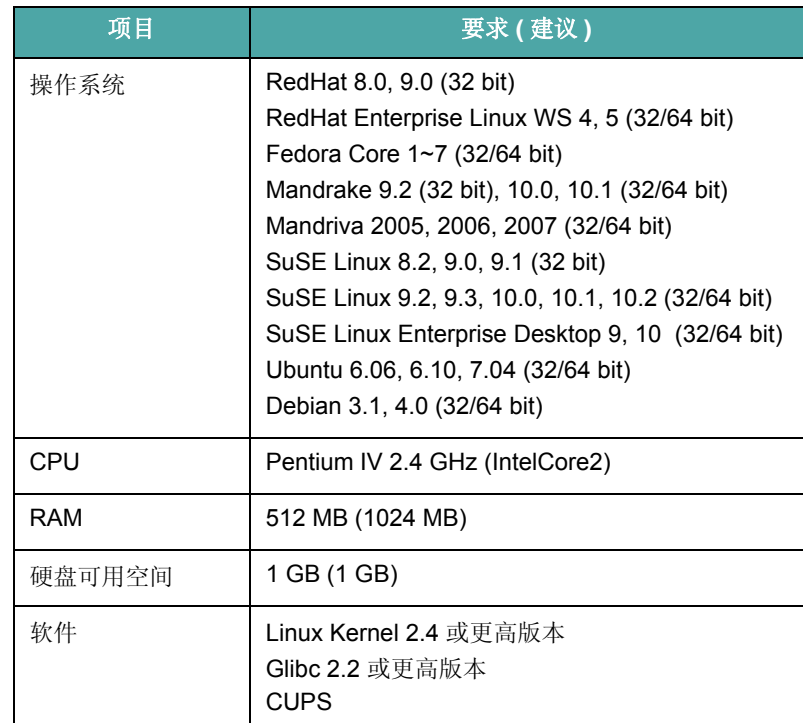

# **3** 装入原稿文档和纸张

<span id="page-20-0"></span>本章介绍将文档和打印介质装入机器的方法。 本章内容包括:

- [装入文档](#page-20-1)
- [选择打印介质](#page-21-0)
- [装纸](#page-24-0)
- [设置纸张大小和类型](#page-25-0)
- [选择出纸位置](#page-25-1)

# <span id="page-20-1"></span>装入文档

可通过文档扫描玻璃板装入复印和扫描的原稿文档。

**1** 打开文档盖板。

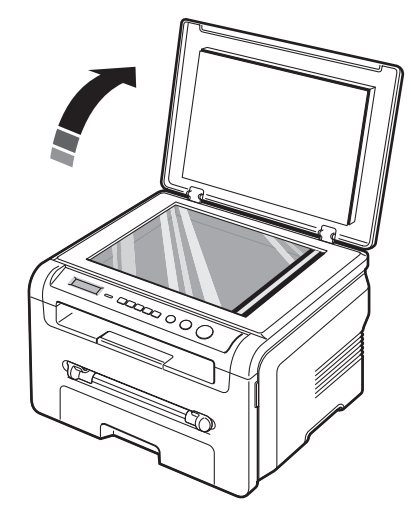

**2** 将文档正面朝下放置在文档扫描玻璃板上,并与玻璃板左上角的 定位指示对齐。

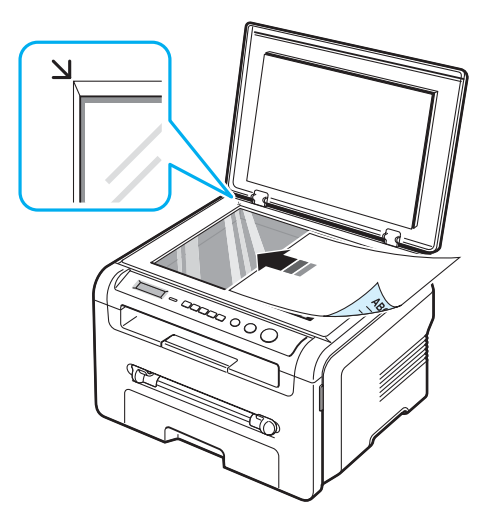

**3** 关闭文档盖板。小心不要移动文档。

#### 注意:

- 复印时如果让文档盖板打开,可能会影响复印质量和墨粉用量。
- 文档扫描玻璃板上的灰尘可能会使印出的纸张上出现黑点。请保持 清洁。
- 如果要复制书籍或杂志中的某页,请抬起文档盖板直到其转轴被挡 块锁定为止,然后再关闭盖板。如果书籍或杂志厚度超过 30 mm, 则应打开盖板复印。

# <span id="page-21-1"></span>支持纸张类型和尺寸

<span id="page-21-0"></span>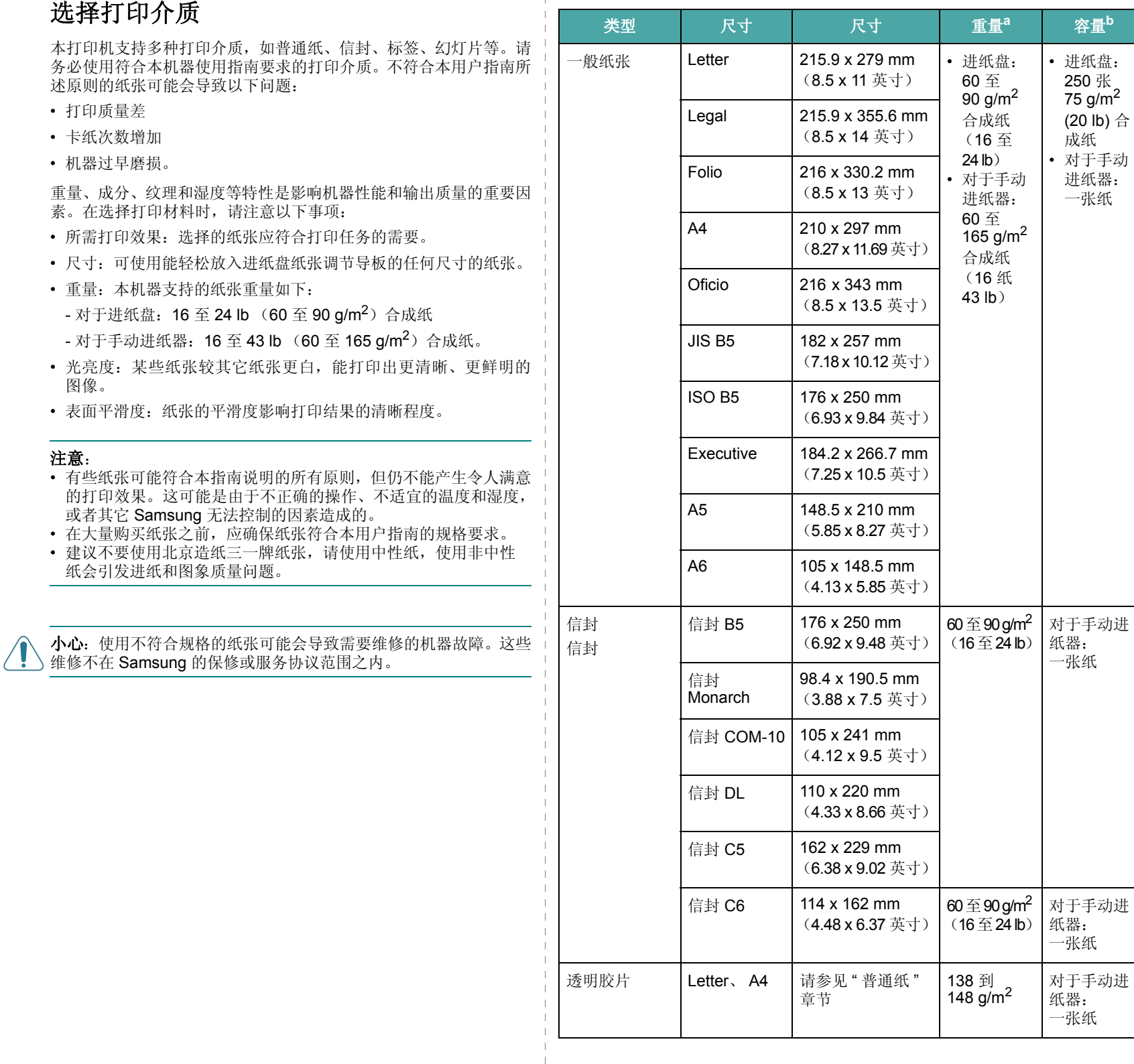

 $\blacksquare$ 

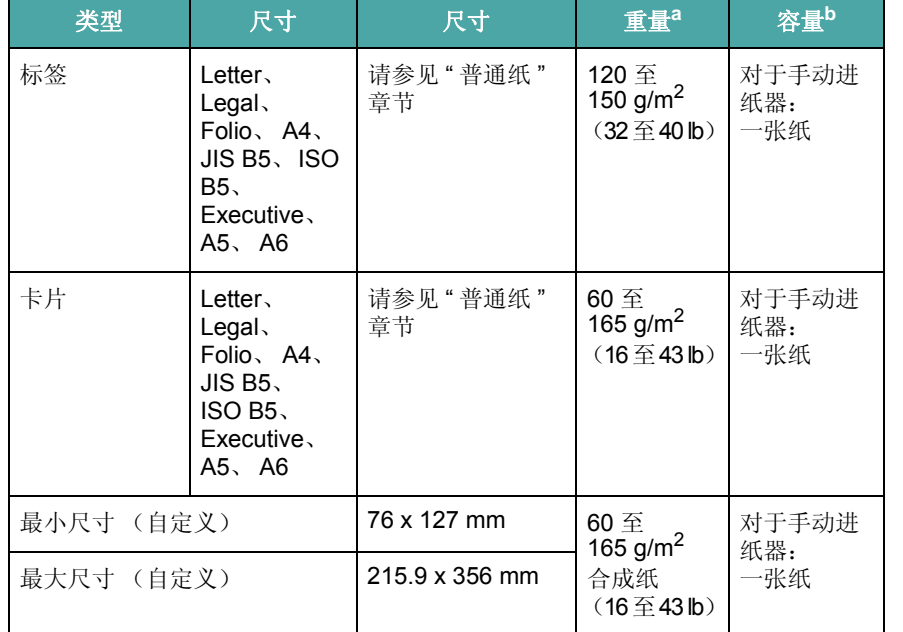

a 如果纸张重量超过 90 g/m<sup>2</sup>, 请将一张纸装入手动进纸器。 b 最大容量因介质重量、厚度和环境条件而异。

#### 每种模式中支持的纸张大小

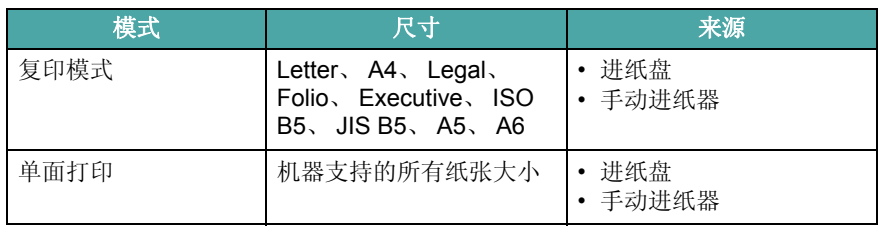

#### 选择和存放打印材料的准则

在选择或装入纸张、信封或其它特殊介质时,请牢记以下准则:

- 务必使用符合第 [3.2](#page-21-1) 页中所列规格的纸张和其它介质。
- 试图在潮湿、卷曲、褶皱或撕裂的纸张上打印可能会导致卡纸和打 印质量不理想。
- 为获取最佳打印质量,请使用为激光打印机特别推荐的高质量复 印纸。
- 请避免用下列纸张类型:
	- 有凹凸文字的、打孔的、纹理太光滑或太粗糙的纸张
- 可擦除合成纸
- 多页纸
- 合成纸和 thermally reactive paper (热敏纸)
- 无碳纸或描图纸。
- 使用这些类型的纸张会产生卡纸、化学气味,而且有可能损坏机器。
- 将纸张存放在原始包装内,直到准备使用时。将包装盒置于货盘或 架子上,而不要放在地上。无论纸张是否有包装,都不要在其上放 置重物。应远离潮湿或其它可能导致纸张褶皱或卷曲的环境。
- 将不使用的介质存放在 15 °C 至 30 °C (59 °F 至 86 °F) 温度范 围的环境中。相对湿度应在 10% 到 70% 之间。
- 存放期间,应使用防潮包装(如塑料箱或塑料袋)来避免灰尘和湿 气污染纸张。
- 对于特殊纸张类型,请在手动进纸器中一次装入一页,以避免卡纸。
- 为避免特殊介质(如透明胶片和标签纸)粘在一起,在打印后应立 即将其取走。

#### 特殊材料准则

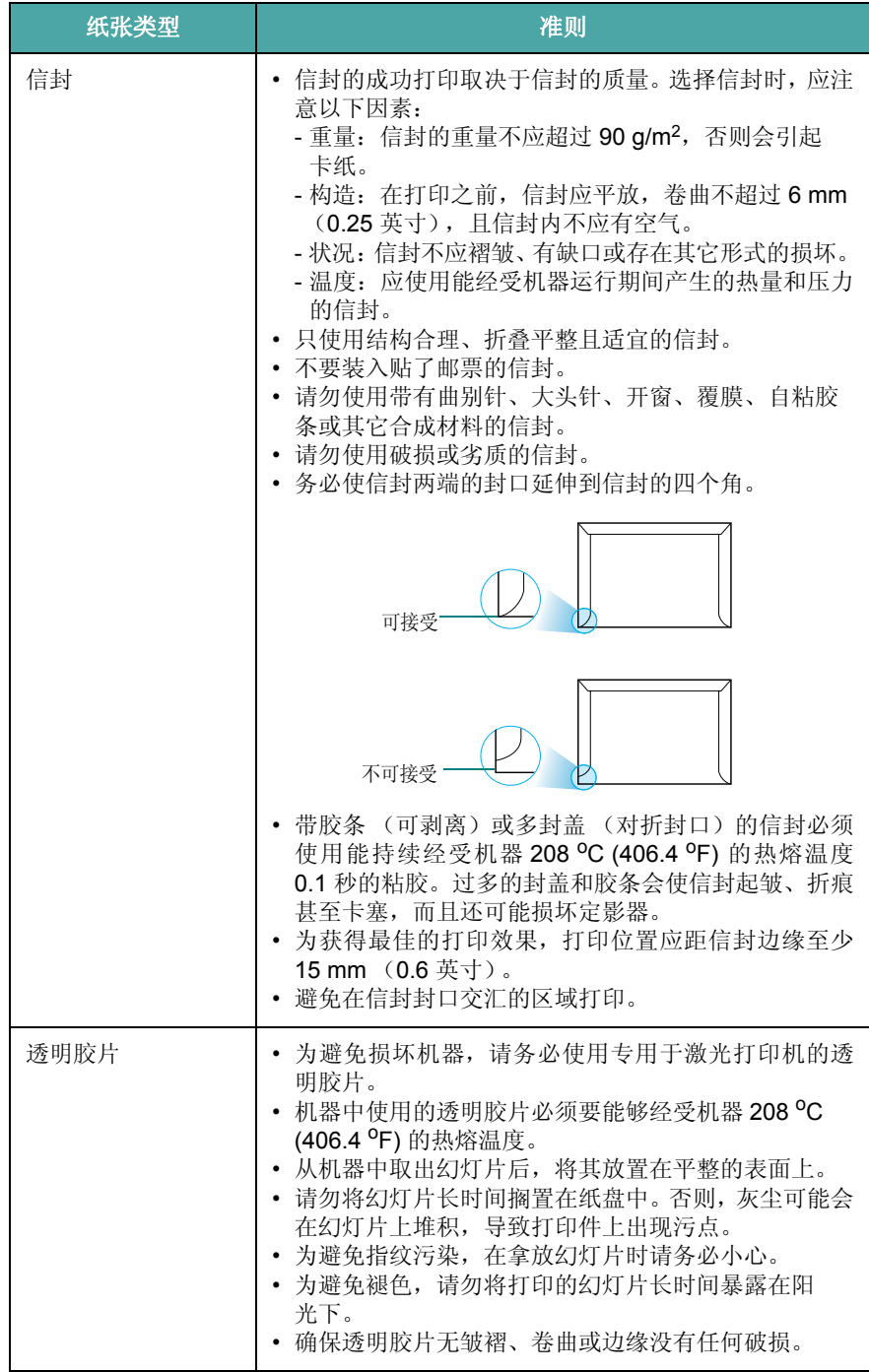

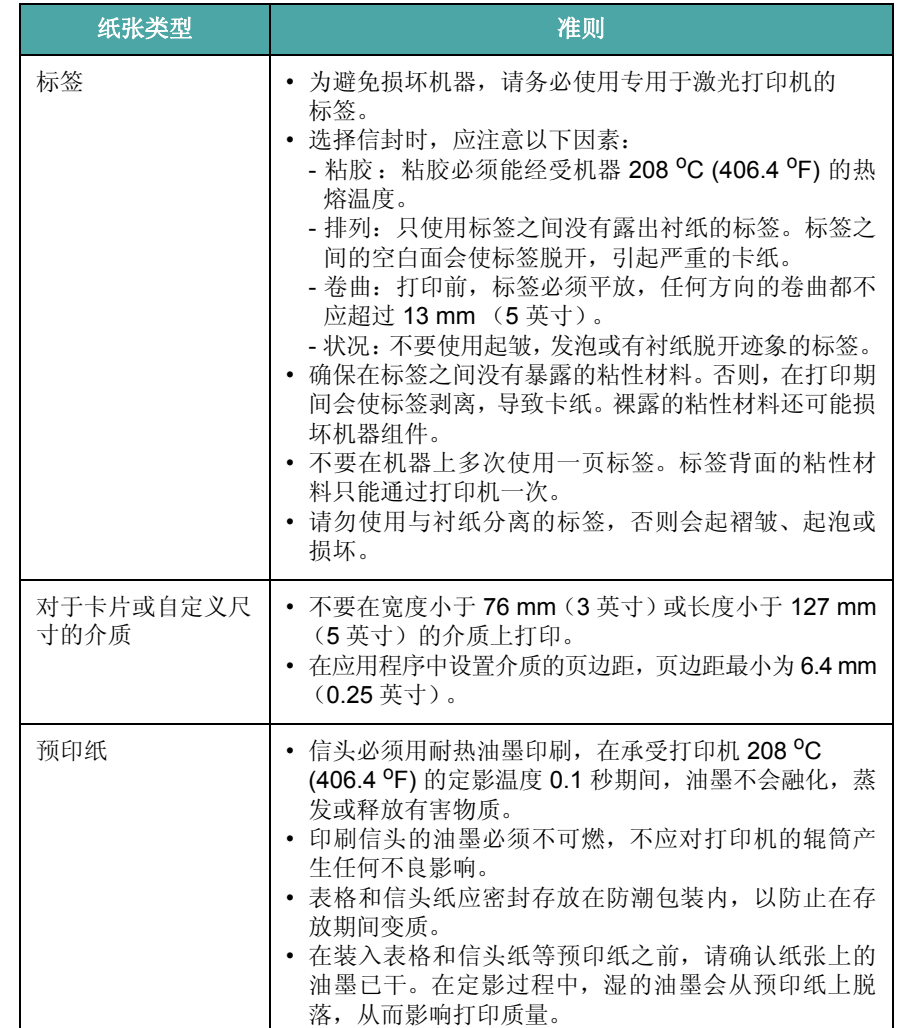

# <span id="page-24-0"></span>装纸

#### 在进纸盘中

将用于大多数打印作业的纸张装入进纸盘。进纸盘可最多容纳 250 张 20 lb (75 g/m<sup>2</sup>) 普通纸。

装纸时,请拉开进纸盘,然后将纸张打印面朝下装入。

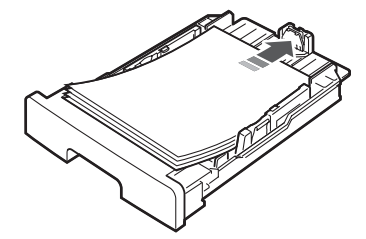

装入信头纸时,将图案面朝下装入。带徽标的纸张顶边应放在进纸盘 前部。

有关向纸盘装入纸张的详细信息,请参见第 [2.3](#page-14-1) 页。

#### 注意:

- 如遇到进纸问题,请在手动进纸器中一次装入一张纸。
- 可以装入先前打印过的纸张。已打印的一面朝上,没有卷曲的一边 先进入打印机。如遇到进纸问题,请将纸张翻转。请注意,此种情 况下不能保证打印质量。

#### 在手动进纸器中

除用于快速打印当前手动进纸器中没有的类型或尺寸的纸张外,进纸 盘还用于打印透明胶片、标签、信封或明信片。

将打印介质装入手动进纸器:

**1** 将一张打印介质打印面朝下装入手动进纸器的中央。

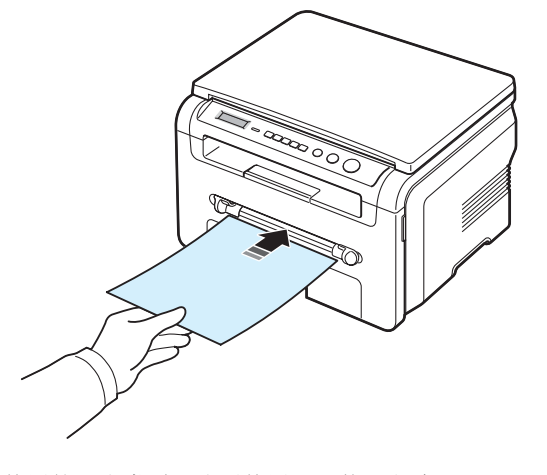

根据使用的纸张类型,分别使用以下装入方法: • 信封:装入信封时,将有封盖的一面朝下,邮戳区位于左上方。

- 透明胶片:装入透明胶片,打印面朝上,有粘条的一端先进入 打印机。
- 标签:装入标签时,打印面朝上,顶端短边先进打印机。
- 预印纸:装入预印纸时,请将图案面朝上、顶边朝向打印机。
- 卡片纸:装入卡片纸时,打印面朝上,短边先进打印机。
- 预打印的纸:装入预打印的纸时,打印面朝下,没有卷曲的朝 向打印机。
- **2** 调整手动进纸器导板,使其宽度等于打印介质的宽度,注意不要 使打印介质弯曲。

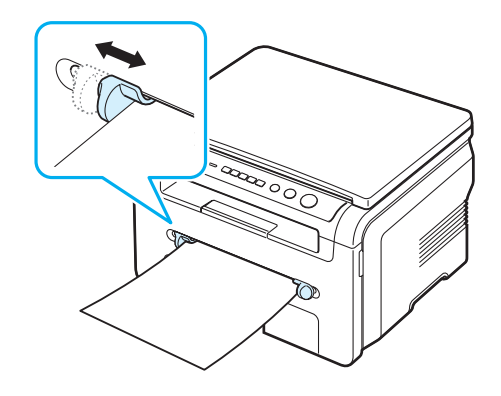

**3** 装入纸张后,需设置手动进纸器的纸张类型和尺寸,请参见复印 的第 [3.6](#page-25-0) 页或 PC 打印的软件部分。

注意:从打印机驱动程序进行的设置将覆盖控制面板上的设置。

**4** 要使用后盖,请打开后盖。

#### 使用手动进纸器的技巧

- 打印介质应打印面朝上放入手动进纸器之中,顶边应先进入,同时 介质应放在纸盘的中央。
- 请务必只装入在第 [3.2](#page-21-1) 页的 " 规格 " 中指定的打印介质,以避免卡 纸和打印质量问题。
- 在手动进纸器中的 76 x 127 mm (3 x 5 英寸)尺寸介质上打印时, 请打开后盖使用后盖。
- 在透明胶片上打印时,请务必打开后盖。否则,其退出机器时可能 会被撕破。

# <span id="page-25-2"></span><span id="page-25-0"></span>设置纸张大小和类型

将纸张放入纸盘后,使用控制面板按钮设置纸张类型和大小。这些设 置将应用于"复印"模式。对于 PC 打印, 您需要在 PC 上使用的应 用程序中选择纸张大小和类型。

- **1** 按菜单,直至纸张设置出现在显示屏顶行。
- **2** 出现纸张大小时按确定。
- 3 使用滚动按钮 (< 或 ▶)选择要使用的纸盘,然后按确定。
- 4 使用滚动按钮 (< 或 ▶) 选择要使用的纸张大小, 然后按确定。
- **5** 按后退返回到上一级。
- 6 按滚动按钮 (< 或 ▶) 选择纸张类型, 然后按确定。
- 7 使用滚动按钮 (< 或 ▶) 选择要使用的纸张大小, 然后按**确定**。
- **8** 按停止 **/** 清除返回 " 待机 " 模式。

# <span id="page-25-1"></span>选择出纸位置

机器有两个出纸位置:后盖 (面朝上)和出纸盘 (面朝下)。 要使用出纸盘,务必关闭后盖。要使用后盖,请打开后盖。

#### 注意:

- 如果出纸盘发生出纸故障 (如纸张过度卷曲),请试用后盖打印。
- 为避免卡纸, 请不要在机器打印时打开或关闭后盖。

# 打印到出纸盘 (面朝下)

出纸盘将打印的纸张按打印顺序面朝下收集在一起。大多数打印作业 都应使用前出纸盘。

如果使用的纸张较短而无法达到出纸盘时,请使用扫描装置。 使用扫描装置:

**1** 提起扫描装置。卡板会自动弹出,以支撑卡纸盖。

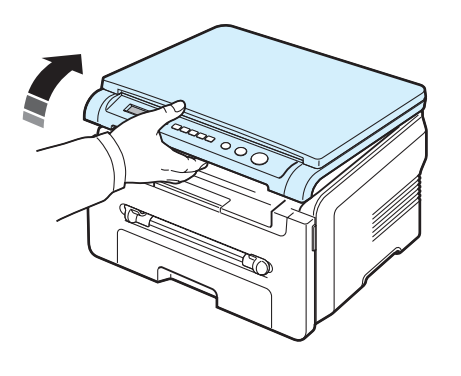

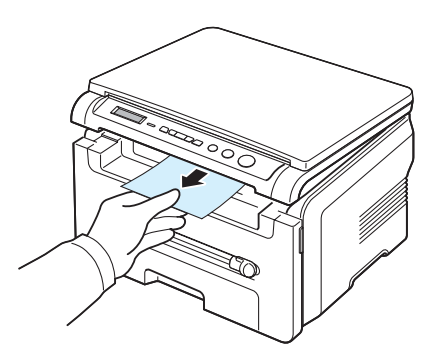

**3** 关闭扫描装置。要关闭卡纸盖,请将卡板推至左侧,再向下压。 接着,慢慢降下卡纸盖,直至将卡板压下。然后移动手的位置, 结束下移动作。

小心不要夹到手指!

**2** 手动将纸取出。

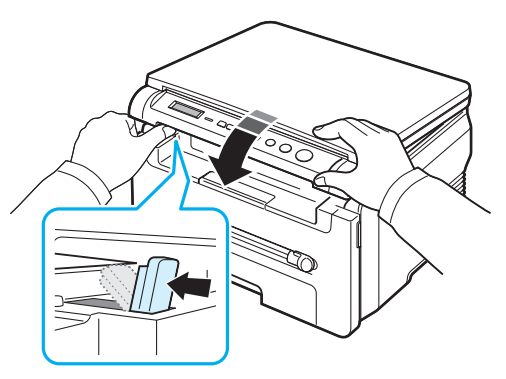

#### 注意:

- 如果连续打印许多页,出纸盘的表面会很烫。小心不要接触此表 面,尤其要让儿童远离此表面。
- 出纸盘可容纳 50 张纸。请取出打印好的纸张,避免纸盘超载。

# 打印到后盖 (面朝上)

使用后盖时,纸张输出时面朝上。

从手动进纸器进纸,再从后盖输出,这种方式称为**直接纸张通道**。使 用后盖可提高特殊介质打印输出的质量。

要使用后盖,请上推后盖将其打开。

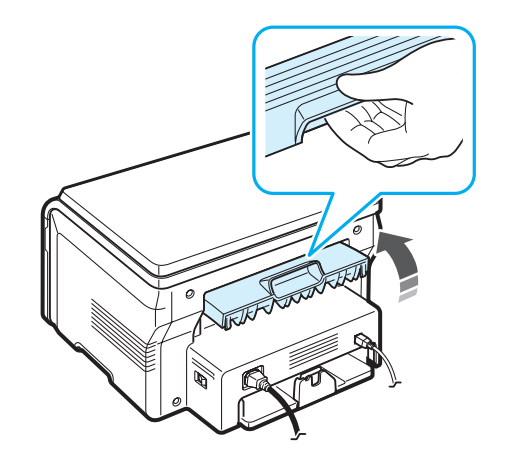

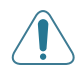

小心:本机运行时后盖内部定影器区域温度会非常高。靠近此区域时 务必小心烫伤。

# **4** 复印

<span id="page-27-0"></span>本章介绍复印文档的分步说明。

本章内容包括:

- [复印](#page-27-1)
- [更改每个复印的设置](#page-27-2)
- [使用特殊复印功能](#page-28-1)
- [更改默认设置](#page-28-0)
- [设置超时选项](#page-29-0)

# <span id="page-27-1"></span>复印

- **1** 将文档放置在文档扫描玻璃板上。
- **2** 使用控制面板按钮自定义复印设置,包括复印尺寸、黑度和原稿 类型。请参见第 [4.1](#page-27-2) 页。

如有必要,可使用特殊复印功能,比如海报复印或 2 Up 复印。 请参见第 [4.3](#page-29-1) 页。

- 3 按份数并通过滚动按钮 (< 或 ▶) 输入复印份数。
- **4** 按开始开始复印。

显示屏显示正在进行复印。

注意:您可以在操作过程中取消复印作业。按停止 **/** 清除按钮停止复 印。

# <span id="page-27-2"></span>更改每个复印的设置

通过控制面板上的按钮可以选择所有基本复印选项:黑度、文档类型 以及复印尺寸。按开始按钮进行复印前,请为当前复印作业设置下列 选项。

注意: 如果在设置复印选项时按停止/清除按钮, 所有为当前复印作 业设置的选项都将取消并返回默认状态。

# 缩小**/**放大复印

从文档扫描玻璃板复印原稿文档时,可以 50% 至 200% 的比例缩放 已打印图像的尺寸。

选择预定义的复印件尺寸:

**1** 按菜单后会出现缩小**/**放大。

2 按滚动按钮 (< 或 ▶) 选择要使用的尺寸设置, 然后按**确定**。 调整复印件尺寸:

- **1** 按菜单后会出现缩小**/**放大。
- 2 按滚动按钮(< 或 ▶)直到显示自定义: 50-200%, 然后按确定。
- 3 按滚动按钮(<或 ▶)输入要使用的复印尺寸。按住此按钮不放 可以快速滚动至您需要的号码。
- **4** 按确定按钮保存所做的选择。

注意: 进行缩小复印时,复印件底部可能出现黑线。

#### 明暗度

如果原件包含模糊标记和深色图像,可以调整光亮度,使复印件易于 读取。

- **1** 按菜单,直至黑度出现在显示屏顶行。
- 2 按滚动按钮 (< 或 ▶) 选择要使用的对比度模式。
	- 浅: 适用于颜色较深的打印文档。
	- 正常: 适用于标准深度打印或复印的文档。
	- 深: 适用于浅色打印文档。
- **3** 按确定保存选择。

# 原稿类型

原稿类型设置用于通过为当前复印作业选择文档类型来提高复印质量。

- **1** 按菜单,直至原稿类型出现在显示屏顶行。
- 2 按滚动按钮 (< 或 ▶) 选择要使用的图像模式。
	- 文本: 适用于内容主要是文本的文档。
	- 文本**/**照片:适用于文本和图片混合的文档。
	- 照片: 适用原件是图片的情况。
- **3** 按确定保存选择。

# <span id="page-28-0"></span>更改默认设置

可将复印选项(包括明暗度、原稿类型、复印件尺寸和份数)设置为 最常用的模式。复印文档时,如果不使用控制面板上的菜单更改默认 设置,则机器将使用该默认设置。

创建自己的默认设置:

- **1** 按菜单,直至复印设置出现在显示屏顶行。
- **2** 出现默认值更改时按确定。
- 3 按滚动按钮 (< 或 ▶) 选择设置选项, 然后按确定。
- 4 按滚动按钮 (< 或 ▶) 更改设置或输入值, 然后按**确定**。
- **5** 如果需要,重复步骤 3 4。
- **6** 按停止 **/** 清除返回 " 待机 " 模式。

注意: 设置复印选项时, 按停止/清除按钮会取消更改的设置, 将其 恢复为默认状态。

# 使用特殊复印功能

# 复制复印

<span id="page-28-1"></span>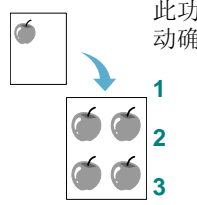

此功能在一页上打印多个原稿图像。图像数根据原图像和纸张大小自 动确定。

**1** 将要复印的文档放在文档扫描玻璃板上,然后合上盖板。

**2** 按菜单,直到显示屏顶部显示特殊复印。

3 按滚动按钮 (< 或 ▶) 直到显示复制, 然后按确定。

**4** 控制面板使用按钮自定义复印设置,包括复印尺寸、黑度和原稿 类型。请参见第 [4.1](#page-27-2) 页。

注意:复制复印时,不能使用缩小**/**放大菜单调整复印件尺寸。

**5** 按开始开始复印。

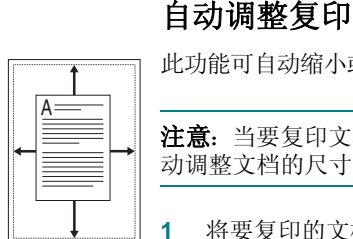

ni E 此功能可自动缩小或放大原件图像以适应当前在打印机中装入的纸张。

注意:当要复印文档的尺寸与装入的纸张大小不相同时,该功能会自 动调整文档的尺寸以适合装入的纸张。不能手动调整复印尺寸。

- **1** 将要复印的文档放在文档扫描玻璃板上,然后合上盖板。
- 2 按菜单, 直到显示屏顶部显示**特殊复印**。
- 3 按滚动按钮 (< 或 ▶) 直到显示自动调整, 然后按确定。
- **4** 控制面板使用按钮自定义复印设置,包括复印尺寸、黑度和原稿 类型。请参见第 [4.1](#page-27-2) 页。

注意:启用自动调整复印后,不能使用缩小**/**放大菜单调整复印件尺寸。

**5** 按开始开始复印。

# 身份证复印

可将身份证件 (如驾驶执照)的两面复印到一张纸上。

使用此功能复印时,机器将在纸张的上半部复印证件的其中一面,在 下半部复印另一面,而不会缩小原件尺寸。

如果装入的证件大于可复印区域,有些部分可能无法复印。

只有当文档被放到文档扫描玻璃板上时,才可以使用这一特殊复印功 能。

- **1** 将要复印的身份证件放到文档扫描玻璃板上,合上盖板。
- 2 按菜单, 直到显示屏顶部显示特殊复印。
- 3 按滚动按钮 (< 或 > )直到显示身份证复印, 然后按确定。
- **4** 控制面板使用按钮自定义复印设置,包括复印尺寸、黑度和原稿 类型。请参见第 [4.1](#page-27-2) 页。
- **5** 按开始开始复印。
- **6** 第一面扫描完成后显示 身份证复印 设置背面。
- **7** 打开文档盖板,将文档翻面。关闭盖板。
- **8** 按开始开始复印。

注意: 如果按停止 / 清除按钮, 或 30 秒内没有按任何按钮, 机器会 取消复印作业,返回"待机"模式。

#### <span id="page-29-1"></span>**2-UP** 复印

# - In Inl  $\frac{2}{1}$ 1

此功能可在一张纸上打印 2 个按比例缩小的原稿图像。

- **1** 将要复印的文档放在文档扫描玻璃板上,然后合上盖板。
- **2** 按菜单,直至特殊复印出现在显示屏顶行。
- 3 按滚动按钮 (< 或 ▶) 直到显示 2-UP, 然后按确定。
- **4** 控制面板使用按钮自定义复印设置,包括复印尺寸、黑度和原稿 类型。请参见第 [4.1](#page-27-2) 页。

注意:当执行 2-UP 复印时,不能使用缩小**/**放大菜单调整复印件尺寸。

- **5** 按开始开始复印。 机器开始扫描第一面并显示设置下一页按 **"** 启动 **"**。
- **6** 将要复印的第二个文档放在文档扫描玻璃板上。
- **7** 按开始开始复印。

注意:2-UP 复印会将原件文档缩小 50%。

#### 海报复印

( 此功能可将图像打印到 9 张纸 (3x3)。可以将打印的页面粘贴到一 起,生成海报尺寸的文档。

- **1** 将要复印的文档放在文档扫描玻璃板上,然后合上盖板。
- **2** 按菜单直到显示屏顶部显示特殊复印。
- 3 按滚动按钮 (< 或 > )直到显示海报, 然后按确定。
- **4** 控制面板使用按钮自定义复印设置,包括复印尺寸、黑度和原稿 类型。请参见第 [4.1](#page-27-2) 页。
- **5** 按开始开始复印。

注意:执行海报打印时,不能使用缩小**/**放大菜单调整复印件尺寸。

原件文档分为 9 部分。每一部分按以下顺序逐份 扫描并打印。

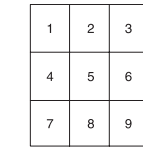

# <span id="page-29-0"></span>设置超时选项

如果在控制面板上更改设置后不开始复印,则可以设置机器恢复到默 认复印设置之前的等待时间。

- 1 按**菜单**, 直至复印设置出现在显示屏顶行。
- 2 按滚动按钮 (< 或 ▶) 直到显示超时, 然后按确定。
- 3 按滚动按钮 (< 或 ▶) 选择要使用的时间设置。

选择关时,机器只有在按开始开始复印或按停止 **/** 清除取消复印 时才会恢复默认设置。

- **4** 按确定保存选择。
- **5** 按停止 **/** 清除返回 " 待机 " 模式。

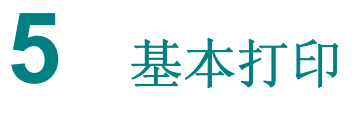

<span id="page-30-0"></span>本章介绍常见打印任务。

# <span id="page-30-1"></span>打印文档

本机器可在各种 Windows 应用程序、Macintosh 计算机或 Linux 系统 环境中执行打印。打印文档的具体步骤可能会因所使用应用程序的不 同而异。

有关打印的详细信息,请参见软件部分。

# <span id="page-30-2"></span>取消打印作业

如果打印作业正在打印队列或打印假脱机程序中等待(例如 Windows 的打印机工作组),应按以下方式删除作业:

- **1** 单击 Windows 的开始按钮。
- 2 在 Windows 2000 环境下,选择设置,然后选择打印机。

在 Windows XP/2003 环境下,选择打印机和传真。

对于 Windows Vista/2008, 选择控制面板 → 硬件和声音 → 打 印机。

对于 Windows 7, 选择控制面板 → 硬件和声音 → 设备和打印 机。

对于 Windows Server 2008 R2, 选择控制面板 → 硬件和声音 → 设备和打印机。

- 3 对于 Windows 2000、 XP、 2003、 2008 和 Vista, 请用鼠标双 击您的机器。
- 4 对于 Windows 7 和 Windows Server 2008 R2, 请用鼠标双击打 印机 → 上下文菜单 → 查看正在打印的内容。
- **5** 从文档菜单中,选择取消。

注意: 也可以简单地通过双击 Windows 桌面右下角的打印机图标来 打开此窗口。

也可通过按机器控制面板上的停止 **/** 清除取消当前的打印作业。

# **6** 扫描

<span id="page-31-0"></span>使用本机可以将图片和文本扫描为计算机中的数字文件。然后将数字 文件上传到网站, 或使用其创建可通过 Samsung SmarThru 程序或 WIA 驱动程序进行打印的项目。

# <span id="page-31-1"></span>扫描基础

机器提供下列扫描图像的方法:

- 使用 TWAIN 兼容软件:可以使用其它软件,包括 Adobe Photoshop Deluxe 和 Adobe Photoshop。
- 从 Windows Images Acquisition (WIA) 驱动程序: 本机支持用 WIA 驱动程序扫描图像。
- 使用 Smasung SmarThru 软件: 启动 Samsung SmarThru, 打开 " 扫描至 " 开始扫描。

注意:要用本机进行扫描,必须安装相应软件。有关安装软件的详细 信息,请参见软件部分。

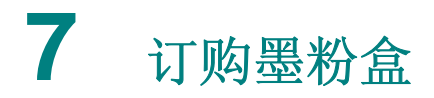

<span id="page-32-0"></span>本章提供购买机器所用墨粉盒的相关信息。

# <span id="page-32-1"></span>墨粉盒

墨粉用尽时,请为机器订购以下类型的墨粉盒:

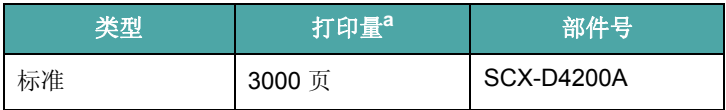

a ISO 19752 5% 覆盖率

# <span id="page-32-2"></span>订购方法

要订购 Samsung 认可的墨粉盒, 请与当地销售机器的 Samsung 经 销商或零售商联系, 或访问 www.samsungprinter.com 网站, 然后选 择国家/地区以获取呼叫技术支持的信息。

# **8** 维护

<span id="page-33-0"></span>本章介绍有关机器和墨粉盒维护的信息。

本章内容包括:

- [打印报告](#page-33-1)
- [清除内存](#page-33-2)
- [清洁机器](#page-33-3)
- [维护墨粉盒](#page-35-0)
- [耗材和更换件](#page-36-0)

# <span id="page-33-1"></span>打印报告

机器可以打印包括系统数据信息的报告。

- **1** 按菜单,直至报告出现在显示屏顶行。
- **2** 出现系统数据时,按确定。 打印系统数据信息。

# <span id="page-33-2"></span>清除内存

可以有选择地清除机器内存中存储的信息。

- **1** 按菜单,直至维护出现在显示屏顶行。
- 2 按滚动按钮 (< 或 → ) 直到显示清除设置, 然后按确定。
- 3 按滚动按钮 (< 或 ▶) 选择要清除的项目。
	- •纸张设置: 将所有"纸张设置"选项还原为出厂默认设置。
	- 复印设置: 将所有"复印设置"选项还原为出厂默认设置。
	- 所有设置: 将所有设置还原为出厂默认设置。
	- 机器设置: 将所有系统设置 (如显示语言和节省模式)还原为 出厂默认设置。
- **4** 按确定确认清除。所选设置已清除。
- **5** 重复步骤 3 和 4 清除其它设置。
- **6** 按停止 **/** 清除返回 " 待机 " 模式。

# <span id="page-33-3"></span>清洁机器

要保持打印和扫描质量,在每次更换墨粉盒或出现打印和扫描质量问 题时,请按以下步骤清洁机器。

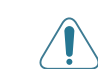

小心:使用含有大量酒精、溶剂或其它烈性物质的清洁剂清洗机器外 壳可能会造成外壳褪色或破裂。

#### 清洁机器外部

用无绒的软布清洁机器外壳。软布可用水稍微蘸湿,但注意不要让水 滴到机器上或滴入机器内。

#### 清洁机器内部

在打印过程中,纸屑、墨粉和灰尘颗粒会堆积在机器内部。这样会造 成打印质量问题,例如出现墨粉斑点或污点。清洁机器内部能够清除 或减少这类问题。

- **1** 关闭机器,拔掉电源线。等待机器冷却。
- **2** 打开前盖,然后拉出墨粉盒。将它放在一个干净的平面上。

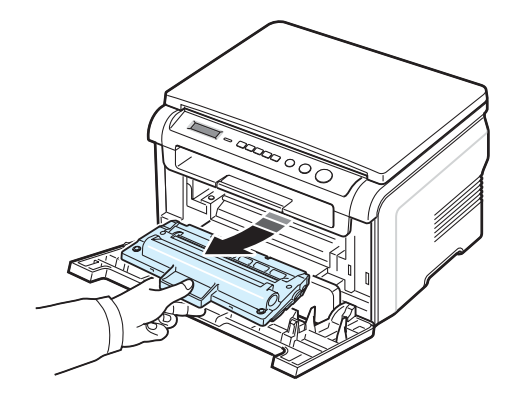

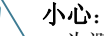

- 为避免损坏墨粉盒,请勿让其暴露在光线下长达数分钟以上。如 果需要,可用纸遮盖。
- 请勿接触墨粉盒下面的绿色表面。请使用墨粉盒上的手柄,以免 触及此区域。

**3** 用无绒的干布,将墨粉盒区域和墨粉盒腔内的灰尘与洒出的墨粉 擦掉。

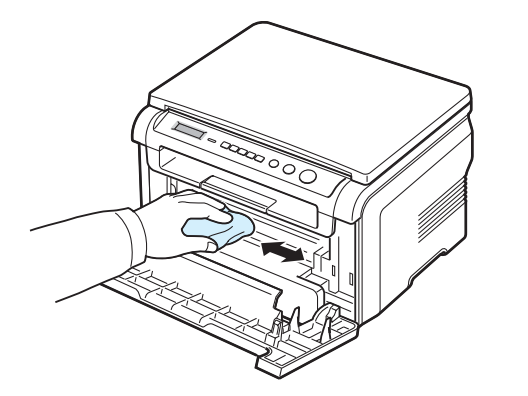

小心:清洁机器内部时,注意不要接触传墨辊,该辊位于墨粉盒下 面。手指上的油污会影响打印扫描质量。

4 找到墨粉盒舱内上部的长条玻璃 (LSU), 轻轻擦拭玻璃, 看灰尘 是否使白色的棉花变黑。

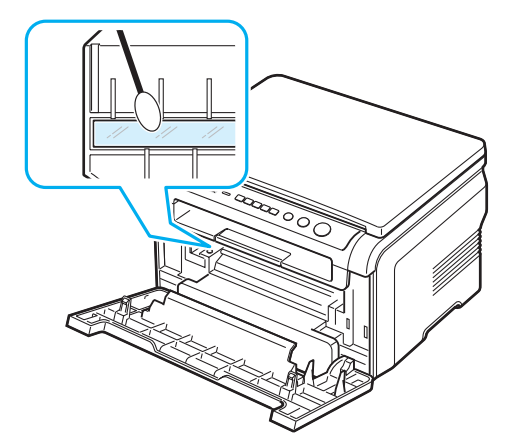

- **5** 重新插入墨粉盒,然后关闭前盖。
- **6** 插入电源线,打开机器。

# 清洁感光鼓

如果打印件中出现条纹或斑点,说明墨粉盒的 OPC 感光鼓可能需要 清洗。

- **1** 开始清洁过程前,请确认机器中已装入纸张。
- **2** 按菜单,直至维护出现在显示屏顶行。
- **3** 出现清洁感光鼓时,按确定。 机器将打印一张清洁页。感光鼓表面的墨粉颗粒附着于纸张上。
- **4** 如果问题依然存在,请重复步骤 1 到 3。

#### 清洁扫描装置

保持扫描装置清洁有助于复印件获得最佳的效果。建议您在每天开始 工作时清洁扫描装置,如果需要,也可在其它时间清洁。

- **1** 将无绒的软布或纸巾用水稍微蘸湿。
- **2** 打开文档盖板。
- **3** 擦拭文档扫描玻璃板表面直至其洁净干燥。

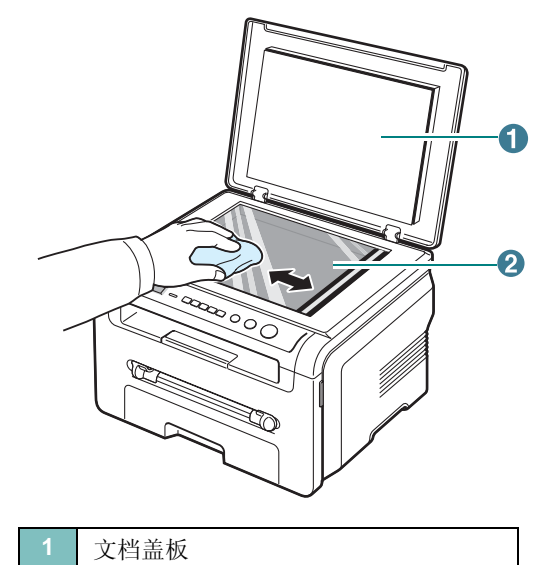

**4** 擦拭文档盖板的下侧直至其洁净干燥。

**2** 文档扫描玻璃板

**5** 关闭文档盖板。

**3** 轻轻摇动墨粉盒 5 至 6 次,使墨粉盒中的墨粉均匀分布。

# <span id="page-35-0"></span>维护墨粉盒

#### 墨粉盒存放

要使墨粉盒达到最高利用率,请遵循以下原则:

- 除非准备使用,否则请勿从包装中取出墨粉盒。
- 不要重新填充墨粉盒。由于使用重新灌粉的墨粉盒而引起的损坏不 在机器保修范围之内。
- 将墨粉盒存放在与机器相同的环境中。
- 为了避免损坏墨粉盒,请勿让其暴露在光线下长达数分钟以上。

#### 节省墨粉

要节省墨粉, 按**菜单**直到省墨出现, 然后出现开时, 按确定。使用 此功能可延长墨粉盒的寿命,减少每页的成本,但同时也会降低打印 质量。

#### 预期墨粉盒寿命

墨粉盒的寿命取决于打印作业需要的墨粉量。若以 ISO 19752 5% 覆 盖率打印文本,则一个新墨粉盒平均能打印 3000 页。(机器随附的 墨粉盒平均可以打印 1000 页。)实际页数因打印页密度而异。如果 打印大量图形,可能需要更频繁地更换墨粉盒。

注意:1000 页和 3000 页的墨粉盒外形不同。

# 摇匀墨粉盒

当墨粉盒接近使用寿命时:

- 会出现白色条纹或字迹变淡的现象。
- 警告信息墨粉不足显示在控制面板上。
- Smart Panel 程序窗口出现在计算机屏幕上, 以告知墨粉盒的墨粉 不足。
- 状态 LED 会闪烁红色。

如果发生这种情况,摇匀墨粉盒中剩余的墨粉,可使打印质量暂时得 到恢复。在某些情况下,即使摇匀墨粉之后仍然会出现白色条纹或字 迹变淡的现象。

- **1** 打开前盖。
- **2** 拉开墨粉盒。

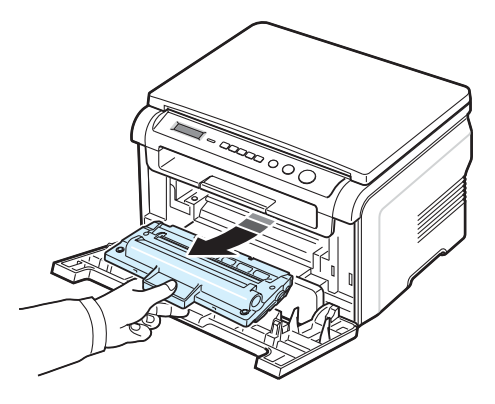

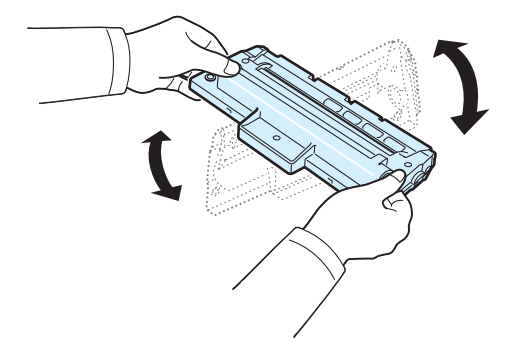

注意: 如果不慎将墨粉沾到衣物上,请用干布擦拭,并用冷水洗涤。 热水会使墨粉渗入到衣服纤维中。

小心:请勿接触墨粉盒下面的绿色部分。请使用墨粉盒上的手柄以免 触及此区域。

- **4** 握住手柄,拿起墨粉盒,然后慢慢将墨粉盒插入机器的开口处。
- **5** 墨粉盒侧面的垫片和机器内部对应的凹槽会引导墨粉盒进入正确 位置,直到完全卡入到位。

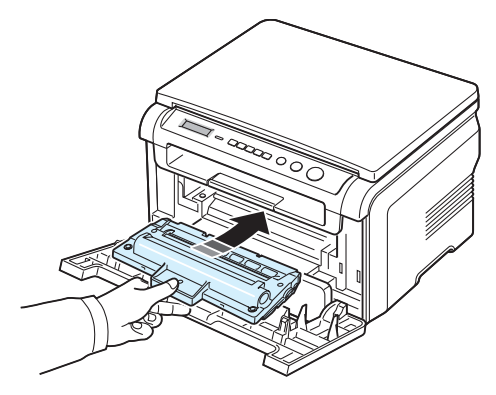

**6** 关闭前盖。确保关紧前盖。
## <span id="page-36-1"></span><span id="page-36-0"></span>更换墨粉盒

<span id="page-36-3"></span>当墨粉盒为空时:

- 警告信息,墨粉用尽或 **[** 墨粉用尽 **]** 更换墨粉盒消息显示在控制面 板上。
- Smart Panel 程序窗口显示在计算机屏幕上,以告知墨粉盒为空。
- 状态 LED 会亮起红色。

这时需要更换墨粉盒。有关墨粉盒的订购信息,请参见第 [7.1](#page-32-0) 页。

#### 注意:此功能不适用于 **[** 墨粉用尽 **]** 更换墨粉盒消息。

- **1** 打开前盖。
- **2** 拉出墨粉盒。

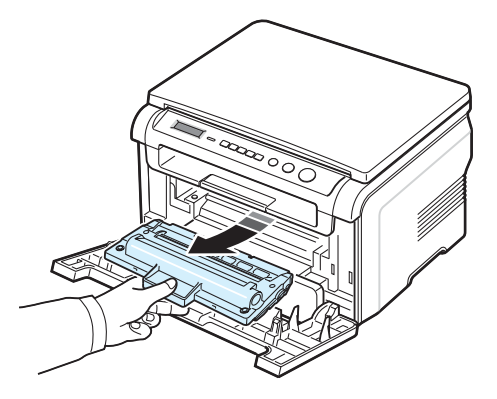

- **3** 从包装中取出新的墨粉盒。
- **4** 轻轻摇动墨粉盒 5 至 6 次,使墨粉盒中的墨粉均匀分布。

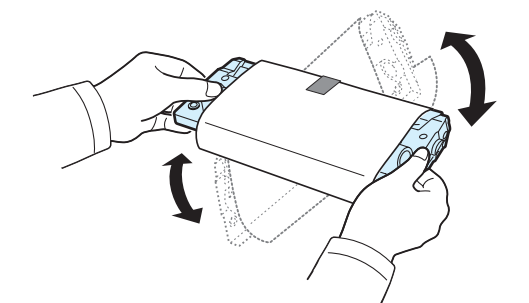

充分摇匀墨粉盒可以确保每个墨粉盒达到最大用量。

**5** 拆掉保护墨粉盒的包装纸。

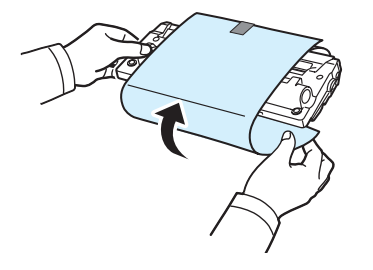

注意: 如果不慎将墨粉沾到衣物上, 请用干布擦拭, 并用冷水洗涤。 热水会使墨粉渗入到衣服纤维中。

小心:请勿接触墨粉盒下面的绿色部分。使用墨粉盒上的手柄以免触 及此区域。

- **6** 握住手柄,拿起墨粉盒,然后慢慢将墨粉盒插入机器的入口处。
- **7** 墨粉盒侧面的垫片和机器内部对应的凹槽会引导墨粉盒进入正确 位置,直到完全卡入到位。
- **8** 关闭前盖。确保关紧前盖。

## <span id="page-36-2"></span>耗材和更换件

有时,您需要更换墨粉盒、墨辊、定影器,来使机器保持最高的性能, 避免因磨损部件带来打印质量问题和进纸问题。Smart Panel 程序窗 口出现在计算机屏幕上,指出应该更换哪个部件。

打印指定数目的页面后,或某个部件的寿命已经到期时,应更换以 下部件。 Smart Panel 程序窗口出现在计算机屏幕上, 指出应更换的 部件。

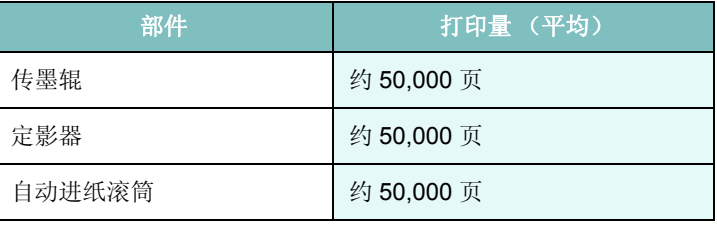

要购买耗材和更换件,请与 Samsung 经销商或售出本机的零售商联 系。除墨粉盒外,建议由经过专业培训的服务人员更换以上部件。 (请参见第 [8.4](#page-36-0) 页)。

# **9** 故障排除

本章介绍有关如何解决出现的故障的帮助信息。

本章内容包括:

- [清除卡纸](#page-37-1)
- [了解状态](#page-39-0) **LED**
- [了解显示消息](#page-39-1)
- [解决其它问题](#page-40-0)

## <span id="page-37-2"></span><span id="page-37-1"></span>清除卡纸

出现卡纸时,显示屏会出现卡纸字样。请参考下表,找到并清除卡纸。

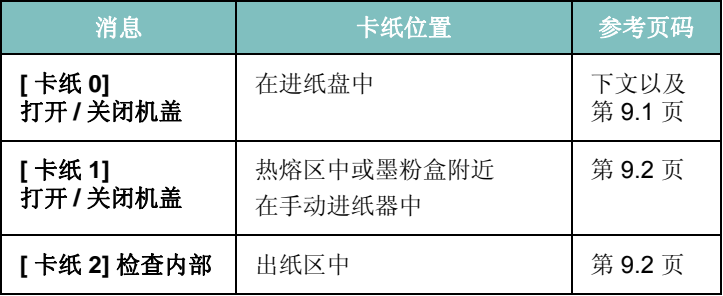

为避免撕破纸张,请小心将卡纸抽出。请按以下部分的说明清除卡纸。

## <span id="page-37-0"></span>在中纸盘中

- **1** 打开然后再关闭前盖一次。卡纸会自动退出机器。 如果没有纸张,请继续步骤 2。
- **2** 拉开进纸盘。

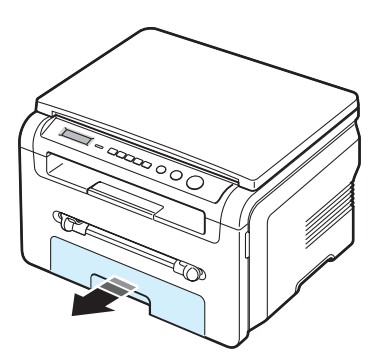

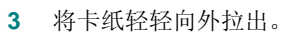

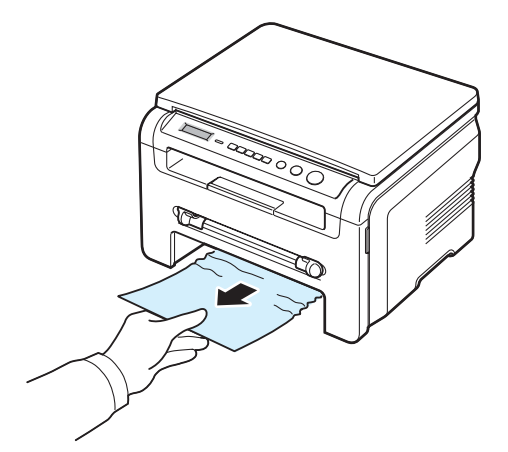

如果拉纸时遇有阻力且纸张不移动,或者在此区域看不到纸张, 请检查位于墨粉盒附近的热熔区。详细信息请参见第 [9.2](#page-38-1) 页。

- **4** 将进纸盘插入机器,直至卡入到位。
- **5** 打开然后再关闭前盖,以恢复打印。

## 在手动进纸器中

**1** 如果装纸不正确,请将纸张从机器中拉出。

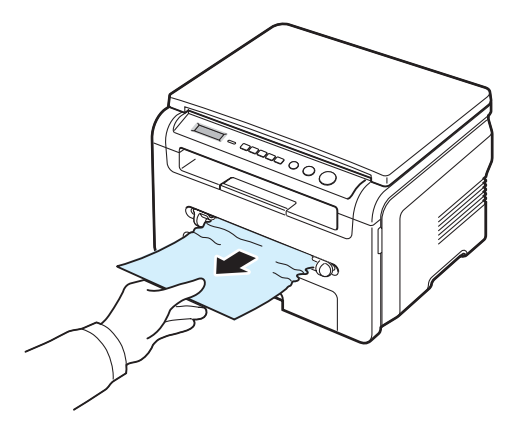

**2** 要恢复打印,请打开然后再关闭前盖一次。

## <span id="page-38-1"></span>热熔区中或附近墨粉盒

#### 注意: 熔凝区温度很高。从机器中取纸时请务必小心。

**1** 打开前盖,然后拉出墨粉盒。

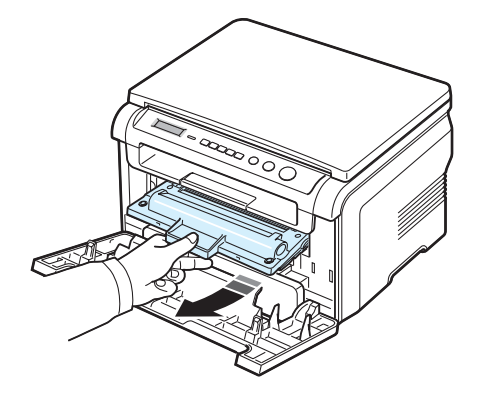

**2** 将卡纸轻轻向外拉出。

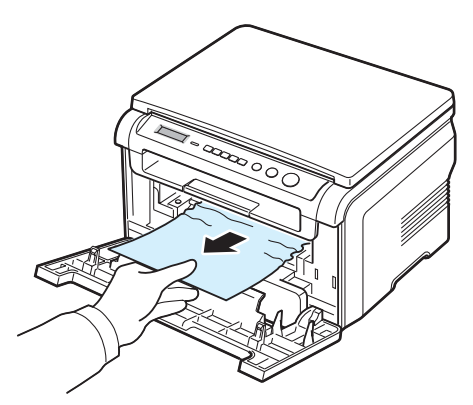

**3** 更换墨粉盒并关闭前盖。打印自动恢复。

### <span id="page-38-0"></span>出纸区中

- **1** 打开然后再关闭前盖一次。卡纸会自动退出机器。 如果没有,请继续步骤 2。
- **2** 轻轻将纸张拉出出纸盘。转到步骤 9。

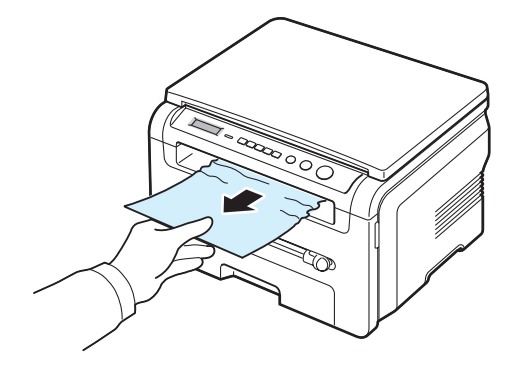

如果看不到出纸盘中的卡纸,请继续执行下一步。

- **3** 提起扫描装置。
- **4** 轻轻将卡纸拉出。
- **5** 将卡板推向左侧并按住,然后轻轻地降下卡纸盖,直至卡纸盖压 下卡板,从而将扫描装置关闭。

如果拉纸时遇有阻力且纸张不移动,或者在扫描装置内看不到纸 张,请继续下一步。

- **6** 打开后盖。
- **7** 将卡纸轻轻向外拉出。

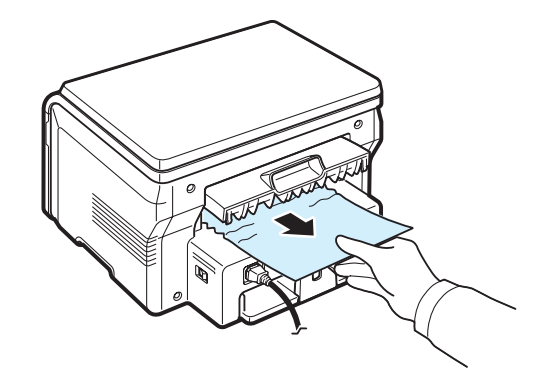

- **8** 关闭后盖。
- **9** 打开然后再关闭前盖,以恢复打印。

## 避免卡纸的技巧

选择正确的纸张类型可以避免大部分的卡纸情况。出现卡纸时,请 按照第 [9.1](#page-37-1) 页中概括的步骤进行操作。

- 按照第 [2.3](#page-14-0) 页中概括的步骤操作,确保可调导板位于正确的位置。
- 请勿在进纸盘中装入过多的纸张。确保纸叠高度不超过进纸盘内 壁的纸张容量标记。
- 请勿在打印过程中从进纸盘取出纸张。
- 装纸前将纸弯曲、扇动并弄直。
- 请勿使用有折痕的、潮湿的或严重卷曲的纸张。
- 不要在进纸盘中混装不同类型的纸张。
- 务必使用推荐的打印介质。请参见第 [3.2](#page-21-0) 页。
- 确保打印介质的推荐打印面在进纸盘中朝下,而在手动进纸器中 则朝上。

# <span id="page-39-3"></span><span id="page-39-0"></span>了解状态 **LED**

控制面板上的状态 LED 显示机器的状态。请查看下表了解本机器的 状态。

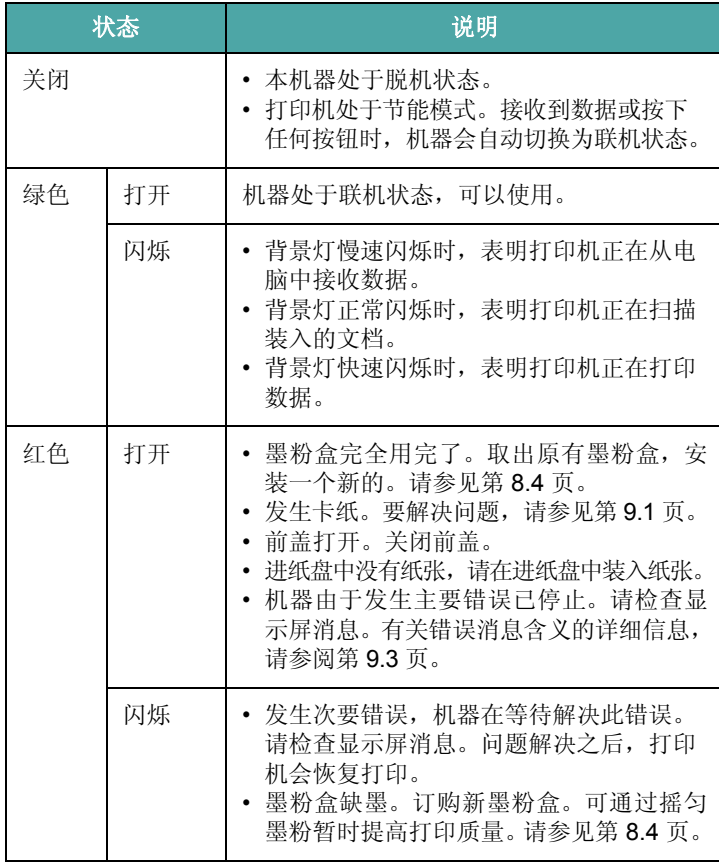

# <span id="page-39-2"></span><span id="page-39-1"></span>了解显示消息

Smart Panel 程序窗口或控制面板中显示的消息用于说明机器的状态 或发生的错误。

注意: 致电寻求服务时, 将显示屏显示消息告知服务代表对解决问 题很有帮助。

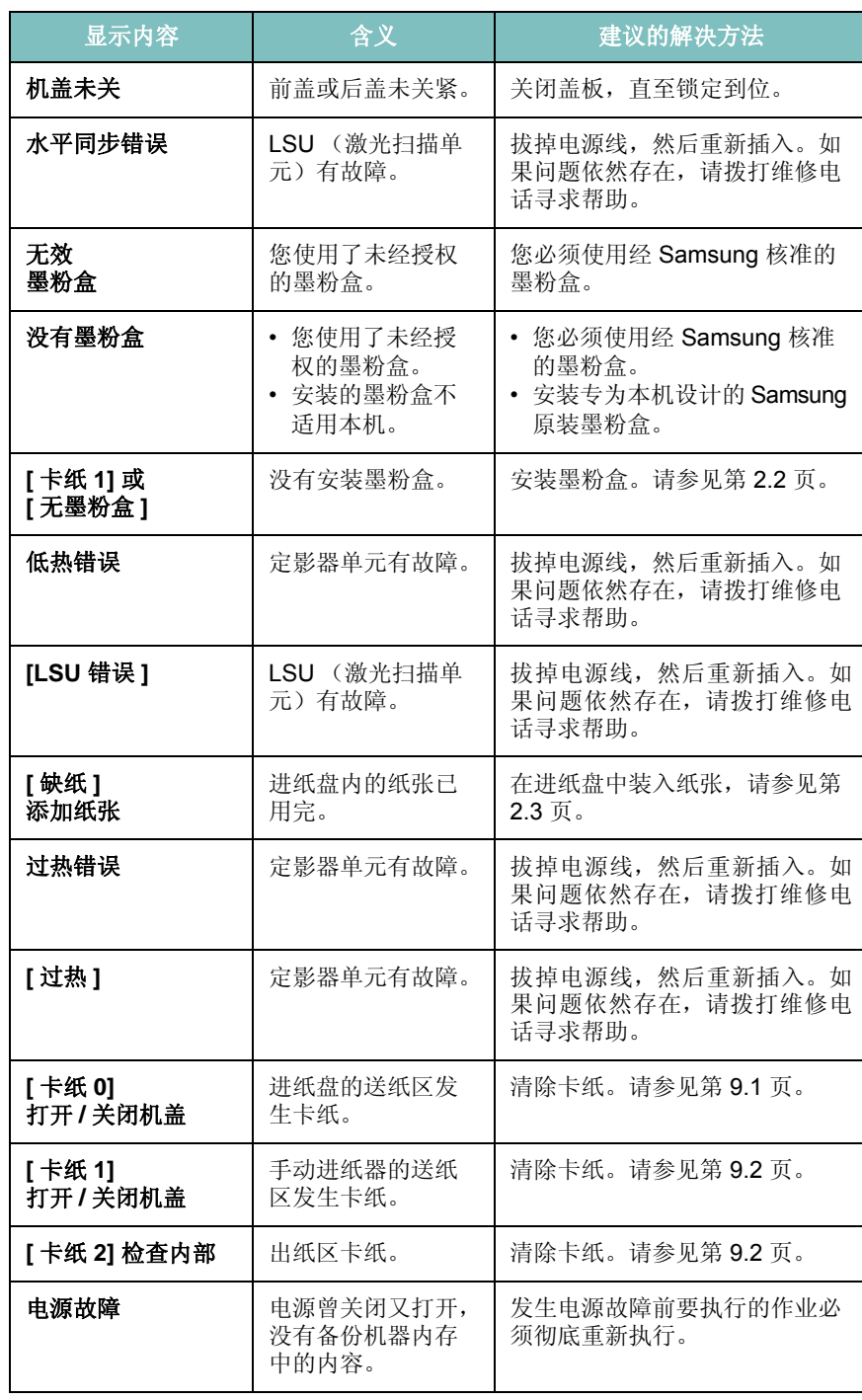

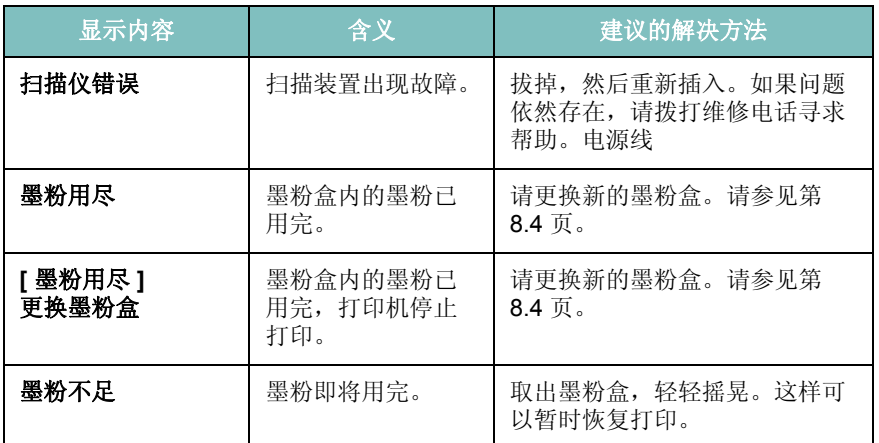

## <span id="page-40-0"></span>解决其它问题

下表列出可能出现的一些情况以及建议的解决方法。请按建议的解决 方法操作,直至问题得到解决。如果问题仍存在,请拨打服务电话。

## <span id="page-40-2"></span>进纸问题

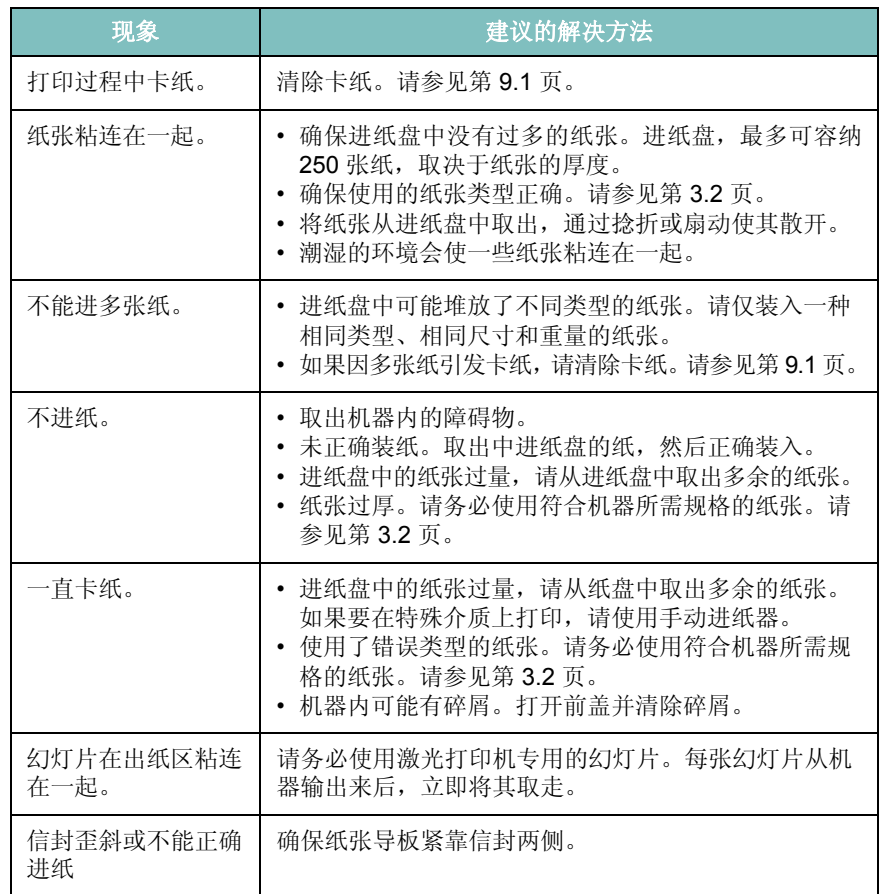

<span id="page-40-1"></span>打印故障

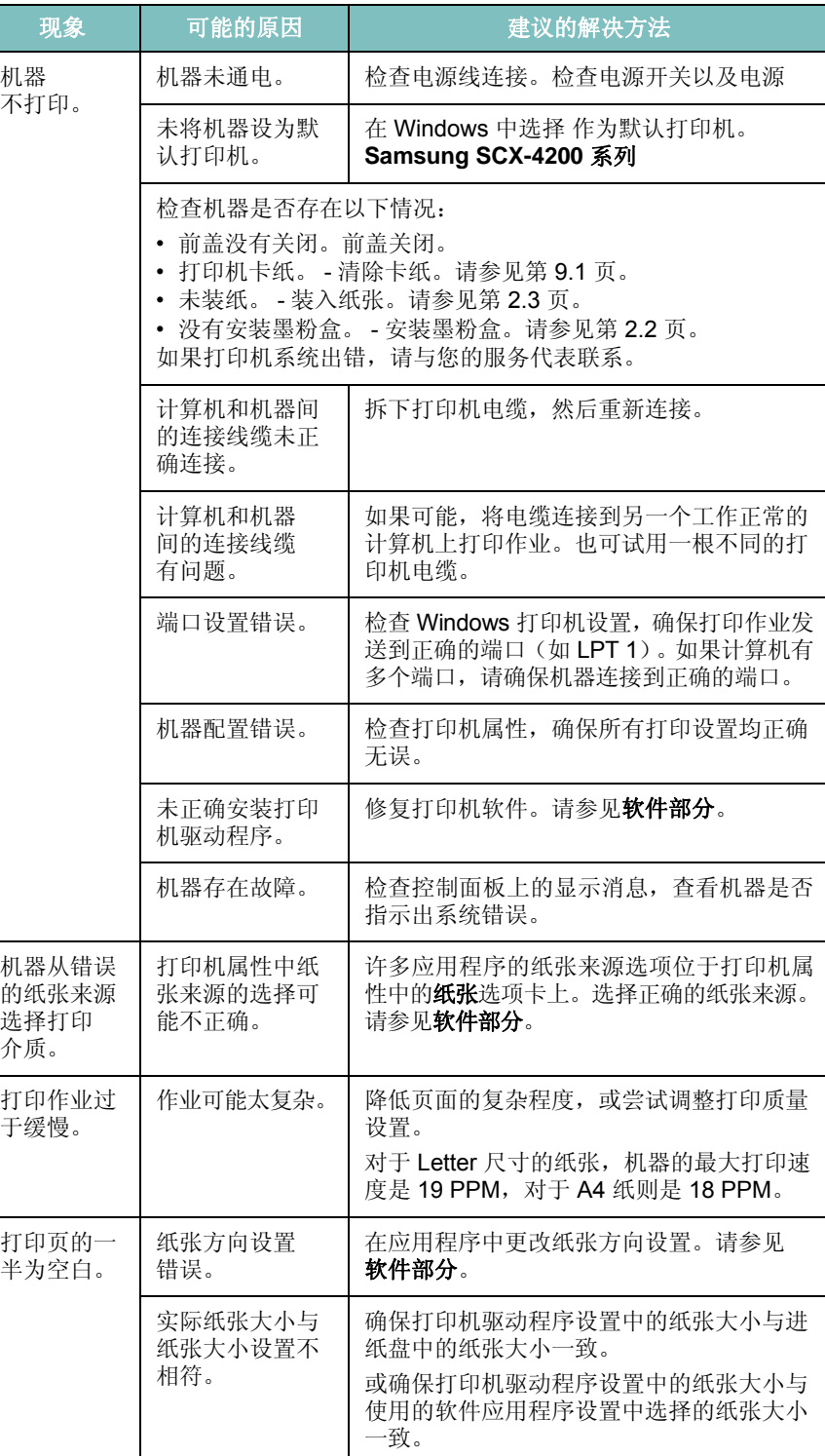

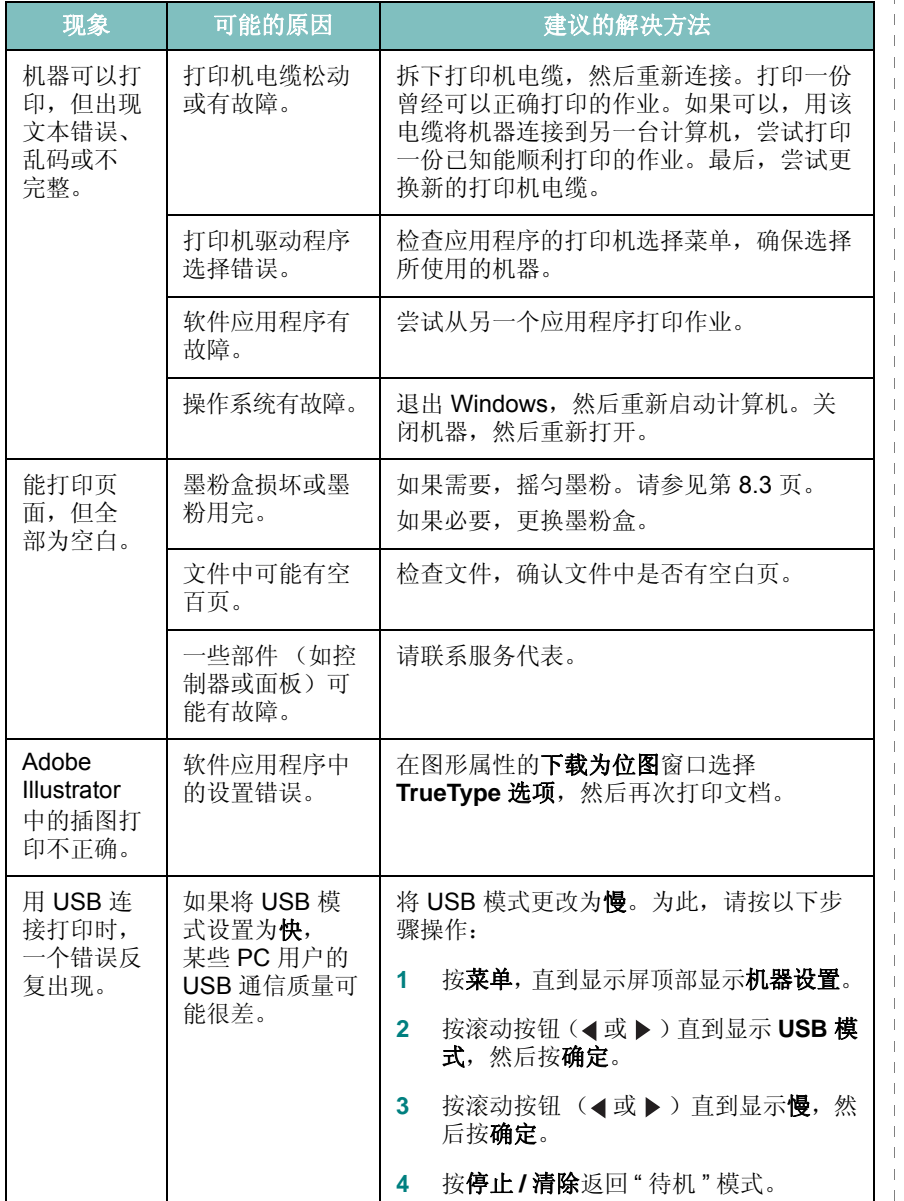

## <span id="page-41-0"></span>打印质量问题

如果机器内部较脏或装纸错误,可能会使打印质量降低。请参见下 表解决问题。

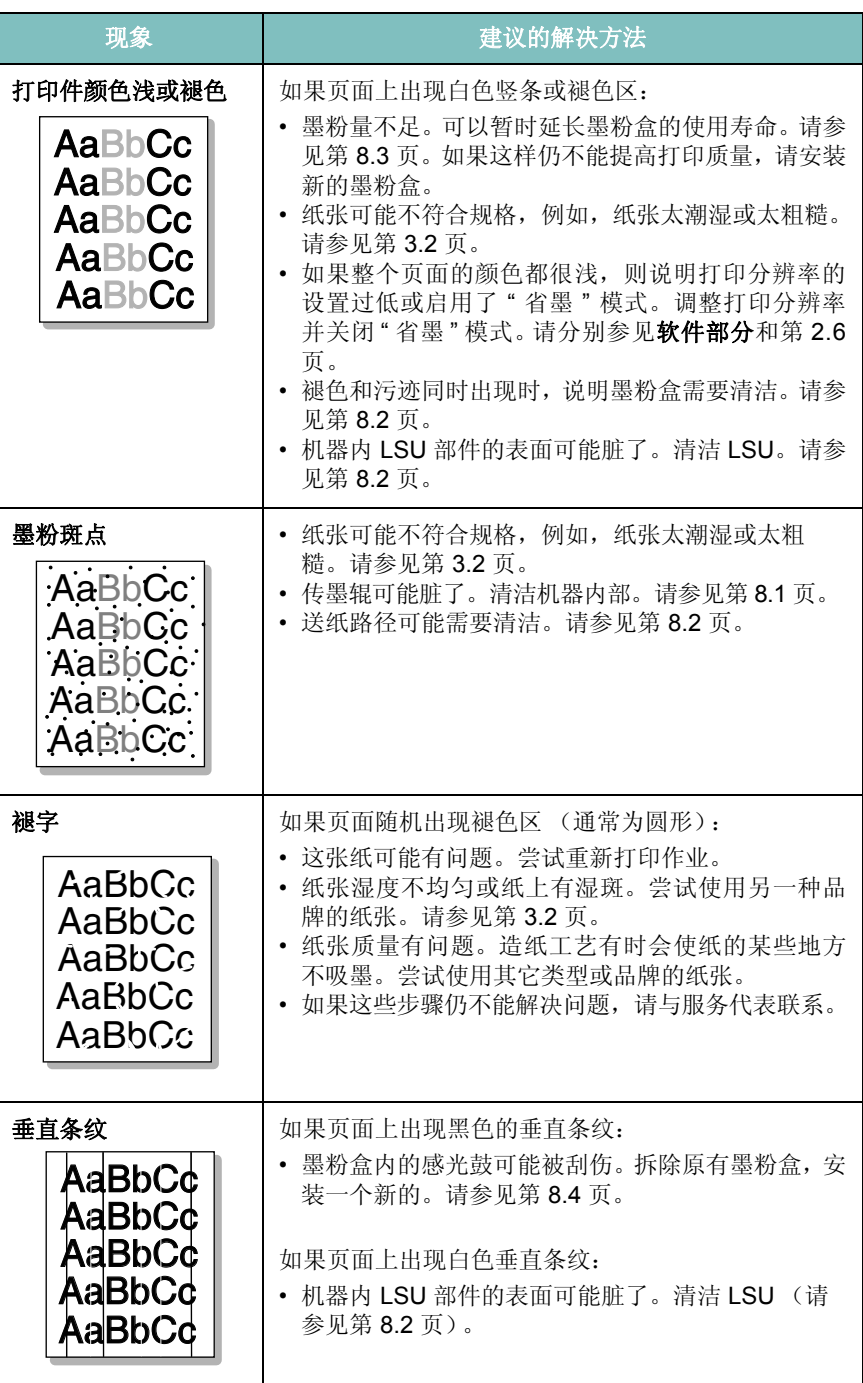

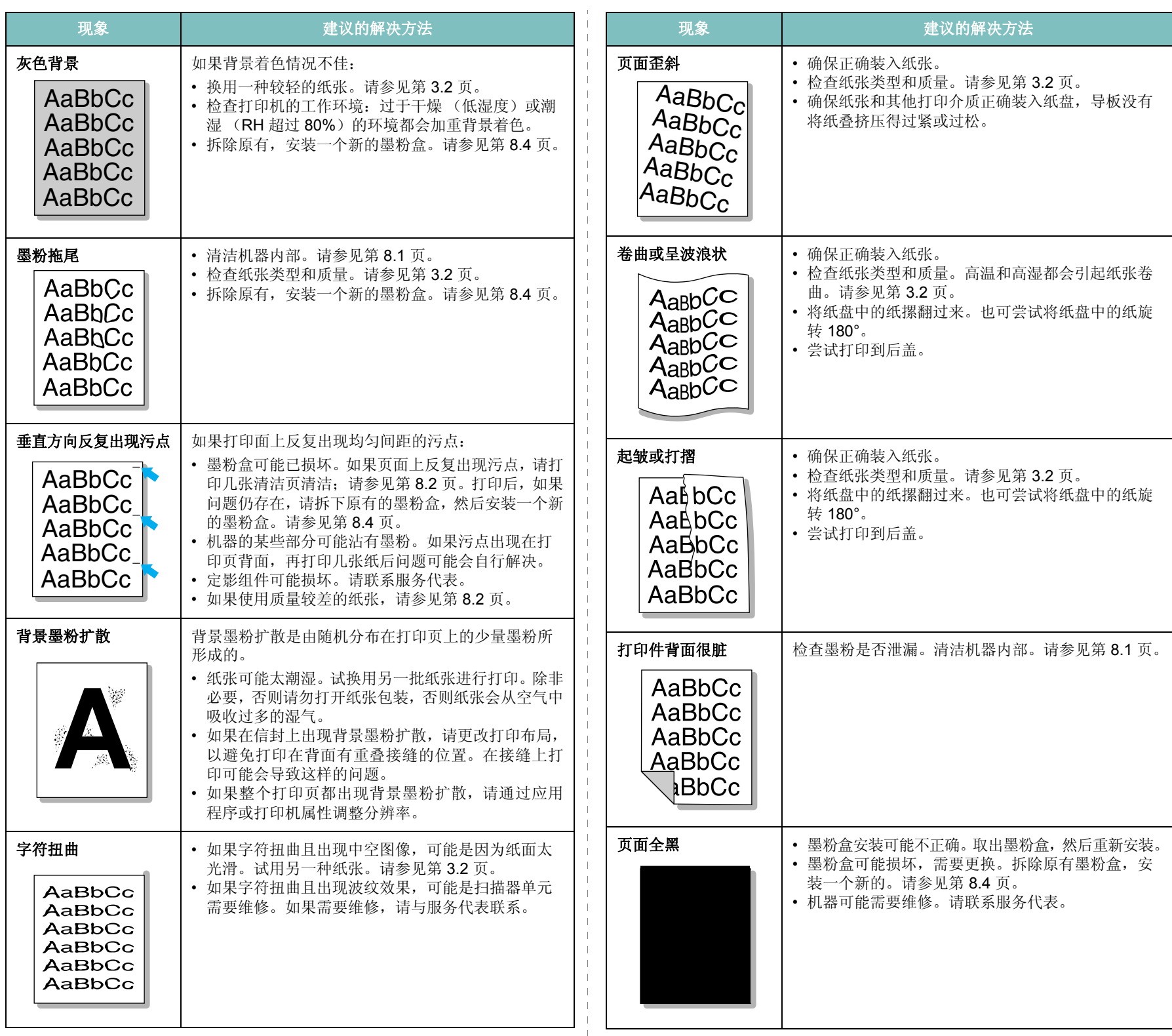

 $\perp$  $\perp$  $\parallel$  $\mathcal{A}$  $\overline{\phantom{a}}$  $\mathbf{I}% _{0}\left( \mathbf{I}_{1}\right)$  $\mathbf{I}$  $\pm$ 

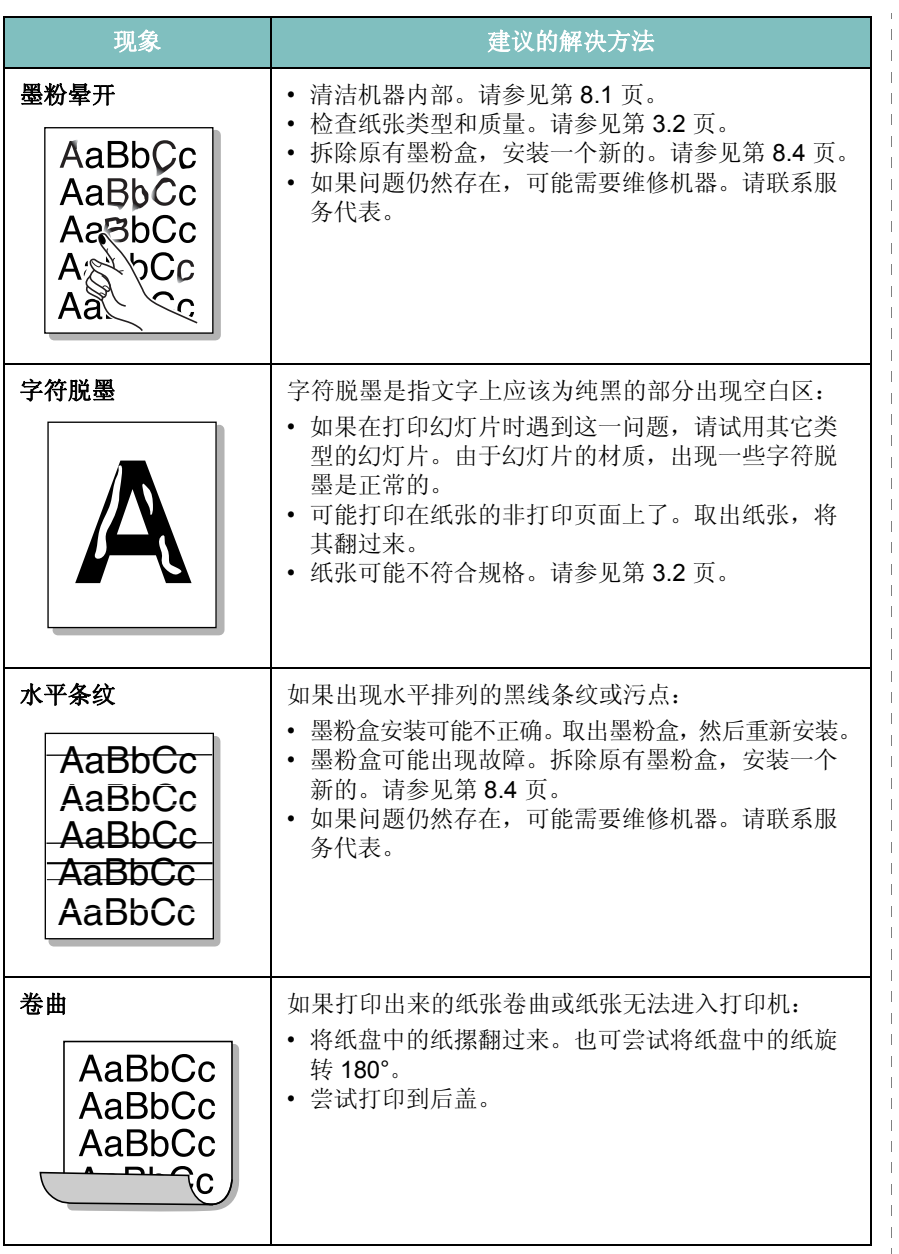

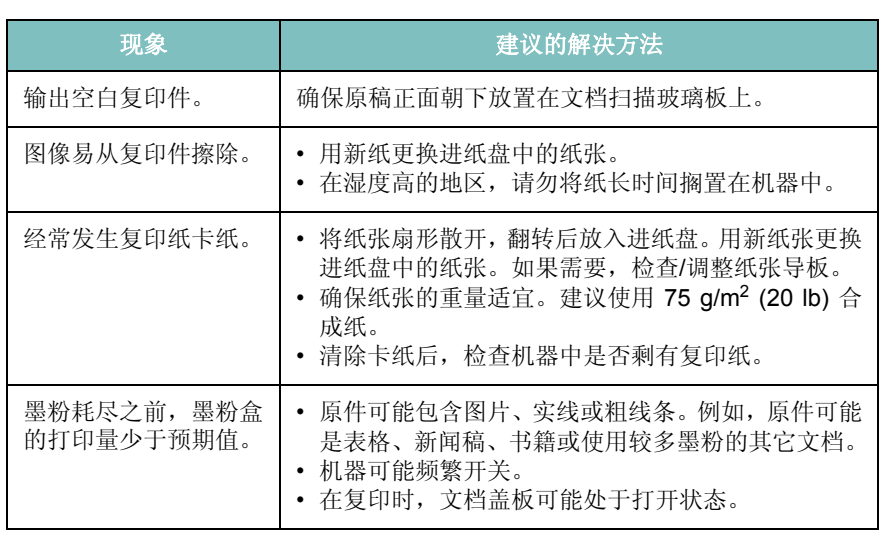

## <span id="page-43-1"></span>扫描故障

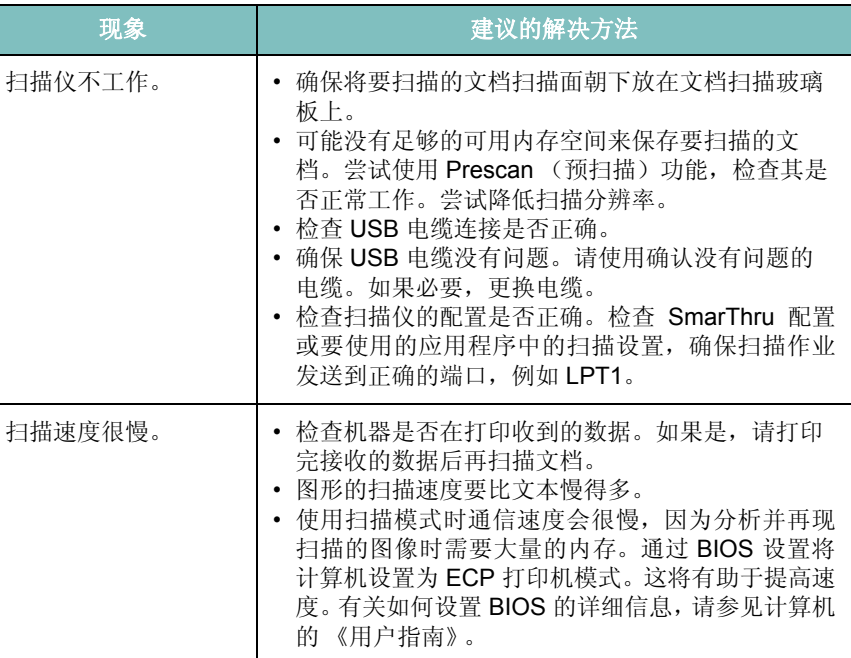

# <span id="page-43-0"></span>复印故障

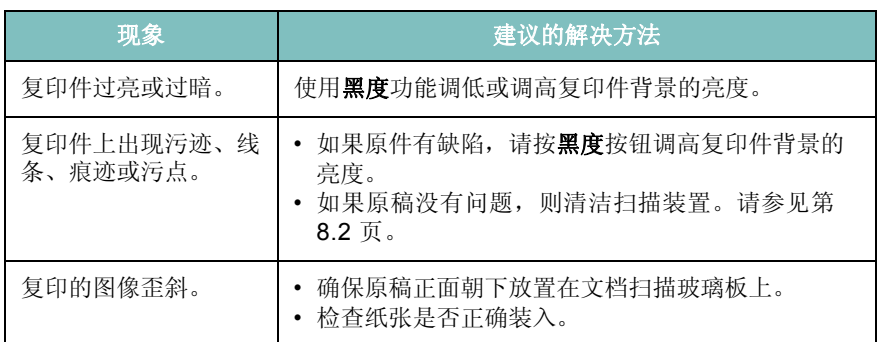

 $\mathbb{R}$  $\overline{\phantom{a}}$ - 1

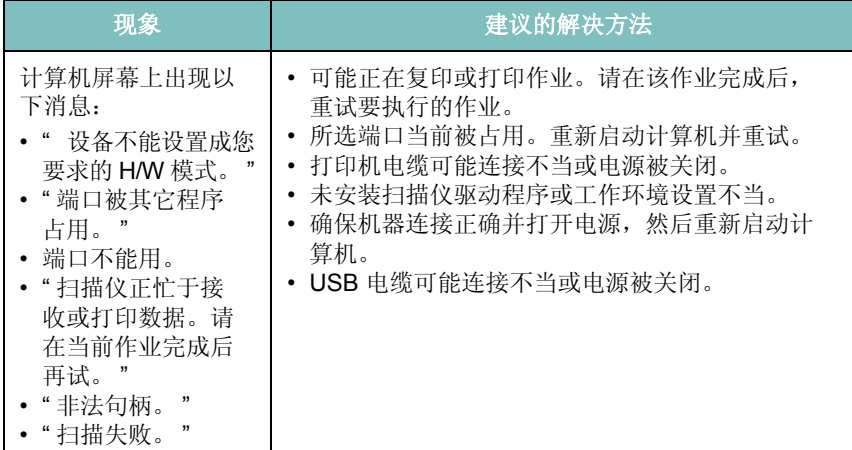

# <span id="page-44-1"></span>常见 **Windows** 问题

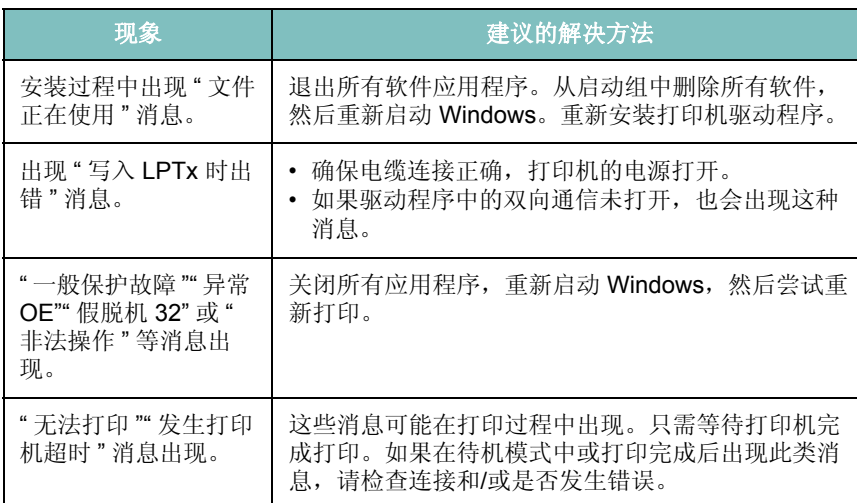

注意: 有关 Windows 错误消息的详细信息, 请参阅计算机随附的 Microsoft Windows 用户指南。

<span id="page-44-0"></span>常见 **Linux** 问题

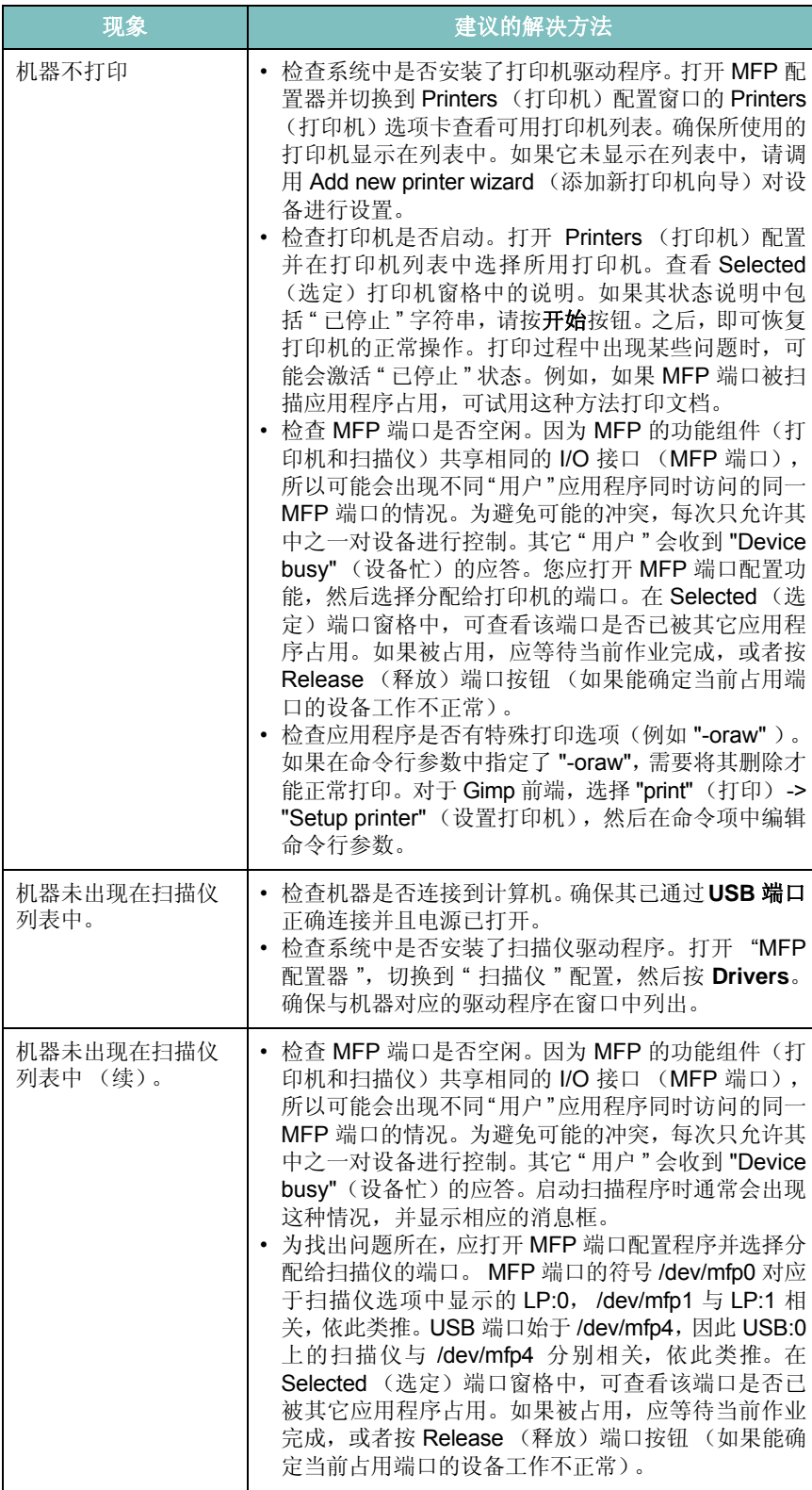

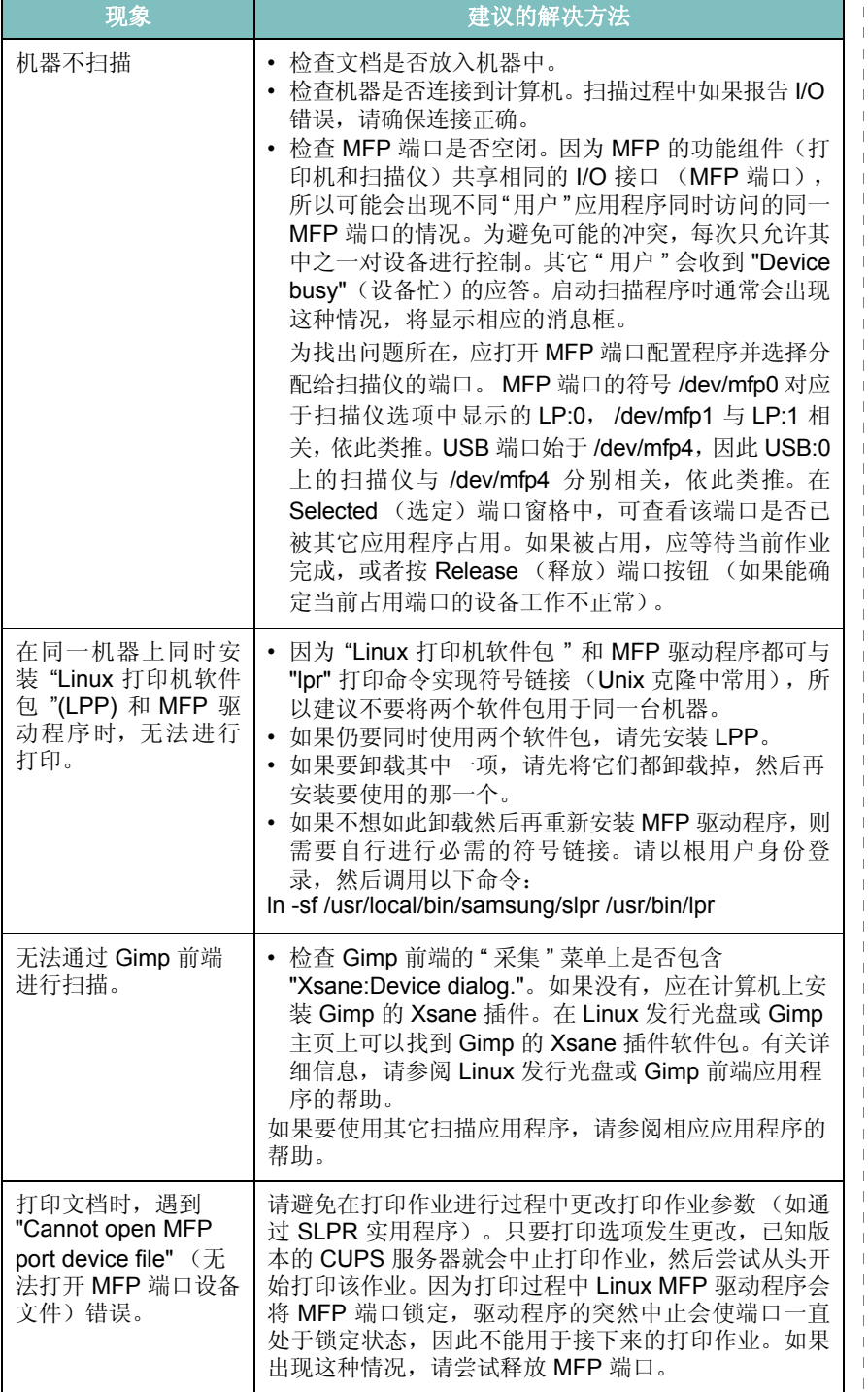

# <span id="page-45-0"></span>现象 建议的解决方法 常见 **Macintosh** 故障

#### 打印机设置工具故障

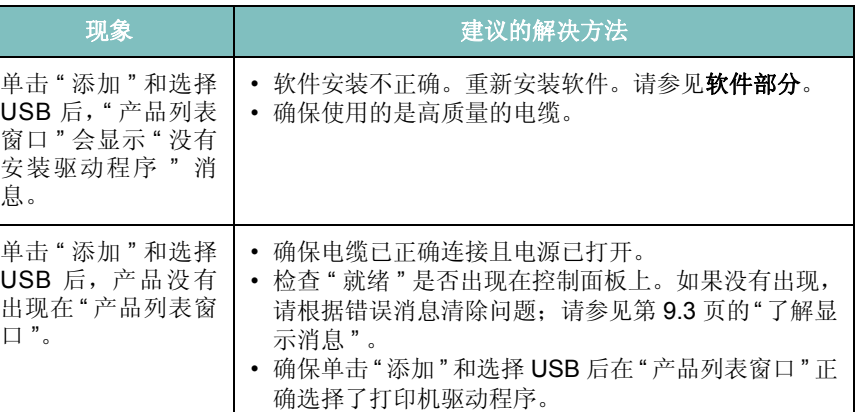

# **10** 规格

本章内容包括:

- [一般规格](#page-46-0)
- [扫描仪和复印机规格](#page-46-1)
- [打印机规格](#page-47-0)

## <span id="page-46-3"></span>一般规格

<span id="page-46-0"></span>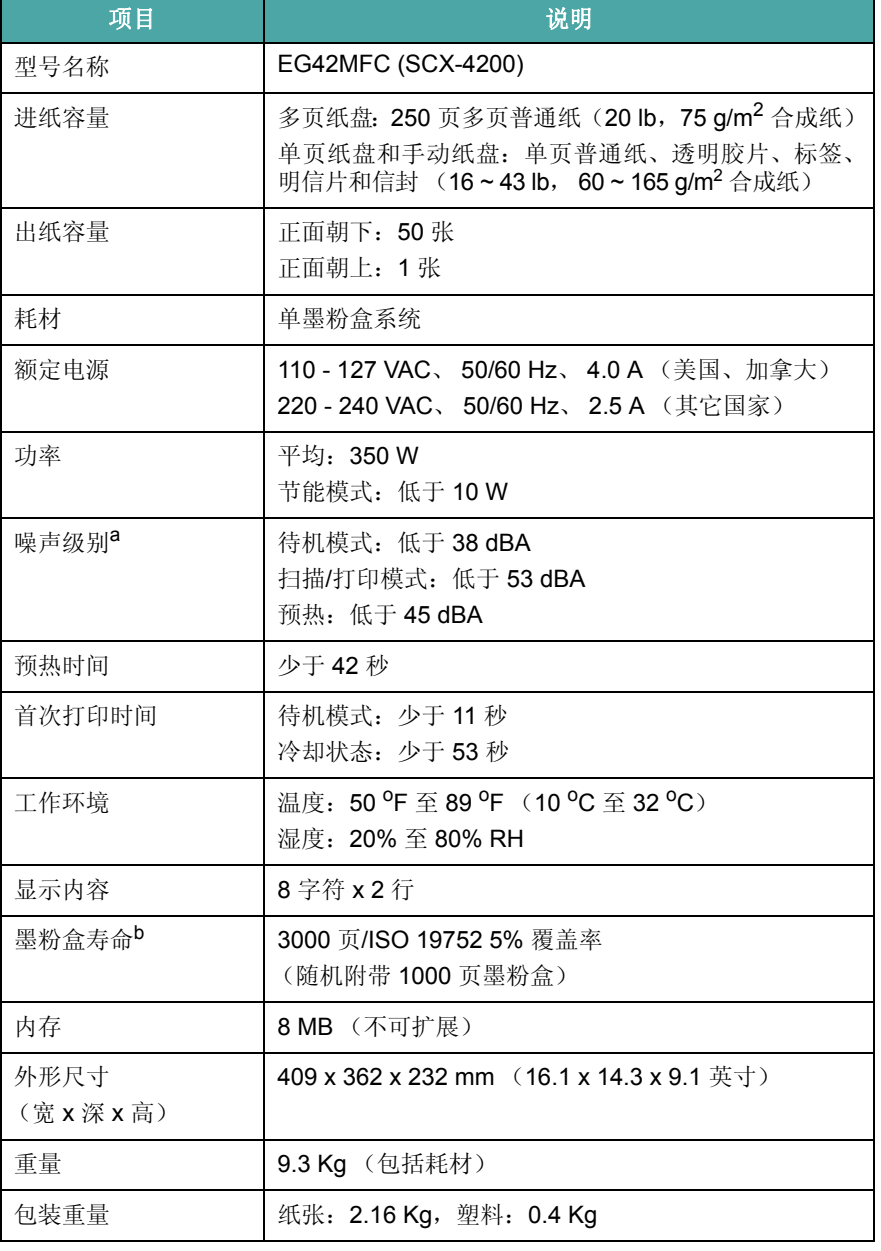

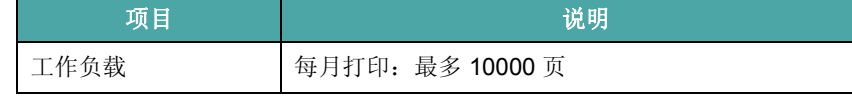

a 声压级, ISO7779

b 页数会受工作环境、打印间隔、介质类型和介质尺寸影响。

# <span id="page-46-2"></span>扫描仪和复印机规格

<span id="page-46-1"></span>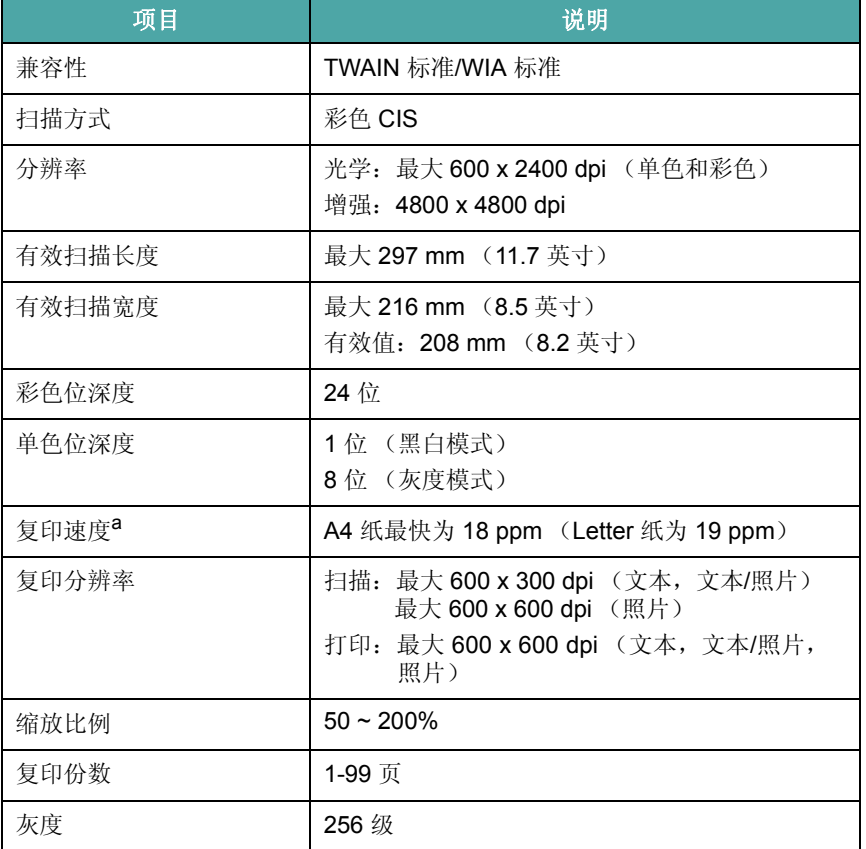

a " 复印速度 " 按 " 单个文档多次复印 " 进行计算。

# <span id="page-47-1"></span>打印机规格

<span id="page-47-0"></span>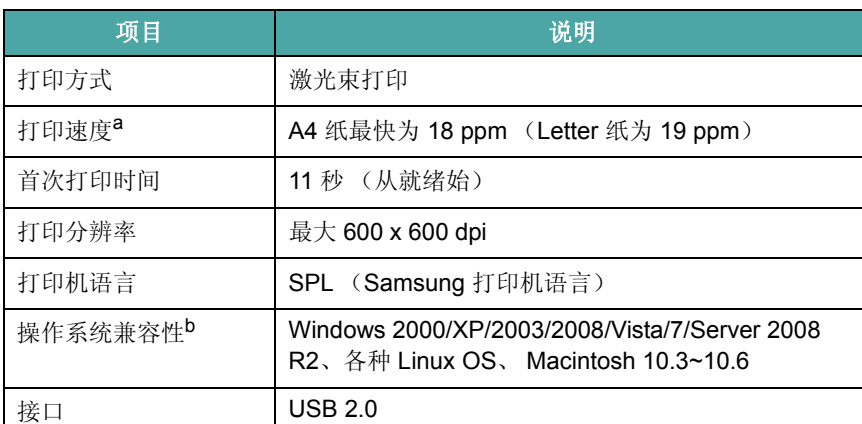

a 打印速度受所用操作系统、计算性能、应用程序软件、连接方式、介质类型、介质尺寸及作 业复杂程度影响。

b 请访问 [www.samsungprinter.com](http://www.samsungprinter.com) 下载最新版本软件。

**10.**2

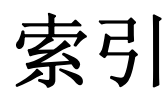

#### **Numerics**

2-up,特殊复印 [4.](#page-29-0)3

#### **A**

安装,墨粉盒 [2.](#page-13-0)2

## **B**

报告,打印 [8.](#page-33-1)1

## **C**

出纸盘 [3.](#page-25-0)6 出纸位置,选择 [3.](#page-25-1)6 错误消息 [9.](#page-39-2)3

## **D**

打印质量问题,解决 [9.](#page-41-0)5 打印,报告 [8.](#page-33-1)1 电源,连接 [2.](#page-16-0)5 订购信息,墨粉盒 [7.](#page-32-1)1 对比度,复印 [4.](#page-27-0)1

## **F**

复印 2-up [4.](#page-29-0)3 超时,设置 [4.](#page-29-1)3 复制 [4.](#page-28-0)2 海报 [4.](#page-29-2)3 黑度 [4.](#page-27-0)1 默认设置,更改 [4.](#page-28-1)2 身份证复印 [4.](#page-28-2)2 缩小 / 放大 [4.](#page-27-1)1 原件类型 [4.](#page-27-2)1 自动调整 [4.](#page-28-3)2 复制,特殊复印 [4.](#page-28-0)2

## **G**

更换,墨粉盒 [8.4](#page-36-1) 规格 打印机 [10.](#page-47-1)2 扫描器和复印机 [10.](#page-46-2)1 一般 [10.](#page-46-3)1

## **H**

海报,特殊复印 [4.3](#page-29-2) 耗材 [8.4](#page-36-2) 后盖,使用 [3.7](#page-26-0)

## **J**

节能模式, 使用 [2.6](#page-17-1)

## **K**

控制面板 [1.3](#page-11-0)

## **L**

Linux 问题 [9.](#page-44-0)8 连接 电源线 [2.5](#page-16-1) USB [2.](#page-16-2)5

### **M**

Macintosh 问题 [9.9](#page-45-0) 墨粉盒 安装 [2.2](#page-13-0) 订购信息 [7.1](#page-32-2) 更换 [8.4](#page-36-3) 维护 [8.3](#page-35-1) 摇匀 [8.3](#page-35-0)

## **N**

内存,清除 [8.1](#page-33-2)

## **Q**

卡纸,清除 [9.1](#page-37-2) 清洁 LSU [8.](#page-34-1)2 内部 [8.1](#page-33-0) 扫描装置 [8.2](#page-34-2) 外部 [8.1](#page-33-3) 硒鼓 [8.2](#page-34-0)

## **R**

软件概览 [2.7](#page-18-0)

## **S**

扫描 [6.1](#page-31-0) 省墨模式,使用 [2.6](#page-17-0) 手动进纸器 [3.5](#page-24-0)

## **T**

特殊介质 准则 [3.4](#page-23-0)

## **W**

USB 连接 [3.5](#page-24-1) 文档玻璃板 装入文档 [3.1](#page-20-0) 文档扫描玻璃板 清洁 [8.2](#page-34-2) 文档,装入 [3.1](#page-20-0)

问题,解决 错误消息 [9.](#page-39-2)3 打印 [9.](#page-40-1)4 打印质量 [9.](#page-41-0)5 复印 [9.](#page-43-0)7 进纸 [9.](#page-40-2)4 Linux [9.](#page-44-0)8 Macintosh [9.9](#page-45-0) 扫描 [9.](#page-43-1)7 Windows [9.8](#page-44-1)

## **X**

硒鼓,清洁 [8.](#page-34-0)2 系统要求 Windows 2.8 显示语言,更改 [2.](#page-17-2)6

### **Y**

要求 纸张 [3.](#page-21-1)2

### **Z**

纸张大小 规格 [3.](#page-21-2)2 设置 [3.](#page-25-2)6 纸张类型 规格 [3.](#page-21-3)2 设置 [3.](#page-25-3)6 纸张使用原则 [3.](#page-22-0)3 装入文档 文档玻璃板 [3.](#page-20-0)1 装入,纸张 在进纸盘中 [2.](#page-14-0)3 在手动进纸器中 [3.](#page-24-0)5 状态 LED [9.3](#page-39-3) 装纸 在进纸盘中 [2.](#page-14-0)3 在手动进纸器中 [3.](#page-24-0)5 自动调整,特殊复印 [4.](#page-28-3)2 组件位置 [1.](#page-10-0)2

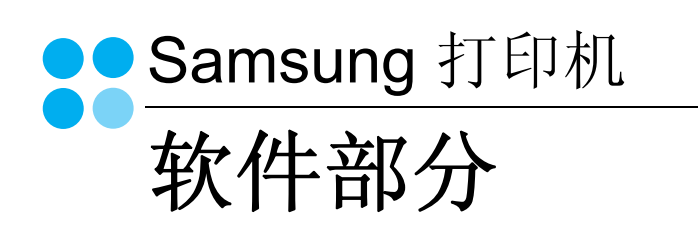

# 软件部分 目录

# 第1章: 在 WINDOWS 中安装打印机软件

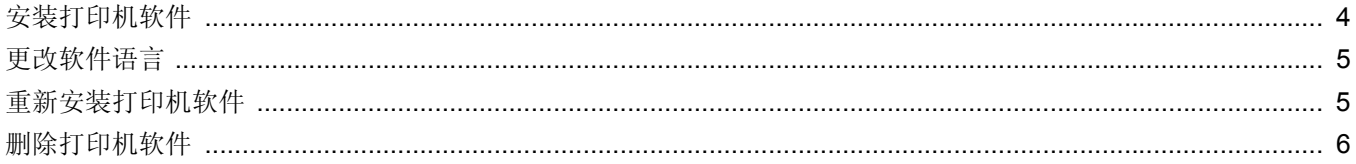

# 第2章:基本打印

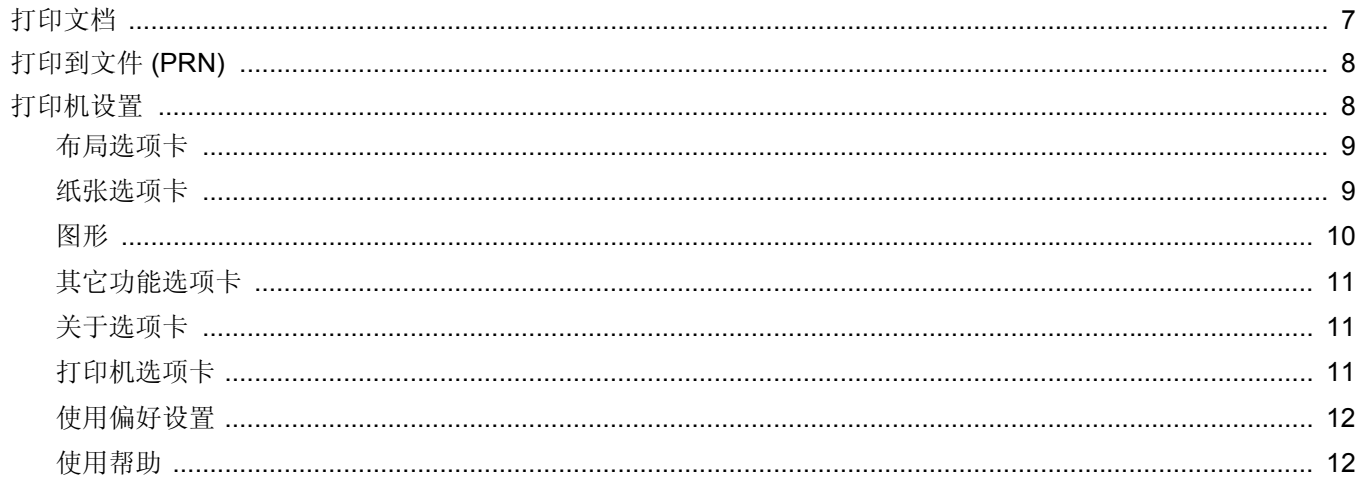

# 第3章: 高级打印

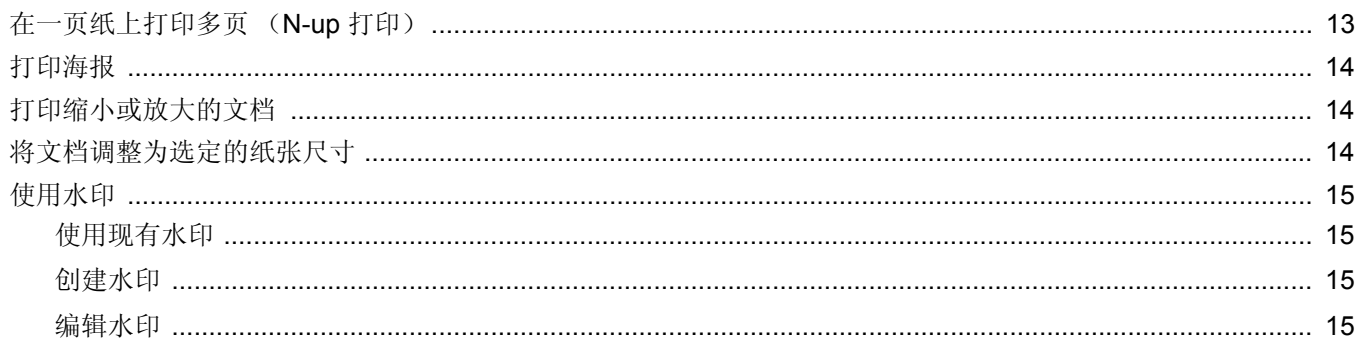

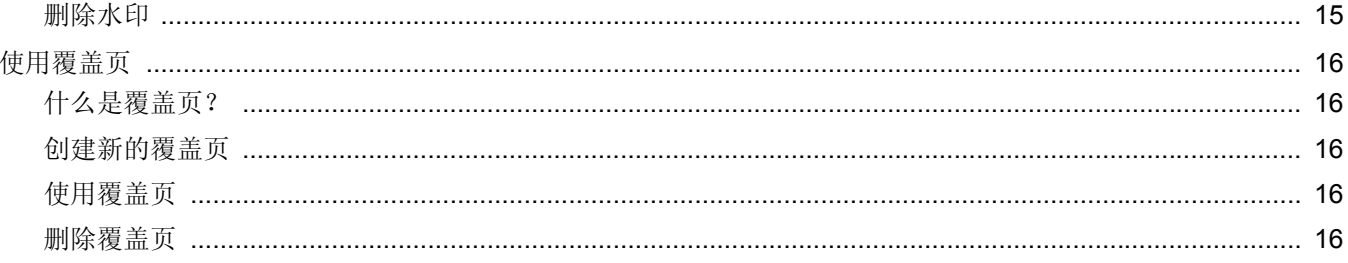

# 第4章: 本地共享打印机

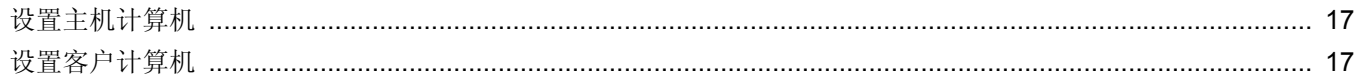

# 第5章: 扫描

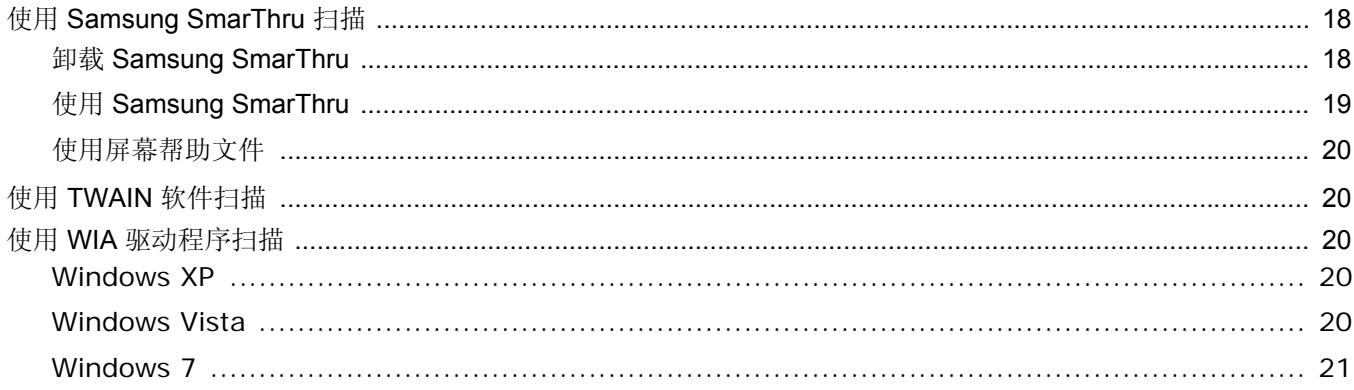

# 第6章: 使用 SMART PANEL

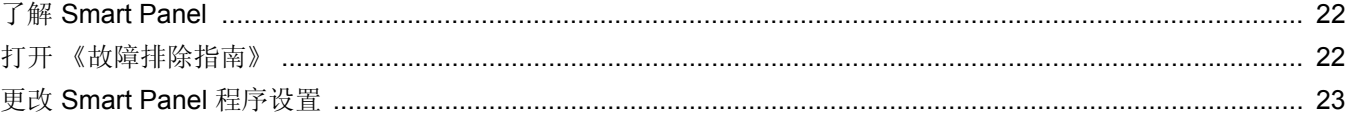

# 第7章: 在 LINUX 中使用打印机

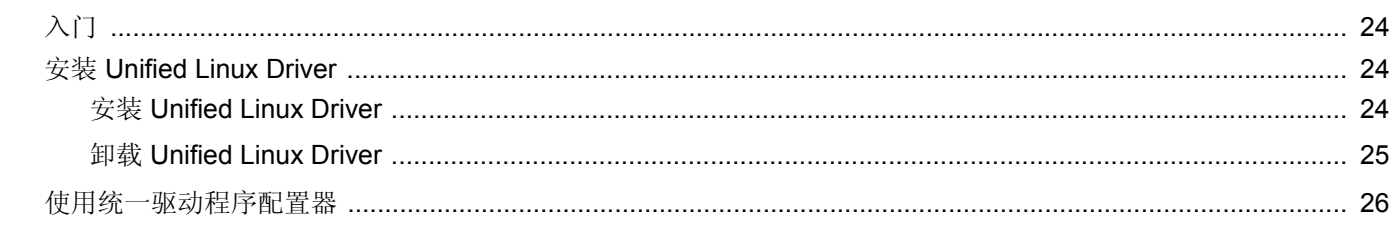

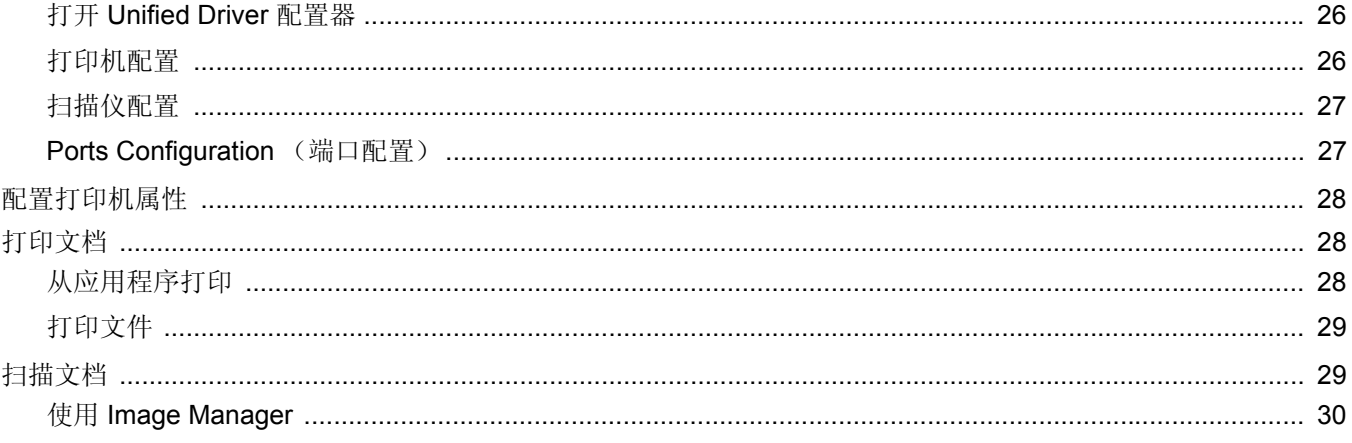

# 第8章: 在 MACINTOSH 中使用本款打印机

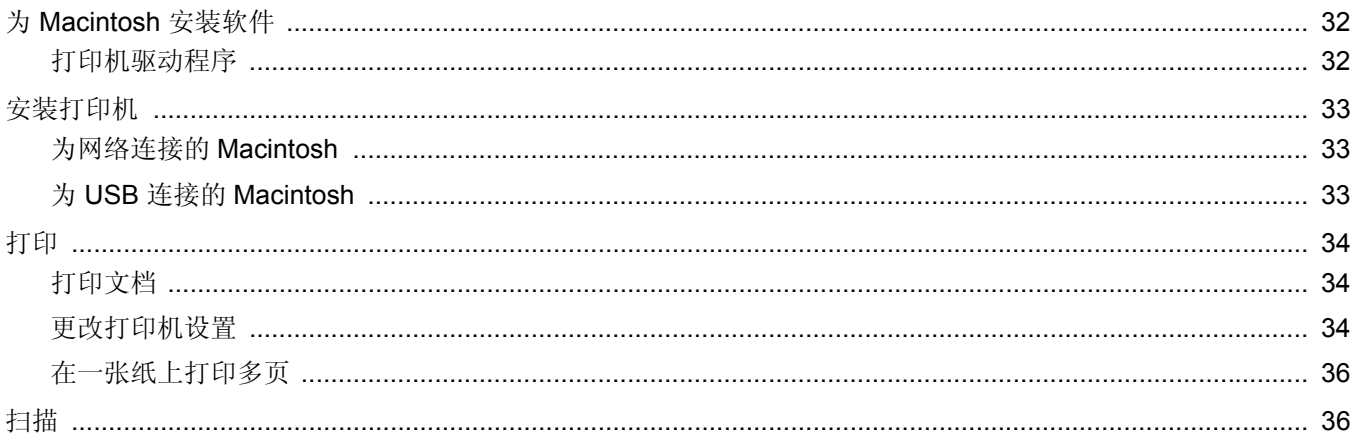

# **1** <sup>在</sup> **Windows** 中安装打印机软件

<span id="page-54-0"></span>本章包括:

- [安装打印机软件](#page-54-1)
- [更改软件语言](#page-55-0)
- [重新安装打印机软件](#page-55-1)
- [删除打印机软件](#page-56-0)

# <span id="page-54-1"></span>安装打印机软件

您可以安装打印机软件以进行本地打印。要在计算机上安装打印机软 件,请根据使用中的打印机执行相应的安装程序。

打印机驱动程序是允许计算机与打印机之间通讯的软件。根据使用的 操作系统不同,安装驱动程序的步骤也可能有所差异。

在开始安装之前,请关闭 PC 上所有的应用程序。

本地打印机是使用打印机随附的打印电缆 (如 USB 或并行电缆)直 接与计算机相连的打印机。

您可以使用典型或自定义方法安装打印机软件。

注意: 在安装过程中如果出现"新硬件向导"窗口, 请单击该窗口右 上角的 国关闭该窗口或单击取消。

建议大多数用户选择这种类型。将安装打印机运行时所需的所有组件。

- **1** 确保打印机连接到计算机并打开电源。
- **2** 将随机提供的光盘插入光盘驱动器。 光盘应自动运行并出现安装窗口。 如果未出现安装窗口,请单击开始,然后单击运行。键入 X:\Setup.exe, 用代表您的驱动器的字母替换"X", 然后单击确 定。

如果使用 Windows Vista, Windows 7 和 Windows Server 2008 R2, 请单击开始 → 所有程序 → 附件 → 运行, 然后键入 X:\Setup.exe。

如果 Windows Vista, Windows 7 和 Windows Server 2008 R2, 中出现 AutoPlay (自动播放)窗口, 则在 Install or run **program** (安装或运行程序)字段中单击 **Run Setup.exe** (运 行 **Setup.exe**),然后在 **User Account Control** (用户帐户控 制)窗口中单击 **Continue** (继续)。

**3** 单击下一步。

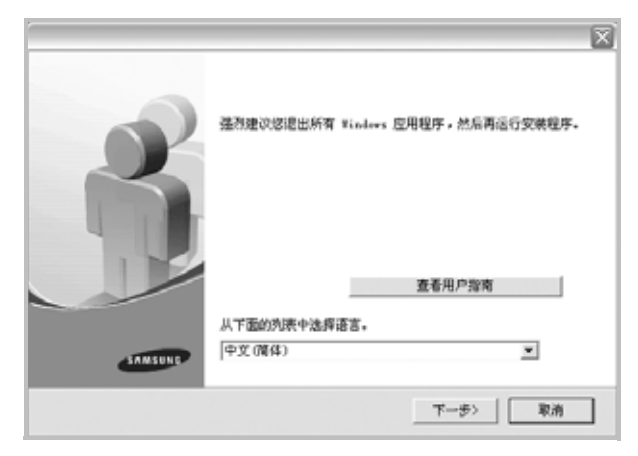

- 如有必要, 请从下拉列表中选择语言。
- 查看用户指南: 允许您查看用户指南。如果计算机上未安装 Adobe Acrobat, 则单击此选项将自动为您安装 Adobe Acrobat Reader。
- **4** 选择安装类型。单击下一步。

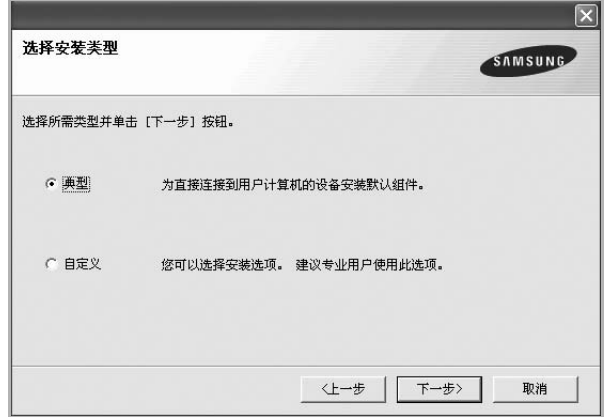

- 典型: 为您的打印机安装最常用的软件。建议大多数用户选择 这种类型。
- 自定义: 允许您选择要安装的单个组件。
- 注意:如果打印机尚未连接到计算机,则会显示以下窗口。

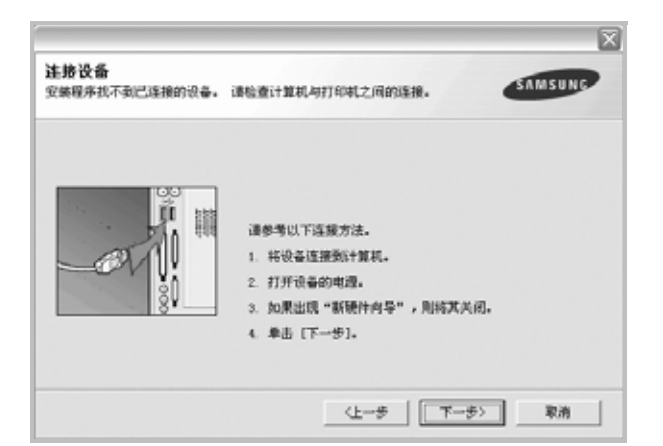

- 连接打印机之后,单击下一步。
- 如果此时不想连接打印机,则单击下一步,然后单击随后屏幕上的 否。此时安装开始,而结束时则不打印测试页。
- 此 *"* 用户指南 *"* 中的安装窗口会因所使用的打印机和界面而异。
- **5** 安装完成之后,将显示一个询问您是否打印测试页的窗口。如果 选择打印测试页,请选中该复选框,然后单击下一步。 否则,只需单击下一步并跳[到转到第](#page-55-2) 7 步。
- **6** 如果测试页打印正确,请单击是。

否则,请单击否重新打印。

- <span id="page-55-2"></span>**7** 要将自己注册为 Samsung 打印机的用户,以便从 Samsung 接 收信息,请选中该复选框并单击完成。这时您将连接到 Samsung 网站。
	- 否则,只需单击完成。

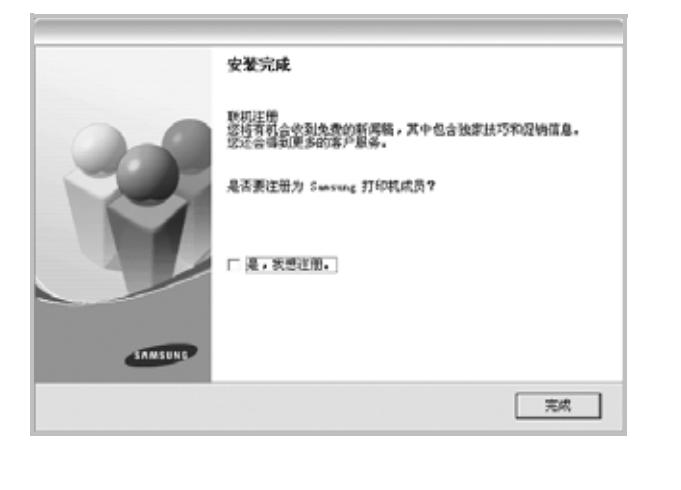

注意: 安装完成后, 如果打印机驱动程序不能正常工作, 请重新安装 打印机驱动程序。请参见第 5 页中的 " [重新安装打印机软件](#page-55-1) "。

## <span id="page-55-0"></span>更改软件语言

安装软件之后,可以更改显示语言。

- **1** 单击 Windows 开始菜单。
- 2 选择程序或所有程序,然后选择您的打印机驱动程序的名称。
- **3** 选择选择语言。
- **4** 从语言选择窗口选择所需语言,然后单击确定。

## <span id="page-55-1"></span>重新安装打印机软件

如果安装失败, 您可重新安装该软件。

- **1** 启动 Windows。
- **2** 从开始菜单中选择程序或所有程序 → 打印机驱动程序名称 → 维护。
- 3 选择修复,然后单击下一步。 您将看到一个组件列表,从而可以单独重新安装任一组件。

#### 注意: 如果打印机尚未连接到计算机, 则会显示以下窗口。

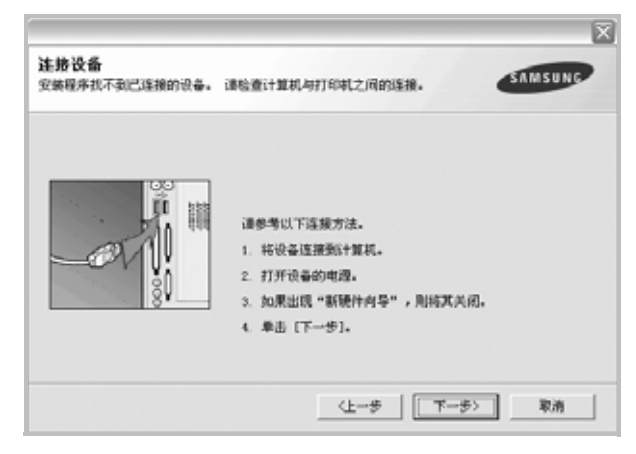

- 连接打印机之后,请单击下一步。
- 如果此时不想连接打印机,则单击下一步,然后单击随后屏幕上的 否。此时安装开始,而结束时则不打印测试页。
- 此 *"* 用户指南 *"* 中的重新安装窗口可能会因所使用的打印机和界面 而异。

**4** 选择要重新安装的组件,然后单击下一步。

如果选择打印机驱动程序名称并重新安装用于本地打印的打 印机软件,则会显示询问您是否打印测试页的窗口。请执行以下 操作:

- a. 要打印测试页, 请选中该复选框, 然后单击下一步。
- b. 如果测试页打印正确, 请单击是。
	- 否则,单击否重新打印。
- **5** 重新安装完毕后,单击完成。

# <span id="page-56-0"></span>删除打印机软件

- **1** 启动 Windows。
- **2** 从开始菜单中选择程序或所有程序 → 打印驱动程序名称 → 维护。
- 3 选择删除,然后单击下一步。
	- 您将看到一个组件列表,从而可以单独删除任一组件。
- 4 选择要删除的组件,然后单击下一步。
- **5** 如果计算机要求确认您所做的选择,请单击是。 所选驱动程序及其所有组件从计算机中删除。
- **6** 删除软件之后,单击完成。

# **2** 基本打印

<span id="page-57-0"></span>本章说明 Windows 环境下的打印选项和常见打印任务。

本章内容包括:

- [打印文档](#page-57-1)
- [打印到文件](#page-58-0) **(PRN)**
- [打印机设置](#page-58-1)
	- [布局选项卡](#page-59-0)
	- [纸张选项卡](#page-59-1)
	- [图形](#page-60-0)
	- [其它功能选项卡](#page-61-0)
	- [关于选项卡](#page-61-1)
	- [打印机选项卡](#page-61-2)
	- [使用偏好设置](#page-62-0)
	- [使用帮助](#page-62-1)

# <span id="page-57-2"></span><span id="page-57-1"></span>打印文档

#### 注意:

- <sup>本</sup>"用户指南"中显示的打印机驱动程序属性窗口可能会因所使用的 打印机而异。但是,打印机属性窗口的组成却很类似。
- 检查*"*操作系统*"*是否与您的打印机兼容。请参见您的*"*打印机用户 指南 *"* 中 *"* 打印机规格 *"* 的 *"OS* 兼容性 *"* 一节。
- 如果需要了解打印机的确切名称,可以检查随机提供的光盘。
- 选择打印机属性中的选项时,可能会看到感叹号 A 或 3 号。 感叹号表示可以选用该选项,但并不建议; ☎ 号表示由于机器 的设置或环境,不可选用该选项。

下文介绍在各种 Windows 应用程序中进行打印所需的基本步骤。打 印文档的具体步骤可能因所用应用程序而异。有关具体打印过程的信 息,请参见软件应用程序的 " 用户指南 "。

- **1** 打开要打印的文件。
- **2** 从文件菜单中选择打印。将显示打印窗口。不同应用程序的打印 窗口可能会略有不同。

在此打印窗口内选择基本打印设置。这些设置包括副本数量和打 印范围。

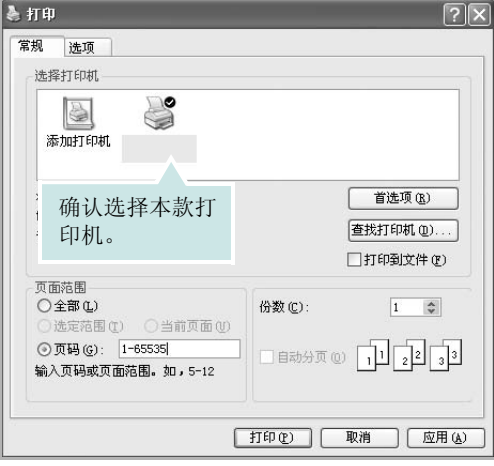

#### **3** 从名称下拉列表中选择您的打印机驱动程序。

为了充分利用打印机驱动程序所提供的各种打印机功能,请在应 用程序的打印窗口单击属性或首选项。有关详细信息, 请参见 第 8 页中的 " [打印机设置](#page-58-1) "。

如果打印窗口显示设置、打印机或选项,则改为单击这些项目。 然后在下一屏幕中单击属性。

单击确定关闭打印机属性窗口。

4 要开始打印作业,请在打印窗口中单击确定或打印。

# <span id="page-58-0"></span>打印到文件 **(PRN)**

有时您需要将打印数据保存为文件供您使用。 要创建文件:

**1** 选择打印窗口中的打印到文件框。

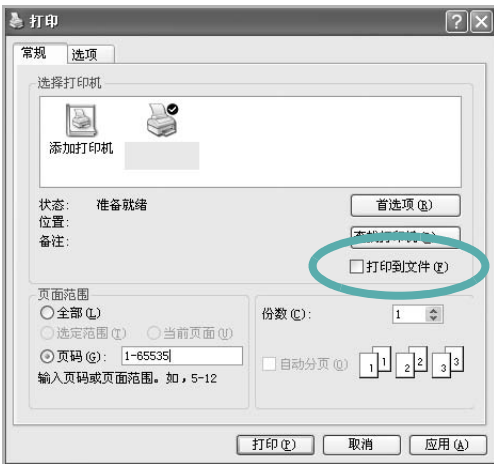

**2** 选择文件夹并指定文件名,然后单击确定。

# <span id="page-58-1"></span>打印机设置

您可使用打印机属性窗口访问使用打印机时需要的所有打印机选项。 通过显示打印机属性,您可以查看和更改打印作业所需的设置。

打印机属性窗口会因操作系统而异。本 " 软件用户指南 " 展示的是 Windows XP 上的属性窗口。

本 " 用户指南 " 中显示的打印机驱动程序属性窗口可能会因所使用的 打印机而异。

如果通过打印机文件夹访问打印机属性,您可以查看更多基于 Windows 的选项卡(请参见"Windows 用户指南")和打印机选项卡(请参[见第](#page-61-2) 11 页中的 " [打印机选项卡](#page-61-2) ")。

#### 注意:

- 大多数 Windows 应用程序会覆盖您在打印机驱动程序中指定的设 置。首先更改软件应用程序中所有可用的打印设置,然后使用打印 机驱动程序更改其余设置。
- 您更改的设置只有在使用当前程序时才有效。要使更改内容永久有 效,请在打印机文件夹中更改。
- 以下步骤适用于 Windows XP。有关其他 Windows 操作系统的信 息,请参阅相应的 Windows 用户指南或联机帮助。
	- 1. 单击 Windows 的开始按钮。
	- 2. 选择打印机和传真。
	- 3. 选择您的打印机驱动程序图标。
- 4. 右键单击此打印机驱动程序图标,然后选择打印首选项。
- 5. 更改每个选项卡上的设置,然后单击确定。

## <span id="page-59-0"></span>布局选项卡

布局选项卡提供的选项用于调整文档在打印页面上的显示方式。布局 选项包括单面打印多页和缩小 **/** 放大。有关访问打印机属性的详细信 息,请参见第 7 页中的 " [打印文档](#page-57-1) "。

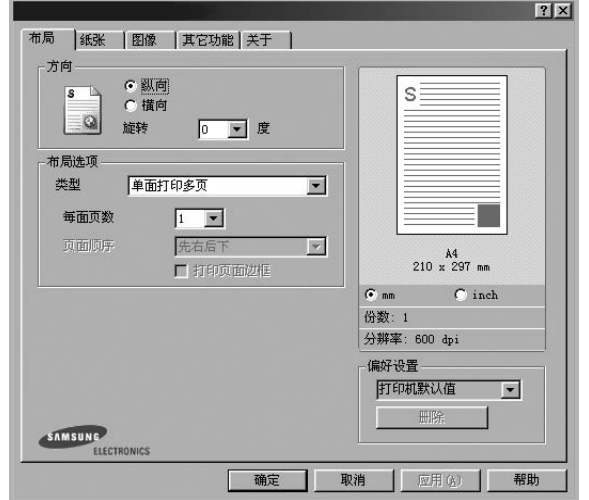

#### 纸张方向

纸张方向可用于选择将信息打印到页面上的方向。

- 纵向是沿页面的宽度方向打印,即信纸样式。
- 横向是沿页面的长度方向打印,即表单样式。
- 旋转允许您将页面旋转选定的角度。

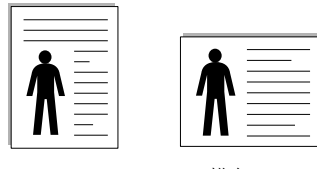

▲ 纵向 ▲ 横向

#### 布局选项

布局选项允许您选择高级打印选项。可选择单面打印多页和海报打印。

- 有关详细信息, 请参见第 13 页中的" [在一页纸上打印多页](#page-63-2) (N-up [打印\)](#page-63-2) "。
- 有关详细信息,请参见第 <sup>14</sup> 页中的 " [打印海报](#page-64-3) "。

## <span id="page-59-1"></span>纸张选项卡

在访问打印机属性时,请使用以下选项设置基本的纸张处理规范。有 关访问打印机属性的详细信息,请参见第 7 页中的 " [打印文档](#page-57-1) "。 单击纸张选项卡访问各种纸张属性。

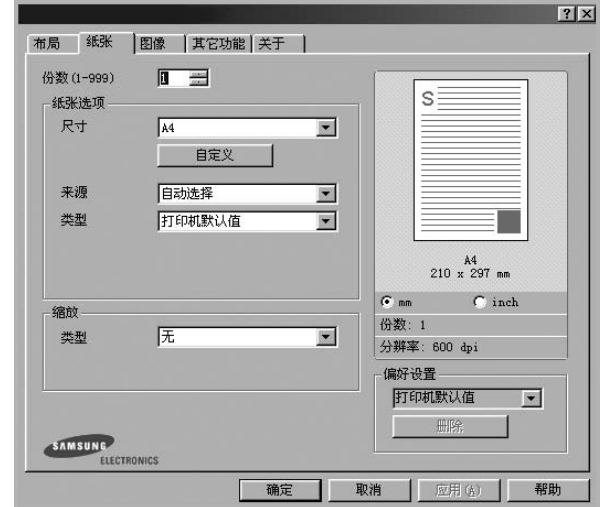

#### 份数

份数用于选择要打印的份数。您可以选择 1 到 999 份。

#### 尺寸

尺寸用于设置在纸盘中装入的纸张的尺寸。

如果尺寸框中没有列出所需要的尺寸,请单击自定义。出现自定义纸 张设置窗口时,设置纸张尺寸,然后单击确定。设置即出现在列表 中,供您选择。

#### 来源

确保将来源设置为相应的纸盘。 打印特殊介质 (例如信封和幻灯片)时, 请使用手动进纸。您必须一 次一张把纸张放入"手动纸盘"或"多用途纸盘"。 如果将纸张来源设置为**自动选择**, 打印机将按照下列纸盘顺序自动拾 取打印介质"手动纸盘"或"多用途纸盘"、"纸盘1"、"选装纸盘2"。

#### 类型

设置类型,使其值与纸盘中所装的打印用纸相符,从而获得最佳打 印输出效果。否则打印质量可能会达不到您的要求。 厚纸: 24 lb 到 28 lb (90-105 克 / 平方米的厚纸 ) 。 薄纸: 16 lb 到 19 lb (60-70 平方米的薄纸 ) 。 棉纸: 75~90 克 / 平方米的棉纸, 如 Gilbert 25 % 和 Gilbert 100 %。 普通纸:普通的纸。如果是黑白打印机,且是在 60 克/平方米的棉纸 上打印,请选择此选项。 再生纸:75~90 克/平方米的再生纸。 彩色纸:75~90 克/平方米的彩色背光纸。

档案纸: 如果需要保存打印输出 (如档案纸)较长一段时间, 请选 择此选项。

#### 缩放打印

缩放打印允许您自动或手动缩放页面上的打印作业。您可以在无、缩 小**/**放大和适合页面中进行选择。

- 有关详细信息,请参见第 <sup>14</sup> 页中的 " [打印缩小或放大的文档](#page-64-4) "。
- 有关详细信息,请参见第 <sup>14</sup> 页中的 " [将文档调整为选定的纸张尺](#page-64-5) [寸](#page-64-5) "。

## <span id="page-60-0"></span>图形

以下图形选项用于根据具体打印需求调整打印质量。有关访问打印机 属性的详细信息,请参见第 7 页中的 " [打印文档](#page-57-1) "。

单击图形可以显示以下所示属性。

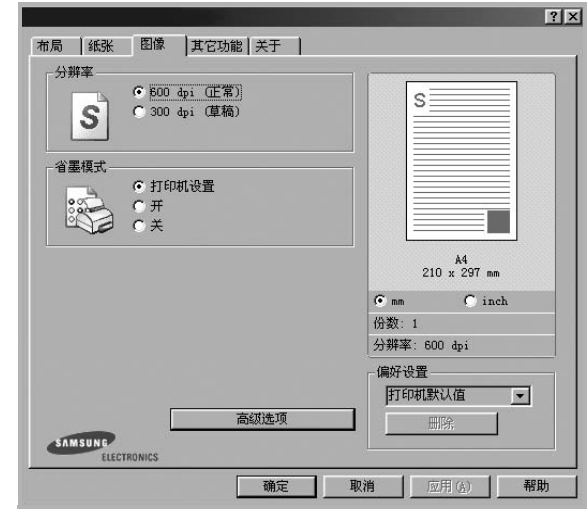

#### 分辨率

根据打印机型号的不同,能够选择的 *"* 分辨率 *"* 选项可能也会不同。 设置越高,打印的字符和图像就越清晰。更高的设置也会增加打印文 档所需的时间。

#### 省墨模式

选择此选项可以延长墨粉盒的使用寿命,降低每页的成本,而且不会 明显降低打印质量。一些打印机不支持此功能。

- 打印机设置:如果选择此选项,则此功能由您在打印机控制面板上 所做的设置来决定。一些打印机不支持此功能。
- 开:如果选择此选项,打印机可以使用较少的碳粉打印每一页。
- 关:如果不需以省墨方式打印文档,请选择此选项。

#### 黑度

使用此选项可以使打印作业颜色变浅或变深。

• 正常 (**1**、 **<sup>2</sup>**、 **<sup>3</sup>**):此设置用于正常文档。

- 浅:此设置用于较粗线条或较深灰度的图像。
- 深:此设置用于较细线条、较高图形定义和较浅灰度的图像。

#### 高级选项

可以通过单击高级选项按钮设置高级设置。

- 所有文字打印为黑体:选中所有文字打印为黑体选项时,文档中 所有文字无论其在屏幕上以什么颜色显示,都会打印成纯黑色。
- 所有文字打印为加深文字:选中所有文字打印为加深文字选项时, 文档中的所有文字打印出来都比正常文档要黑。一些打印机不支 持此功能。

## <span id="page-61-0"></span>其它功能选项卡

您可以为您的文档选择输出选项。有关访问打印机属性的详细信息, 请参见第 7 页中的 " [打印文档](#page-57-1) "。

单击其它功能选项卡可访问以下功能:

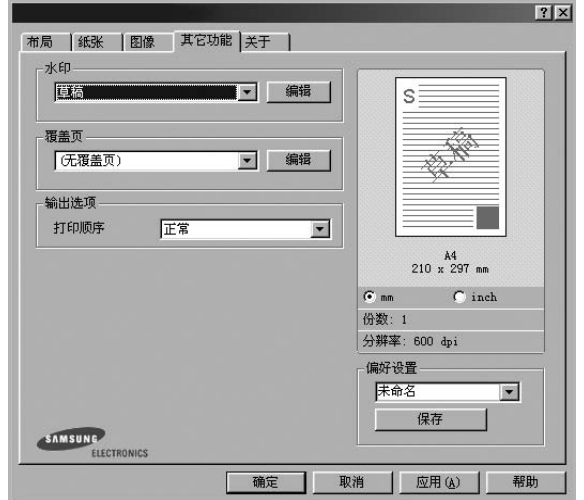

#### 水印

可以创建要打印在文档每页上的文本的背景图像。有关详细信息, 请参见第 15 页中的 " [使用水印](#page-65-5) "。

#### 覆盖页

覆盖页常用于替换预印的表格和信头纸。有关详细信息,请参见第 [16](#page-66-5) 页中的 " [使用覆盖页](#page-66-5) "。

#### 输出选项

- 打印顺序: 用于设置页面的打印顺序。从下拉框中选择打印顺序。
	- 正常 (**1**、 **2**、 **3**):打印机从第一页到最后一页打印所有页面。 - 翻转所有页 (**3**、 **2**、 **1**):打印机从最后一页到第一页打印所有 页面。
	- 打印奇数页: 打印机仅打印文档的奇数页。
	- 打印偶数页: 打印机仅打印文档的偶数页。

## <span id="page-61-1"></span>关于选项卡

关于选项卡用于显示版权声明和驱动程序版本号。如果您装有 Internet 浏览器,单击网站图标即可连接到 Internet。有关访问打印机属性的详 细信息,请参见第 7 页中的 " [打印文档](#page-57-1) "。

## <span id="page-61-2"></span>打印机选项卡

如果通过打印机文件夹访问打印机属性,可查看打印机选项卡。可对 打印机配置进行设置。

以下步骤适用于 Windows XP。有关其他 Windows 操作系统的信 息,请参考相应的 Windows 用户指南或联机帮助。

- **1** 单击 Windows 的开始菜单。
- **2** 选择打印机和传真。
- **3** 选择您的打印机驱动程序图标。
- **4** 右键单击此打印机驱动程序图标,然后选择属性。
- **5** 单击打印机选项卡并设置选项。

#### 高海拔修正

如果打印机将在高海拔地区使用,选中此选项会优化这些情况下的打 印质量。

## <span id="page-62-0"></span>使用偏好设置

在每个属性选项卡上可以看到偏好设置选项,此选项允许保存当前的 属性设置,以备将来使用。

#### 要保存偏好设置项目:

- **1** 根据需要更改每个选项卡的设置。
- **2** 在偏好设置输入框中输入项目名称。

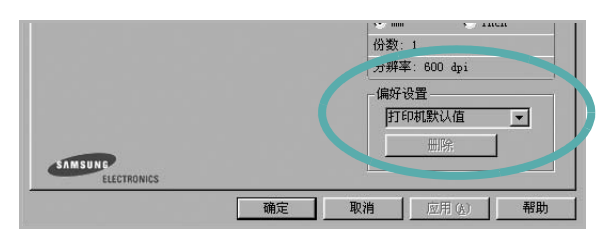

#### **3** 单击保存。

当您保存偏好设置时,当前所有驱动程序设置随之保存。 要使用保存的设置,请从偏好设置下拉列表中选择需要的项目即可。 之后打印机会根据您所选择的偏好设置中的设置来进行打印。

要删除某个偏好设置项目,请从下拉列表中选择该项目,然后单击 删除。

也可以从列表中选择打印机默认值,恢复打印机驱动程序的默认设置。

## <span id="page-62-1"></span>使用帮助

本款打印机有一个帮助屏幕,可以通过单击打印机属性窗口的帮助按 钮启用该屏幕。该帮助屏幕详细介绍了打印机驱动程序所提供的打印 机功能。

您也可单击窗口右上角的 ?。然后单击任何设置。

# **3** 高级打印

<span id="page-63-0"></span>本章介绍各种打印选项和高级打印任务。

#### 注意:

- <sup>本</sup>"用户指南"中显示的打印机驱动程序属性窗口可能会因所使用的 打印机而异。但是,打印机属性窗口的组成却很类似。
- 如果需要了解打印机的确切名称,可以检查随机提供的光盘。

#### 本章内容包括:

- [在一页纸上打印多页 \(](#page-63-1)**N-up** 打印)
- [打印海报](#page-64-0)
- [打印缩小或放大的文档](#page-64-1)
- [将文档调整为选定的纸张尺寸](#page-64-2)
- [使用水印](#page-65-0)
- [使用覆盖页](#page-66-0)

# <span id="page-63-1"></span>1 2  $\overline{\Xi}$

# <span id="page-63-2"></span>在一页纸上打印多页 (**N-up** 打印)

您可以选择要在一张纸上打印的页数。要在每张纸上打印多页,这些 页面将被缩小并按指定的顺序排列。一张纸上最多可打印 16 页。

- **1** 要从软件应用程序更改打印设置,请访问打印机属性。请参[见第](#page-57-2) 7 页中的 " [打印文档](#page-57-2) "。
- **2** 在 **.** 蝆选项卡上的布局类型下拉列表中选择单面打印多页。
- **3** 在每面页数下拉列表中,选择要在每张纸上打印的页数(1、2、 4、 6、 9 或 16)。
- 4 如果需要, 在**页面顺序**下拉列表中选择页面顺序。 选中打印页面边框可在纸张上的每页周围打印边框。
- **5** 单击纸张选项卡,选择纸张来源、尺寸和类型。
- **6** 单击确定,打印文档。

# <span id="page-64-3"></span>打印海报

<span id="page-64-0"></span>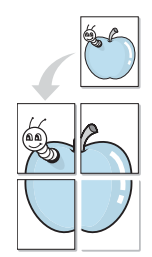

通过此功能,可以将单页文档打印在 4、9 或 16 张纸上,将其粘贴在 一起便可拼成一张海报。

注意: 当在图像选项卡上的分辨率选项中选择了600 dpi 时, 海报 打印选项可用。

- **1** 要从软件应用程序更改打印设置,请访问打印机属性。请参见 第 7 页中的 " [打印文档](#page-57-2) "。
- 2 单击 . 蜱选项卡, 在布局类型下拉列表中选择海报打印。
- **3** 配置海报选项:

可在海报 **<2x2>**、海报 **<3x3>**、或海报 **<4x4>** 的选择页面布局。 如果选择海报<2x2>,输出会自动展宽到4页纸大小。

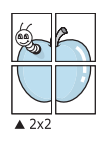

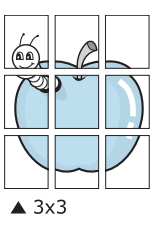

以毫米或英寸指定覆盖范围,这样会使拼接页面更容易。

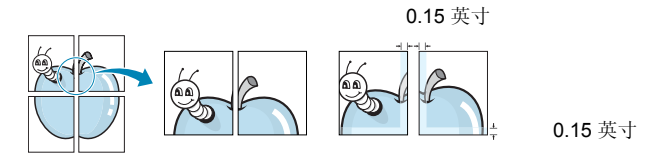

- **4** 单击纸张选项卡,选择纸张来源、尺寸和类型。
- **5** 单击确定,打印文档。将打印的页面粘贴在一起即构成一张海报。

# <span id="page-64-4"></span>打印缩小或放大的文档

您可以更改页面内容的大小,使其以缩小或放大的形式打印在页面上。

- **1** 要从软件应用程序更改打印设置,请访问打印机属性。请参见 第 7 页中的 " [打印文档](#page-57-2) "。
- **2** 在纸张选项卡上的打印类型下拉列表中选择缩小**/**放大。
- **3** 在百分比输入框中输入缩放比例。 也可单击 ▼ 或 ▲ 按钮。
- **4** 在纸张选项中选择纸张来源、尺寸和类型。
- **5** 单击确定,打印文档。

# <span id="page-64-5"></span>将文档调整为选定的纸张尺寸

通过本款打印机的功能,可以将打印作业缩放到任何选定的纸张规 格,而无需考虑数字文件的大小。当希望检查较小文档的详细信息时 此选项很有用。

- **1** 要从软件应用程序更改打印设置,请访问打印机属性。请参见 第7页中的"[打印文档](#page-57-2)"。
- **2** 在纸张选项卡上的打印类型下拉菜单中选择适合页面。
- **3** 在输出尺寸下拉列表中,选择合适的尺寸。
- **4** 在纸张选项中选择纸张来源、尺寸和类型。
- **5** 单击确定,打印文档。

<span id="page-64-2"></span>A

<span id="page-64-1"></span>S

**S** 

# <span id="page-65-5"></span><span id="page-65-0"></span>使用水印

使用"水印"选项,可在已有文档之上打印文字。例如,您也许想在 文档的首页或者所有页面上沿对角线方向打印较大的灰色字体,如 " 草稿 " 或 " 高级机密 "。

本款打印机提供几种预定义的水印,您可以修改这些水印,也可以在 水印列表中添加新的水印。

## <span id="page-65-1"></span>使用现有水印

- **1** 要从软件应用程序更改打印设置,请访问打印机属性。请参见 第 7 页中的 " [打印文档](#page-57-2) "。
- 2 单击其它功能选项卡,然后在水印下拉列表中选择所需的水印。 您可以预览所选水印的图像。
- **3** 单击确定开始打印。

注意: 预览图像会显示打印出的页面外观。

### <span id="page-65-2"></span>创建水印

- **1** 要从软件应用程序更改打印设置,请访问打印机属性。请参见 第 7 页中的 " [打印文档](#page-57-2) "。
- 2 单击其它功能选项卡,然后单击水印区域的编辑按钮。将显示 编辑水印窗口。
- **3** 在水印信息框中输入文字信息。最多可输入 40 个字符。这些信息 会在预览窗口中显示。

如果选中只打印在首页上框,水印将只打印在文档的首页上。

- **4** 选择水印选项。 可在字体属性区域选择字体名称、样式、尺寸或黑度,并在信息 角度区域设置水印的角度。
- **5** 单击添加,将新水印添加到列表中。
- **6** 完成编辑后,单击确定开始打印。

要停止打印水印,请从水印下拉列表中选择 **<** 无水印 **>**。

### <span id="page-65-3"></span>编辑水印

- **1** 要从软件应用程序更改打印设置,请访问打印机属性。请参见 第 7 页中的 " [打印文档](#page-57-2) "。
- **2** 单击其它功能选项卡,然后单击水印区域中的编辑按钮。显示 编辑水印窗口。
- **3** 在当前水印列表中选择想要编辑的水印,然后更改水印信息和 选项。
- **4** 单击更新,保存更改内容。
- **5** 单击确定,直至退出打印窗口。

### <span id="page-65-4"></span>删除水印

- **1** 要从软件应用程序更改打印设置,请访问打印机属性。请参见 第 7 页中的 " [打印文档](#page-57-2) "。
- **2** 打开其它功能选项卡,单击水印区域的编辑按钮。显示编辑水印 窗口。
- **3** 从当前水印列表中选择想要删除的水印,然后单击删除。
- **4** 单击确定,直至退出打印窗口。

# <span id="page-66-5"></span><span id="page-66-0"></span>使用覆盖页

## <span id="page-66-1"></span>什么是覆盖页?

覆盖页是指作为一种特殊文件格式存储在计算机硬盘中的文字或图 像,它可以打印在任何文件上。覆盖页常用于替换预印的表格和信头 纸。您可以不使用预印的信头纸,而是创建一个包含与目前信头完全 相同的信息的覆盖页。要打印带公司信头的信函,您不需在打印机中 装入预印信头纸。您只需告诉打印机在文件上打印信头覆盖。

## <span id="page-66-2"></span>创建新的覆盖页

要使用页面覆盖,必须创建新的包含所需徽标或图像的页面覆盖。

- **1** 创建或打开包含要用于新页面覆盖的文本或图像的文档。将这些 项目置于打印覆盖页时所需的位置。
- **2** 要将文档保存为覆盖页,请访问打印机属性。请参见第 7 [页中的](#page-57-2) " [打印文档](#page-57-2) "。
- 3 单击其它功能选项卡,然后在覆盖页区域单击编辑按钮。
- **4** 在编辑覆盖页窗口,单击创建覆盖页。
- **5** 在创建覆盖页窗口的文件名框中,键入最多 8 个字符的名称。 如果需要,请选择目标路径。(默认值为 C:\Formover)。
- **6** 单击保存。该名称即会出现在覆盖列表框中。
- **7** 单击确定或是完成创建。

文件并不打印出来。而是储存在电脑的硬盘上。

注意:覆盖页文档尺寸必须与带覆盖页打印的文档尺寸相同。请勿创 建带水印的覆盖页。

## <span id="page-66-3"></span>使用覆盖页

创建覆盖页后,即可将其与文档一起打印。打印带覆盖页的文档:

- **1** 创建或打开要打印的文件。
- **2** 要从软件应用程序更改打印设置,请访问打印机属性。请参见 第 7 页中的 " [打印文档](#page-57-2) "。
- **3** 单击其它功能选项卡。
- **4** 从覆盖页下拉列表框中选择所需要的覆盖页。
- **5** 如果所需的覆盖页文件未在覆盖页列表中出现,请单击编辑按钮 和加载覆盖页,然后选择覆盖页文件。 如果要使用的覆盖页文件存储在外部,也可以在访问此加载覆盖 页窗口时加载此文件。

选择文件之后,单击打开。该文件即会出现在覆盖列表框中, 可供您进行打印。从覆盖列表框中选择覆盖页。

6 如果需要,请单击打印时确认页面覆盖。如果该框被选中,每次 提交文件打印时都会出现一个信息窗口,要求您确认是否要在文 件上打印覆盖。

如果未选中此框而又选择了覆盖页,那么覆盖页将自动与您的文 档一起打印。

**7** 单击确定或是,直到开始打印。 所选的覆盖会与打印作业一起下载,打印在您的文件上。

注意:覆盖页文档与将使用覆盖页打印的文档的分辨率必须相同。

## <span id="page-66-4"></span>删除覆盖页

可以删除不再使用的页面覆盖。

- **1** 在打印机属性窗口中,单击其它功能选项卡。
- **2** 在覆盖页区域单击编辑按钮。
- **3** 从覆盖列表框中选择要删除的覆盖页。
- **4** 单击删除覆盖页。
- **5** 出现确认消息窗口时,请单击是。
- **6** 单击确定,直至退出打印窗口。

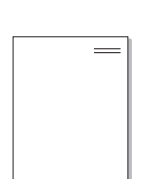

WORLD BEST

WORLD BEST

 $\frac{1}{2}$ 

Dear ABC

Regards

# **4** 本地共享打印机

<span id="page-67-0"></span>您可以将打印机直接连接至选定的计算机,该计算机在网络中被称为 " 主机 "。

以下步骤适用于 Windows XP。有关其他 Windows 操作系统的信 息,请参考相应的 Windows 用户指南或联机帮助。

#### 注意:

- 检查操作系统是否与您的打印机兼容。请参阅"打印机用户指南"<sup>中</sup> " 打印机规格 " 的 " 操作系统兼容性 " 一节。
- 如果需要了解打印机的确切名称,可以检查随机提供的光盘。

# <span id="page-67-1"></span>设置主机计算机

- **1** 启动 Windows。
- **2** 从开始菜单选择打印机和传真。
- **3** 双击打印机驱动程序图标。
- **4** 在打印机菜单中,选择共享。
- **5** 单击共享打印机框。
- **6** 填写共享名称字段并单击确定。

## <span id="page-67-2"></span>设置客户计算机

- 1 右键单击 Windows 的开始按钮,然后选择资源管理器。
- **2** 在左列中打开网络文件夹。
- **3** 单击共享名称。
- **4** 从开始菜单选择打印机和传真。
- **5** 双击打印机驱动程序图标。
- **6** 在打印机菜单中,选择属性。
- **7** 从端口选项卡中,单击添加端口。
- **8** 选择本地端口,然后单击新端口。
- **9** 用共享名称填充输入端口名字段。
- 10 单击确定,然后单击关闭。
- 11 单击应用,然后单击确定。

# **5** 扫描

<span id="page-68-0"></span>使用本机器可以将图片和文本扫描为计算机中的数字文件。然后,可 以使用或电子邮件发送文件、将文件发布在网站上或将其创建为可用 Samsung SmarThru 软件或 WIA 驱动程序打印的项目。

本章内容包括:

- 使用 **[Samsung SmarThru](#page-68-1)** 扫描
- 使用 **TWAIN** [软件扫描](#page-70-1)
- 使用 **WIA** [驱动程序扫描](#page-70-2)

#### 注意:

- 检查 *"* 操作系统 *"* 是否与您的打印机兼容。请参见您的 *"* 打印机用 户指南 *"* 中 *"* 打印机规格 *"* 的 *"OS* 兼容性 *"* 一节。
- 可通过随附的光盘检查您的打印机的名称。
- 可达到的最大分辨率取决于多种因素,包括计算机速度、可用磁 盘空间、内存、扫描的图像大小以及位深度设置。因此,根据系 统和扫描内容的不同,您可能无法以特定分辨率进行扫描,尤其 是在使用增强 *dpi* 时。

# <span id="page-68-1"></span>使用 **Samsung SmarThru** 扫描

Samsung SmarThru 是随机附带的软件。SmarThru 使您能够轻而易 举地完成扫描。

## <span id="page-68-2"></span>卸载 **Samsung SmarThru**

注意: 开始卸载前, 确认计算机上所有应用程序已关闭。

- **1** 从启动菜单中选择程序。
- **2** 选择 **SmarThru 4**,然后选择卸载 **SmarThru 4**。
- **3** 如果计算机请求确认,请单击确定。
- **4** 单击完成。

可能会提示您重新启动计算机。此时,您必须关闭计算机然后再 重新启动,才能保存所作更改。

## <span id="page-69-0"></span>使用 **Samsung SmarThru**

按以下步骤使用 SmarThru 开始扫描:

- **1** 确认本机和计算机都已打开并且连接正确。
- **2** 将照片或文件放在文档扫描玻璃板或 ADF 上。
- **3** 安装 Samsung SmarThru 后,会在桌面上看到 **SmarThru 4** 图 标。双击 **SmarThru 4** 图标。

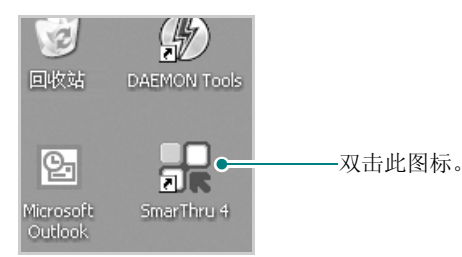

#### SmarThru 4 窗口打开。

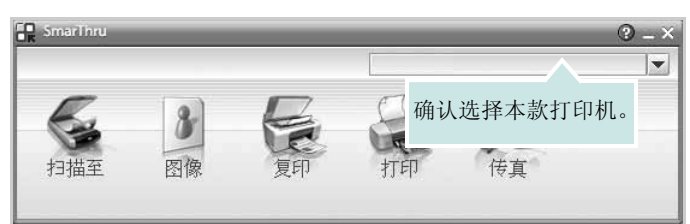

#### • 扫描至

可以扫描图像并将其保存到应用程序或文件夹、用电子邮件发 送、或在网站上发布。

#### • 图像

可以编辑已保存为图形文件的图像并将其发送到选定的应用程序 或文件夹、用电子邮件发送、或在网站上发布。

#### • 复印

可以复印具有专业质量的副本。如果机器支持,可以制作黑白或 彩色图像副本;并且可自定义复印设置。

#### • 打印

可以打印已保存的图像。如果机器支持,可以用黑白或彩色模式 打印图像。

#### • 传真

允许您传真已保存在计算机中的图像或文件。当您的机器支持传 真功能时此选项可用。

**4** 单击扫描至。扫描至菜单栏出现在 SmarThru 4 窗口中。

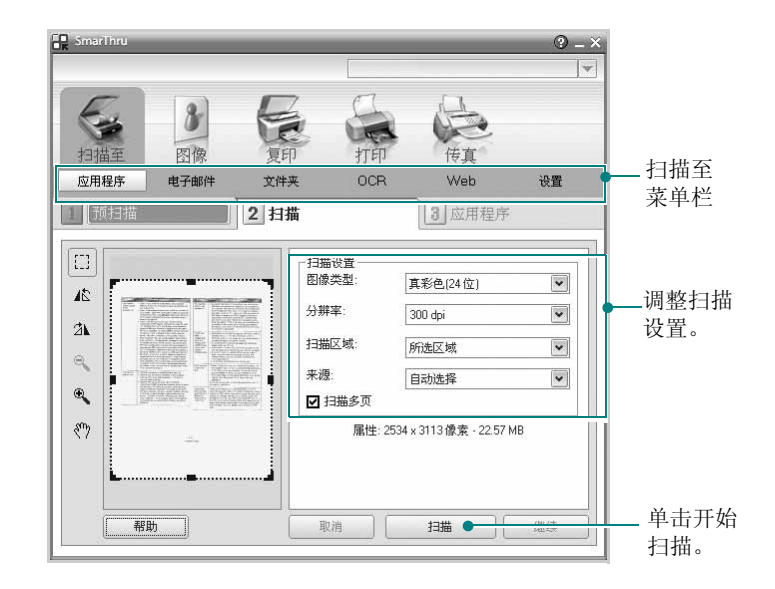

扫描至允许您使用下列服务:

#### • 应用程序

扫描图像并将其放入图像编辑器应用程序内, 如画笔或 Adobe Photoshop。

#### • 电子邮件

扫描图像并用电子邮件发送。可以扫描图像、预览并用电子邮件 发送。

注意:要通过电子邮件发送图像,必须要有已经利用您的电子邮件帐 户设置的邮件客户端程序,如 Outlook Express。

#### • 文件夹

扫描图像并将其存入文件夹。可以扫描图像、预览并将图像存入 选择的文件夹。

#### • **OCR**

扫描图像并进行文本识别。可以扫描图像、预览并将图像发送到 OCR 程序进行文本识别。

用于 OCR 的推荐扫描选项 分辨率:200 或 300 dpi 图像类型: 灰度或黑白

#### • **Web**

扫描图像、预览并用为要发布的图像指定的文件格式发布到网站。

#### • 设置

自定义扫描至基本功能的设置。可以自定义应用程序、电子邮件、 **OCR** 和 **Web** 等功能的设置。

- **5** 单击所需作业对应的服务图标。
- **6** SmarThru 4 针对选定服务打开。调整扫描设置。
- **7** 要开始扫描,请单击扫描。

注意: 如果要取消扫描作业, 请单击取消。

### <span id="page-70-0"></span>使用屏幕帮助文件

有关 SmarThru 的更多信息, 请单击窗口右上角的 2。SmarThru 的 帮助窗口打开, 从中可查看 SmarThru 程序提供的屏幕帮助。

## <span id="page-70-1"></span>使用 **TWAIN** 软件扫描

如果要使用其他软件扫描文档,需要使用 TWAIN 兼容软件, 如 Adobe Photoshop。第一次用本机扫描时,请在应用程序中选择此软 件作为 TWAIN 源。

基本扫描过程包括以下步骤:

- **1** 确认本机和计算机都已打开并且连接正确。
- **2** 将文档面朝上装入 DADF (或 ADF)。 或者 将单页文档面朝下放在文档扫描玻璃板上。
- **3** 打开应用程序,例如 PhotoDeluxe 或 Photoshop。
- **4** 打开 TWAIN 窗口并设置扫描选项。
- **5** 扫描并保存扫描的图像。

注意: 您需要按照有关获取图像的程序说明进行操作。请参照应用程 序的用户指南。

## <span id="page-70-2"></span>使用 **WIA** 驱动程序扫描

本机还支持用 Windows Image Acquisition (WIA) 驱动程序扫描图 像。 WIA 是 Microsoft® Windows® XP 提供的标准组件之一, 可与 数码相机和扫描仪协同工作。与 TWAIN 驱动程序不同, 无需使用其 它软件, WIA 驱动程序就可用于扫描和轻松处理图像。

注意:WIA 驱动程序只能用于具有 USB 端口的 Windows XP/Vista/ 7 系统。

#### <span id="page-70-3"></span>**Windows XP**

- **1** 将文档面朝上装入 DADF (或 ADF)。 或者
	- 将单页文档面朝下放在文档扫描玻璃板上。
- **2** 从桌面窗口的启动菜单中,选择设置、控制面板,然后选择扫描 仪和照相机。
- **3** 双击打印机驱动程序图标。将启动扫描仪和照相机向导。
- **4** 选择扫描首选项并单击预览查看首选项对图片的作用效果。
- **5** 单击下一步。
- 6 输入图片名称, 然后选择保存图片的文件格式和目标位置。
- **7** 将图片复制到计算机后,请按屏幕上的说明编辑图片。

#### <span id="page-70-4"></span>**Windows Vista**

- **1** 将文档正面朝上装入 DADF (或 ADF)。 或者 将单页文档面朝下放在文档扫描玻璃板上。
- **2** 单击启动 → 控制面板 → 硬件和声音 → 扫描仪和照相机。
- **3** 单击扫描文档或图片。随即 **Windows** 传真和扫描应用程序自动 打开。

注意:要查看扫描仪,用户可以单击查看扫描仪和照相机

- 4 单击扫描, 随即扫描驱动程序打开。
- **5** 选择扫描首选项并单击预览查看首选项对图片的效果。
- **6** 单击扫描。

注意: 如果需要取消扫描作业, 请按"扫描仪和照相机向导"中的" 取消 " 按钮。

## <span id="page-71-0"></span>**Windows 7**

- **1** 将文档正面朝上装入 DADF (或 ADF)。 或者 将单页文档面朝下放在文档扫描玻璃板上。
- **2** 单击开始 → 控制面板 → 硬件和声音 → 设备和打印机。
- **3** 在打印机和传真 → 开始扫描中用鼠标右键单击设备驱动程序图 标。会出现**新建扫描**应用程序。
- **4** 选择扫描首选项并单击预览查看首选项对图片的效果。
- **5** 单击扫描。
# <span id="page-72-0"></span>**6** 使用 **Smart Panel**

Smart Panel (智能面板)是一个应用程序,可以监视和通知您打印 机的状态,还允许您自定义打印机设置。如果您是 Windows 或 Macintosh 操作系统用户, 则当您安装扫描仪软件时会自动安装 Smart Panel。如果您是 Linux 操作系统用户, 请从 Samsung 网站 (www.samsung.com/printer)下载并安装 Smart Panel。

#### 注意:

- ? T 要使用该应用程序,需要:
	- 要查看与打印机兼容的操作系统,请参阅打印机用户指南中的打 印机规格。
	- 对于 HTML 帮助文件中的 flash 动画, 需要 Internet Explorer 版 本 5.0 或更高。
- ? T 如果需要了解打印机的确切名称,您可以检查打印机提供的光 盘。

## 了解 **Smart Panel**

如果打印时发生错误, Smart Panel 自动出现并显示错误。您也可以 从 Windows 任务栏中手动运行 Smart Panel。在 Windows 任务栏中 双击 Smart Panel (智能面板)图标。

> 双击此图标。 11:09 PM

或,从开始菜单选择程序或所有程序 → 打印机驱动程序名称 → 智能面 板。

#### 注意:

- ? T 如果您已经安装多个 Samsung 打印机, 根据要使用的相应 Smart Panel,首先选择相应的打印机型号。右键单击 Windows 任务栏中的 Smart Panel (智能面板)图标,然后选择打印机名 称。
- ? T 根据使用的打印机的不同, Smart Panel (智能面板)窗口和软 件用户指南的内容可能不同。

Smart Panel 应用程序显示打印机的当前状态和各种信息, 允许您更 改设置和碳粉盒中剩余的碳粉量。

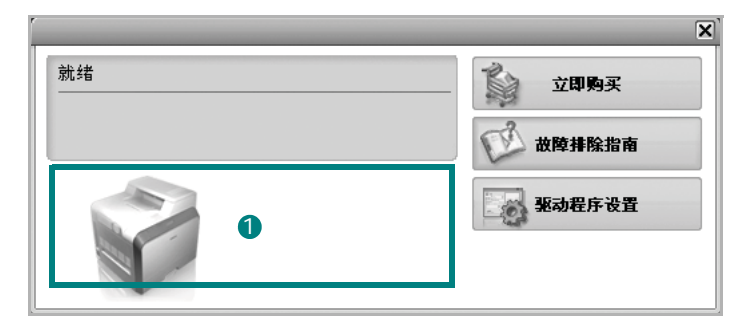

#### 碳粉量 1

您可以查看碳粉盒中的剩余碳粉量。根据使用的打印机的不同,窗 口上方显示的打印机和碳粉盒数量可能不同。

#### Buy Now( 立即购买 )

您可以在线订购碳粉盒替换部件。

Troubleshooting Guide( 故障排除指南 )

您可以查阅 " 帮助 " 来解决问题。

#### Driver Setting( 驱动程序设置 )

您可以使用打印机属性窗口,该窗口允许您访问使用打印机时所需 的所有打印机选项。详细信息, 第8[页中的打印机设置。](#page-58-0)

## 打开 《故障排除指南》

使用 《故障排除指南》可以查看错误状态的解决方案。

右键单击 Windows 任务栏中的 Smart Panel (智能面板) 图标并选 择 Troubleshooting Guide( 故障排除指南 )。

## 更改 **Smart Panel** 程序设置

右键单击 Windows 任务栏中的 Smart Panel (智能面板)图标并选 择 Options( 选项 )。

从 Options(选项)窗口中选择您想要的设置。

# **7** <sup>在</sup> **Linux** 中使用打印机

您可以在 Linux 环境中使用本机。

本章内容包括:

- [入门](#page-74-0)
- 安装 **[Unified Linux Driver](#page-74-1)**
- [使用统一驱动程序配置器](#page-76-0)
- [配置打印机属性](#page-78-0)
- [打印文档](#page-78-1)
- [扫描文档](#page-79-0)

## <span id="page-74-0"></span>入门

您需要从 Samsung 网站 (www.samsung.com/printer)下载 Linux [软件包,以安装打印机和扫描仪软件。](http://www.samsung.com/printer)

Samsung Unified Linux Driver 包含有打印机和扫描仪驱动程序,支 持文档的打印和图像的扫描。此程序包中还提供功能强大的应用程 序,用于配置机器及进一步处理扫描的文档。

在 Linux 系统中安装驱动程序后,驱动程序包还允许通过快速 ECP 并行端口和 USB 同时监控多台设备。

之后,可以对获得的文档执行以下操作: 编辑、在同一台本地或网 络设备上打印、用电子邮件发送、上载到 FTP 站点或传输到外部 OCR 系统。

Unified Linux Driver 包带有智能、灵活的安装程序。不必搜索 Unified Linux Driver 软件可能需要的其它组件:所有必需的程序包都 会载入系统并自动安装;许多最流行的 Linux 克隆程序都有此功能。

## <span id="page-74-2"></span><span id="page-74-1"></span>安装 **Unified Linux Driver**

## <span id="page-74-3"></span>安装 **Unified Linux Driver**

- **1** 确认已将机器连接到计算机。打开计算机和机器的电源。
- 2 出现 Administrator Login (管理员登录)窗口时, 在 Login (登 录)字段中键入 *root* 并输入系统密码。

注意: 必须以超级用户 (root) 身份登录才能安装打印机软件。如果 您不是超级用户,请询问系统管理员。

- **3** 从 Samsung 网站将 Unified Linux Driver 包下载到您的电脑并将 其解压缩。
- 4 单击桌面底部的 图标。出现终端屏幕时,键入:

[root@localhost root]#tar zxf [ 文件路径 ]/ UnifiedLinuxDriver.tar.gz[root@localhost root]#cd [ 文件路径 ]/ cdroot/Linux[root@localhost Linux]#./install.sh

注意: 如果无法使用图形界面或无法安装该软件, 则必须在文本模 式下使用驱动程序。遵循步骤 3 到 4,然后遵循终端 屏幕上的指示 信息。

#### **5** 出现欢迎屏幕时,单击 **Next** (下一步)。

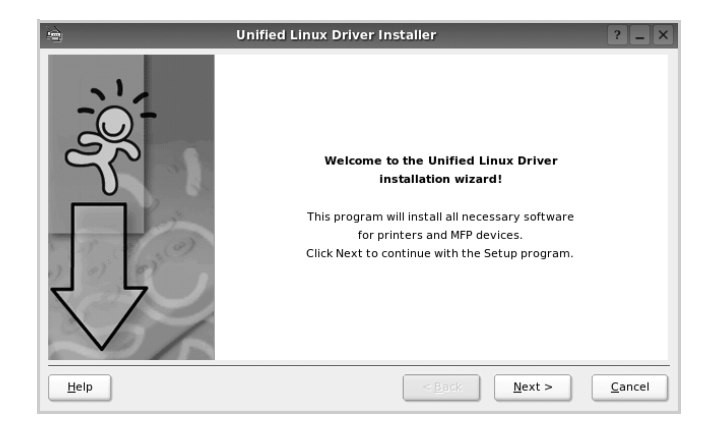

**6** 安装完毕后,单击 **Finish** (完成)。

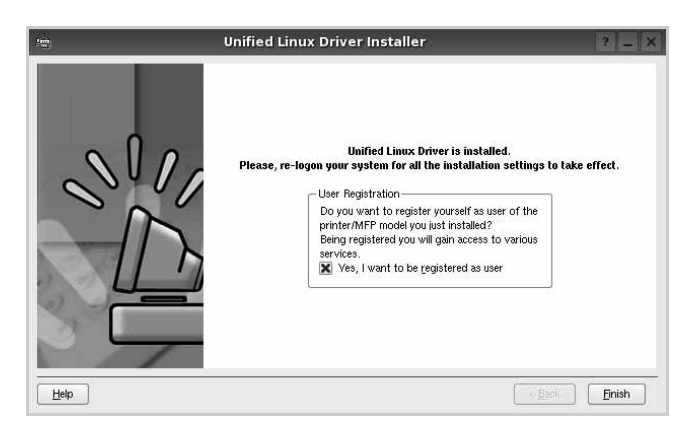

为了使用方便, 安装程序将 Unified Driver 配置器桌面图标和 Samsung Unified Driver 组添加到系统菜单中。

如果有问题,请参考屏幕帮助。通过系统菜单或其它方式调用 驱动程序包窗口应用程序,例如:**Unified Driver Configurator** (统一驱动程序配置器)或 **Image Manager** (图像管理器)。

- 注意: 在文本模式下安装驱动程序:
- **•** 如果无法使用图形界面或安装驱动程序失败,则只可在文本模式下使 用驱动程序。
- **•** 按步骤 1 到步骤 3 进行操作,接着在终端屏幕上键入 [root@localhost Linux]# ./install.sh, 然后按照屏幕上的指示操作。安装即可完成。
- **•** 当需要卸载驱动程序时,请按照以上安装说明进行操作,但必须在终 端屏幕上键入 [root@localhost Linux]# ./uninstall.sh。

#### <span id="page-75-0"></span>卸载 **Unified Linux Driver**

1 出现 Administrator Login (管理员登录)窗口时, 在 Login (登 录)字段中键入 *root* 并输入系统密码。

注意: 您必须以超级用户 (root) 身份登录才能卸载打印机软件。如 果您不是超级用户,请询问系统管理员。

2 单击桌面底部的 ■ 图标。出现终端屏幕时,键入:

[root@localhost root]#cd /opt/Samsung/mfp/uninstall/ [root@localhost uninstall]#./uninstall.sh

- **3** 单击 **Uninstall** (卸载)。
- **4** 单击 **Next** (下一步)。

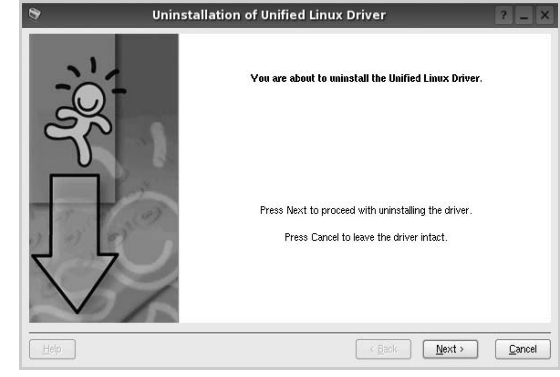

**5** 单击 **Finish** (完成)。

## <span id="page-76-0"></span>使用统一驱动程序配置器

Unified Linux Driver 配置器是主要用于配置打印机或 MFP 设备的工 具。由于 MFP 设备集打印机和扫描仪于一身, Unified Linux Driver 配置器的选项在逻辑上也是按打印机和扫描仪的功能组合的。此外, 它还有一个特殊的 MFP 端口选项, 用于管理通过单一 I/O 通道对 MFP 打印机和扫描仪的访问。

安装 Unified Linux driver 后, Unified Linux driver 配置器图标自动在 桌面创建。

## 打开 **Unified Driver** 配置器

**1** 在桌面上双击 **Unified Driver Configurator** (**Unified Driver**  配置器)。

您也可以单击 Startup Menu (开始菜单)图标,选择 **Samsung Unified Driver** 然后选择 **Unified Driver Configurator** (**Unified Driver** 配置器)。

**2** 按 Modules (模块)窗格中的各按钮可以转到相应的配置窗口。

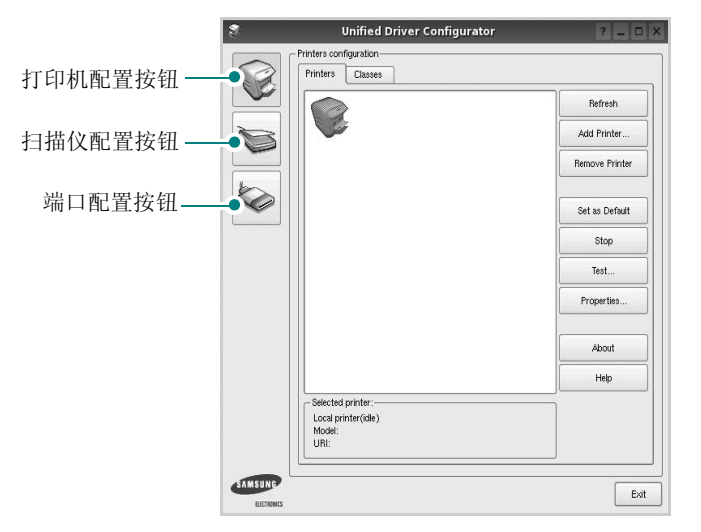

单击 Help (帮助)可以使用屏幕帮助。

**3** 更改配置后,单击 **Exit** (退出),关闭 Unified Driver Configurator (Unified Driver 配置器)。

## 打印机配置

打印机配置有两个选项卡 : **Printers** (打印机)和 **Classes** (类 别)。

#### 打印机选项卡

单击 Unified Driver Configurator (Unified Driver 配置器)窗口左侧 的打印机图标按钮可查看当前系统的打印机配置。

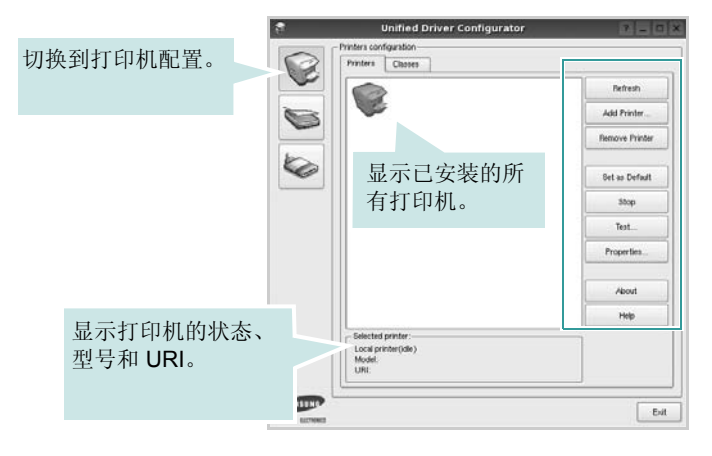

#### 可使用以下打印机控制按钮:

- **Refresh** (刷新):更新可用打印机列表。
- **Add Printer** (添加打印机):可用于添加新打印机。
- **Remove Printer** (删除打印机):删除选择的打印机。
- **Set as Default** (设为默认):将当前打印机设置为默认打印机。
- **Stop** (停止) /**Start** (启动):停止 / 启动打印机。
- **Test** (测试):可用于打印测试页,以检查机器是否工作正常。
- **Properties** (属性):可用于查看并更改打印机属性。有关详细信 息,请参见第 [28](#page-78-0) 页。

#### 类别选项卡

Classes (类别)选项卡显示可用打印机类别的列表。

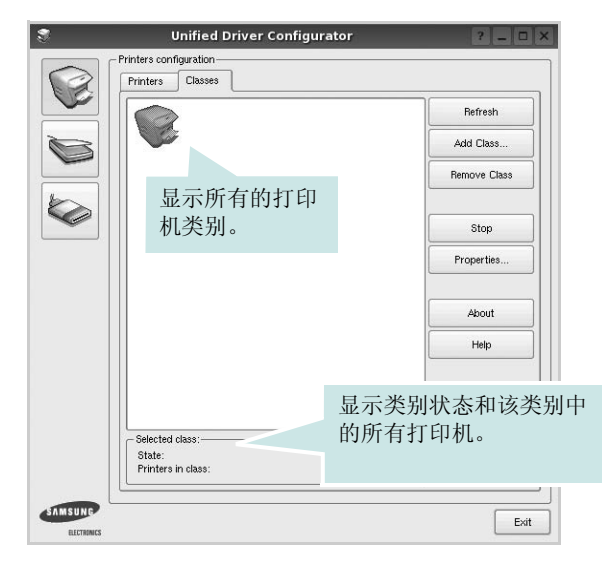

- **Refresh** (刷新):更新类别列表。
- **Add Class** (添加类别) **...** :可用于添加新打印机类别。
- **Remove Class** (删除类别):删除选择的打印机类别。

## 扫描仪配置

在此窗口中,可监控扫描仪设备的活动、查看已安装的 Samsung MFP 设备列表、更改设备属性以及扫描图像。

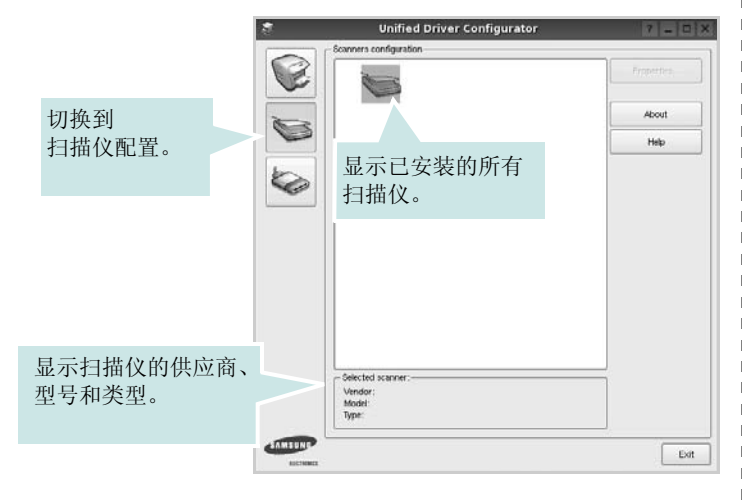

- **Properties** (属性) **...** :可用于更改扫描属性及扫描文档。请参 见第 [29](#page-79-0) 页。
- **Drivers** (驱动程序) **...** :可用于监控扫描驱动程序的活动。

## **Ports Configuration** (端口配置)

在此窗口中,可查看可用端口的列表、检查每个端口的状态,还可 以在占用某端口的作业因故终止时释放陷于繁忙状态的端口。

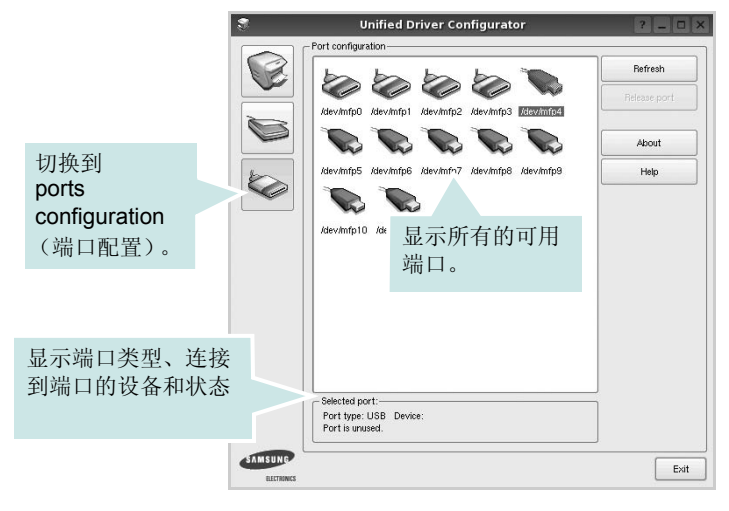

- **Refresh** (刷新):更新可用端口列表。
- **Release port** (释放端口):释放选定端口。

#### 在打印机和扫描仪间共享端口

机器可以通过并行端口或 USB 端口连至主机。由于 MFP 设备集多 个设备 (打印机和扫描仪)于一身,因此有必要妥善安排各 " 消耗 者 " 应用程序通过单一 I/O 端口访问这些设备。

Samsung Unified Linux Driver 包拥有合适的端口共享机制,可供 Samsung 打印机和扫描仪驱动程序使用。各驱动程序通过所谓的 MFP 端口为各自的设备分配地址。任何 MFP 端口的当前状态都可通 过 Ports Configuration (端口配置)查看。端口共享功能会在 MFP 设备的一个功能块处于使用状态时,限制对其它功能块的访问。

在系统中安装新的 MFP 设备时, 强烈建议使用 Unified Driver Configurator (Unified Driver 配置器)。此时,系统会提示您为新设 备选择 I/O 端口。此选项将提供对 MFP 功能最合适的配置。MFP 扫 描仪的 I/O 端口由扫描仪驱动程序自动选择,因此会默认应用合适的 设置。

## <span id="page-78-5"></span><span id="page-78-0"></span>配置打印机属性

利用 Printers configuration (打印机配置)提供的 Properties (属 性)窗口,可以更改本机作为打印机时的各种属性。

- **1** 打开 Unified Driver Configurator (Unified Driver 配置器)。 如有必要,请转至 Printers configuration (打印机配置)。
- **2** 在可用打印机列表中选择本机,然后单击 **Properties** (属性)。
- **3** Printer Properties (打印机属性)窗口打开。

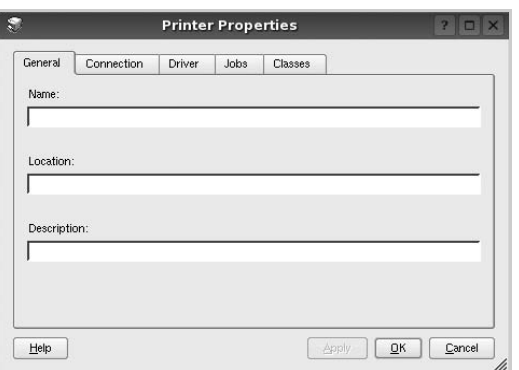

窗口顶部会显示以下五个选项卡:

- **General** (一般):可用于更改打印机位置和名称。在此选项 卡输入的名称会显示在 Printers configuration (打印机配置) 的打印机列表中。
- **Connection** (连接):可用于查看或选择其它端口。如果在 使用中将打印机端口从 USB 改为并行或从并行改为 USB, 都 必须在此选项卡重新配置打印机端口。
- **Driver** (驱动程序):可用于查看或选择其它打印机驱动程 序。单击 **Options** (选项),可以设置默认设备选项。
- **Jobs** (作业):显示打印作业列表。单击 **Cancel job** (取消 作业)可取消所选作业,选中 **Show completed jobs** (显示 完成的作业)复选框可以在作业列表中查看以前的作业。
- **Classes** (类别):显示打印机所处的类别。单击 **Add to Class** (添加至类别),可将打印机添加到具体的类别;单击 **Remove from Class** (从类别删除),可从选定的类别删除打 印机。
- **4** 单击 **OK** (确定),应用更改并关闭 Printer Properties (打印机 属性)窗口。

## <span id="page-78-2"></span><span id="page-78-1"></span>打印文档

## <span id="page-78-4"></span>从应用程序打印

利用 Common UNIX Printing System (通用 UNIX 打印系统, CUPS), 可以从许多 Linux 应用程序进行打印。本机支持从任何此类 应用程序进行打印。

- **1** 在正使用的应用程序中,选择 **File** (文件)菜单中的 **Print** (打 印)。
- <span id="page-78-3"></span>**2** 使用 **lpr** 直接选择 **Print** (打印)。
- 3 在 LPR GUI 窗口中, 从 Printer (打印机) 列表选择机器的型 号,然后单击 **Properties** (属性)。

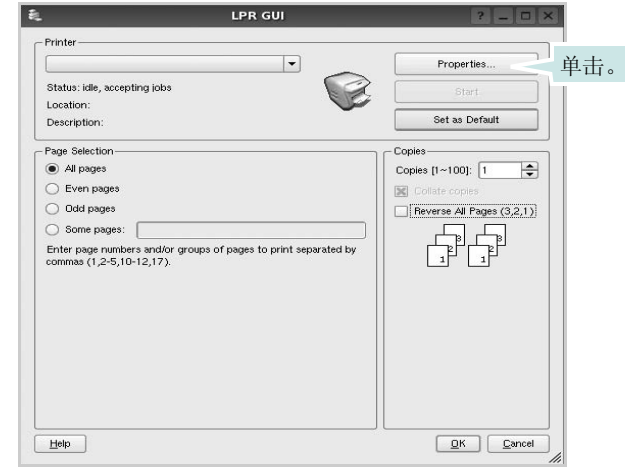

**4** 更改打印机和打印作业属性。

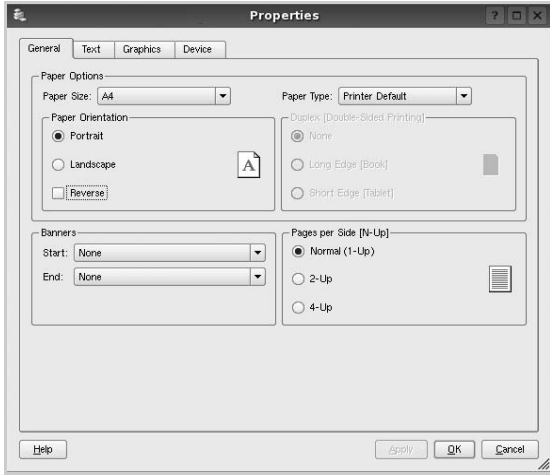

<span id="page-79-2"></span>窗口顶部显示以下四个选项卡。

- **General** (一般) 可用于更改纸张尺寸、纸张类型和文档方 向,可以启用双面打印功能、添加开始和结束标志、更改每张 纸上的打印页数。
- **Text** (文本) 可用于指定页边距和设置文本选项,如间隔或 栏数。
- **Graphics** (图形) 可用于设置打印图像 / 文件时使用的图像 选项,如颜色选项、图像尺寸或图像位置。
- <span id="page-79-1"></span>• **Device** (设备) - 可用于设置打印分辨率、纸张来源和目标。
- **5** 单击 Apply, 应用更改并关闭 Properties (属性)窗口。
- **6** 单击 LPR GUI 窗口中的 **OK** (确定),开始打印。
- **7** 出现 Printing (打印)窗口,用于监控打印作业的状态。

要中止当前作业,请单击 **Cancel** (取消)。

## 打印文件

利用标准的 CUPS 方法 (直接从命令行接口打印), 可以在 Samsung 设备上打印多种不同类型的文件。CUPS lpr 实用程序拥有 此项功能。但驱动程序包不包含标准 lpr 工具, 取而代之的是更为用 户友好的 LPR GUI 程序。

打印文档文件:

1 在 Linux shell 命令行中键入 /pr <file\_name>, 然后按 **Enter** 键。出现 LPR GUI 窗口。

仅键入 *lpr* 并按下 **Enter** 键时,会先出现 Select file(s) to print (选择要打印的文件)窗口。只需选择要打印的文件,然后单 击 **Open** (打开)。

2 在 LPR GUI 窗口, 从列表中选择打印机, 然后更改打印机属性 和打印作业属性。

有关属性窗口的详细信息,请参见第 [28](#page-78-1) 页。

**3** 单击 **OK** (确定)开始打印。

## <span id="page-79-3"></span><span id="page-79-0"></span>扫描文档

可用 Unified Driver Configurator (Unified Driver 配置器)窗口扫描 文档。

- **1** 双击桌面上的 Unified Driver Configurator (Unified Driver 配置 器)。
- 2 单击<br />
按钮, 转换到 Scanners Configuration (扫描仪配 置)。
- **3** 从列表中选择扫描仪。

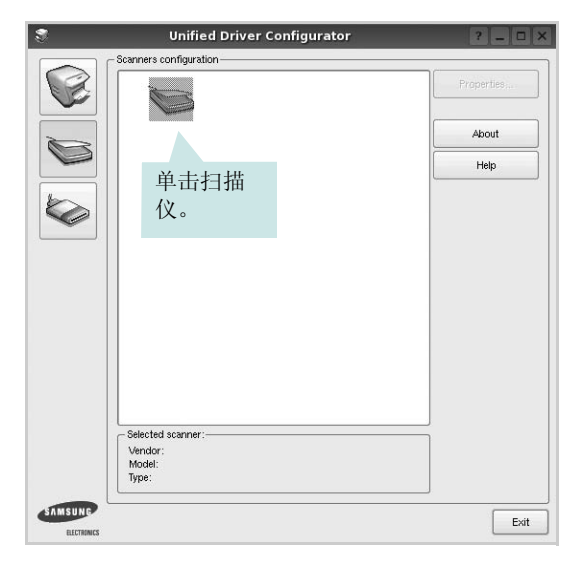

如果只有一台 MFP 设备与计算机连接并已打开, 扫描仪会出 现在列表中并被自动选中。

如果有两台或更多扫描仪与计算机连接,可以随时选择使用任 何一台扫描仪。例如,第一台扫描仪正在进行采集时,可以选 择第二台扫描仪、设置设备选项并同时开始图像采集。

- **4** 单击 **Properties** (属性)。
- 5 将要扫描的文档正面朝上放入 ADF (自动进纸器)或正面朝下 放在文档扫描玻璃板上。
- **6** 在 Scanner Properties (扫描仪属性)窗口中, 单击 Preview (预览)。

扫描仪扫描文档, 图像预览出现在 Preview Pane (预览窗格) 中。

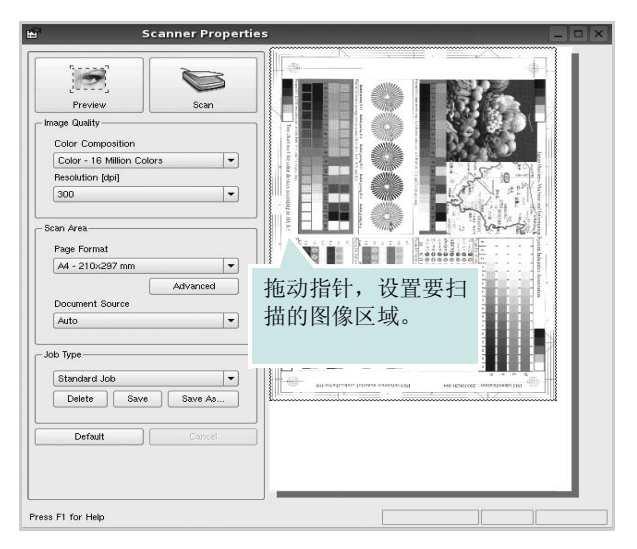

- 7 更改 Image Quality (图像质量)和 Scan Area (扫描区)部分 的扫描选项。
	- **Image Quality** (图像质量):可用于选择图像的颜色组合及 扫描分辨率。
	- **Scan Area** (扫描区):可用于选择页面尺寸。可以使用 Advanced (高级) 按钮手动设置页面尺寸。

如果要使用预设扫描选项设置中的一种,请从 Job Type (作 业类型)下拉列表中选择。有关预设 Job Type (作业类型) 设置的详细信息,请参见第 [30](#page-80-0) 页。

单击 **Default** (默认),可以恢复扫描选项的默认设置。

**8** 完成后,单击 **Scan** (扫描)开始扫描。

窗口左下角出现状态栏, 指示扫描进度。要取消扫描, 请单击 **Cancel** (取消)。

9 扫描的图像出现在新的 Image Manager (图像管理器)窗口 中。

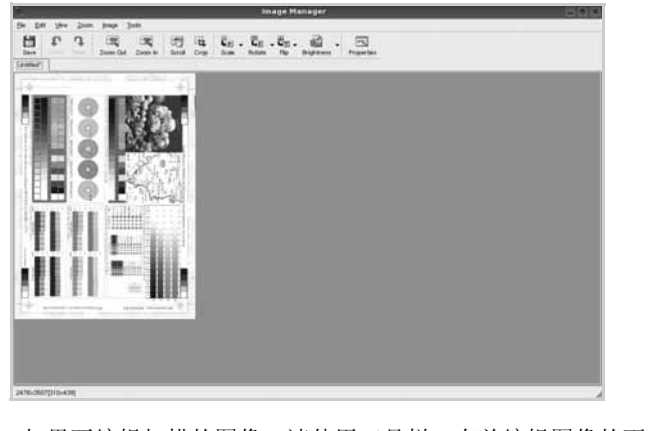

如果要编辑扫描的图像,请使用工具栏。有关编辑图像的更多 详细信息,请参见第30页。

**10** 完成后,单击工具栏上的 **Save** (保存)。

**11** 选择要保存图像的文件目录,然后输入文件名。

**12** 单击 **Save** (保存)。

#### <span id="page-80-0"></span>添加作业类型设置

可以保存扫描选项设置,以备将来扫描时使用。 保存新的 Job Type (作业类型)设置:

- **1** 从 Scanner Properties (扫描仪属性)窗口更改选项。
- **2** 单击 **Save As** (另存为)。
- **3** 输入该设置的名称。
- **4** 点击 **OK** (确定)。

该设置即加入 Saved Settings (保存设置) 下拉列表中。 保存下一项扫描作业的 Job Type (作业类型)设置:

- **1** 从 Job Type (作业类型)下拉列表中选择要使用的设置。
- 2 下次打开 Scanner Properties (扫描仪属性)窗口时,系统会为 扫描作业自动选择保存的设置。

删除 Job Type (作业类型)设置:

- **1** 从 Job Type (作业类型)下拉列表中选择要删除的设置。
- **2** 单击 **Delete** (删除)。

系统从列表删除该设置。

## <span id="page-80-1"></span>使用 **Image Manager**

Image Manager 应用程序提供用于编辑扫描图像的菜单命令和工具。

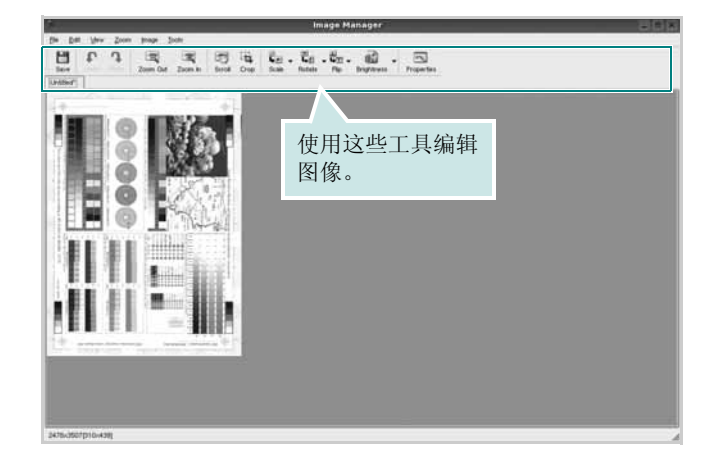

#### 可以使用以下工具编辑图像: 工具 2000 1000 1000 功能  $\frac{H}{Save}$ 保存图像。  $\mathbb{G}$ 取消上一操作。 Undo n 恢复取消的操作。 Redo  $\boxed{3}$ 可用于滚动浏览图像。 Scroll  $\frac{1}{1}$ 裁剪选定的图像区域。  $\begin{array}{c}\n\boxed{2} \\
\hline\n\end{array}$  Zoom Out 缩小图像。  $\overline{\mathbb{R}}$ 放大图像。 Zoom In 可用于缩放图像尺寸;您可以手动输入尺寸或设置  $\ddot{\overline{\mathbf{L}}}\circ$ 按比例、垂直或水平缩放的比率。 Scale  $\vec{L}_{\perp}$ 可用于旋转图像;您可以从下拉列表选择度数。 Rotate  $\begin{array}{l} \frac{\text{H}}{\text{L}}\\ \text{Flip} \end{array},$ 可用于垂直或水平翻转图像。  $\begin{array}{c}\n\begin{array}{c}\n\boxed{0} \\
\end{array}\n\end{array}$ 可用于调节图像的亮度或对比度,或将图像反白。  $\overline{\mathbb{R}}$ 显示图像属性。Properties

有关 Image Manager 应用程序的详细信息,请参考屏幕帮助。

## **8** <sup>在</sup> **Macintosh** 中使用本款打 印机

本款打印机支持内置 USB 接口或 10/100 Base-TX 网卡的 Macintosh 系统。从 Macintosh 计算机打印文件时,可以通过安装 PPD 文件来 使用 CUPS 驱动程序。

注意:有些打印机不支持网络接口。请参见您的 *"* 打印机用户指南 *"* 中 的 *"* 打印机规格 *"* 部分,确定您的打印机是否支持网络接口。

#### 本章内容包括:

- <sup>为</sup> **[Macintosh](#page-82-0)** 安装软件
- [安装打印机](#page-83-0)
- [打印](#page-84-0)
- [扫描](#page-86-0)

## <span id="page-82-3"></span><span id="page-82-1"></span><span id="page-82-0"></span>为 **Macintosh** 安装软件

打印机随附的光盘提供 PPD 文件,允许您使用 CUPS 驱动程序或 Apple LaserWriter 驱动程序 (仅当所使用的打印机支持 PostScript 驱 动程序时才可用)以便在 Macintosh 计算机上打印。 它还为您提供了 Twain 驱动程序,可在 Macintosh 计算机上进行扫描。

#### 打印机驱动程序

#### 安装打印机驱动程序

- **1** 确认已将打印机连接到计算机。打开电脑和打印机的电源。
- **2** 把随打印机提供的光盘放入光驱之中。
- **3** 双击 Macintosh 桌面上出现的 **CD-ROM** 图标。
- **4** 双击 **MAC\_Installer** 文件夹。
- **5** 双击 **Installer** 图标。
- **6** 输入密码并单击 **OK** (确定)。
- **7** 将打开 "Samsung SPL Installer" 窗口。依次单击 **Continue** (继 续)。
- **8** 建议大多数用户使用 Easy Install (简易安装)。将安装打印机 运行时所需的所有组件。如果选择 **Custom Install (** 自镆涮装 **)** , 您可以选择要安装的各个组件。
- **9** 屏幕上出现关闭计算机上所有应用程序的警告消息。单击 **Continue** (继续)。
- **10** 安装完成后,请单击 **Quit** (退出)。

#### 注意:

- 如果您已经安装扫描驱动程序,请单击 **Restart (** 耢沔启动 **)**。
- 安装结束后, 您需要设置 打印机和计算机之间的连接。请参见第33 页中的 " [安装打印机](#page-83-0) "。

#### <span id="page-82-2"></span>卸载打印机驱动程序

如果需要将软件升级或者安装失败,都必须先卸载软件。

- **1** 确认已将打印机连接到计算机。打开电脑和打印机的电源。
- **2** 把随打印机提供的光盘放入光驱之中。
- **3** 双击 Macintosh 桌面上出现的 **CD-ROM** 图标。
- **4** 双击 **MAC\_Installer** 文件夹。
- **5** 双击 **Installer** 图标。
- **6** 输入密码并单击 **OK** (确定)。
- **7** 将打开 "Samsung SPL Installer" 窗口。依次单击 **Continue** (继 续)。
- **8** 选择 Uninstall (卸载), 然后单击 Uninstall (卸载)。
- **9** 卸载完毕后,请单击 **Quit** (退出)。

## <span id="page-83-1"></span><span id="page-83-0"></span>安装打印机

依据您在连接打印机和计算机时所使用的电缆 - 网线或 USB 电缆, 打印机的设置会有所差异。

#### 为网络连接的 **Macintosh**

#### 注意:有些打印机不支持网络接口。在连接打印机之前,请参见您的 *"* 打印机用户指南 *"* 中的 *"* 打印机规格 *"* 部分,确定您的打印机是否支持 网络接口。

- **1** 按照第 32 页中的 " 为 [Macintosh](#page-82-0) 安装软件 " 上的说明在计算机上 安装 PPD 文件和过滤器文件。
- **2** 打开应用程序文件夹 → 实用程序和打印机设置实用程序。
	- 若是 MAC OS 10.5~10.6, 请打开应用程序文件夹的系统偏好 设置,并单击打印与传真。
- **3** 在打印机列表上单击添加。
	- 若是 MAC OS 10.5~10.6,请按 "**+**" 图标,然后会弹出窗口。
- **4** 若是 MAC OS 10.3,请选择 **IP** 打印选项卡。
	- 若是 MAC OS 10.4,请单击 **IP** 打印机。
	- 若是 MAC OS 10.5~10.6,请单击 **IP**。
- **5** 选择 **Printer Type** 中的 **Socket/HP Jet Direct**。 如果打印的文档包含较多的页面,选择套接字这种打印机类型可 以提高打印性能。
- **6** 在 **Printer Address**(打印机地址)字段内输入打印机的 IP 地址。
- **7** 在 **Queue Name** (队列名称)字段内输入队列名称。如果无法确 定打印服务器上的队列名称,请首先尝试使用默认队列。
- 8 如果是 MAC OS 10.3, 而"自动选择"工作不正常, 在 打印机型号 内选择 **Samsung** 并在 型号名称内选择您的打印机 。
	- 如果是 MAC OS 10.4, 而"自动选择"工作不正常, 在 打印使 用内选择 **Samsung** 并在 型号内选择您的打印机 。
	- 如果是 MAC OS 10.5~10.6,而 " 自动选择 " 工作不正常,则选 择 选择要使用的驱动程序 以及 打印使用 中的打印机名称。 您的打印机的 IP 地址显示在 打印机列表上并被设置为默认打印 机。
- **9** 单击 添加。

#### 为 **USB** 连接的 **Macintosh**

- **1** 按照第 32 页中的 " 为 [Macintosh](#page-82-0) 安装软件 " 上的说明在计算机上 安装 PPD 文件和过滤器文件。
- **2** 打开应用程序文件夹 → 实用程序和打印机设置实用程序。
	- 若是 MAC OS 10.5~10.6, 请打开应用程序文件夹的系统偏好 设置,并单击打印与传真。
- **3** 在打印机列表上单击添加。
	- 若是 MAC OS 10.5~10.6,请按 "**+**" 图标,然后会弹出窗口。
- **4** 若是 MAC OS 10.3,请选择 **USB** 选项卡。
	- 若是 MAC OS 10.4, 请单击预设浏览器并找到 USB 连接。
	- 若是 MAC OS 10.5~10.6, 请单击默认并找到 USB 连接。
- 5 如果是 MAC OS 10.3, 而"自动选择"工作不正常, 在 打印机型号 内选择 **Samsung** 并在 型号名称内选择您的打印机 。
	- 如果是 MAC OS 10.4, 而 " 自动选择 " 工作不正常, 在 打印使 用内选择 **Samsung** 并在 型号内选择您的打印机 。
	- 如果是 MAC OS 10.5~10.6,而 " 自动选择 " 工作不正常,则选 择 选择要使用的驱动程序 以及 打印使用 中的打印机名称。 您的打印机将显示在打印机列表上并被设置为默认打印机。
- **6** 单击 添加。

## <span id="page-84-0"></span>打印

#### 注意:

- <sup>本</sup>"用户指南"中的 Macintosh 打印机属性窗口会因所使用的打印机 而异。但是,打印机属性窗口的组成却很类似。
- 可通过随附的光盘检查您的打印机的名称。

#### <span id="page-84-2"></span>打印文档

从 Macintosh 中打印时, 您需要检查所用每个应用程序中的打印机 软件设置。按照以下步骤, 在 Macintosh 中打印。

- **1** 打开 Macintosh 应用程序并选择要打印的文件。
- 2 打开 File (文件)菜单并单击 Page Setup (页面设置)(某些 应用程序内为 **Document Setup** (文档设置))。
- **3** 选择纸张尺寸、方向、缩放和其它选项,然后请单击 **OK** (确 定)。

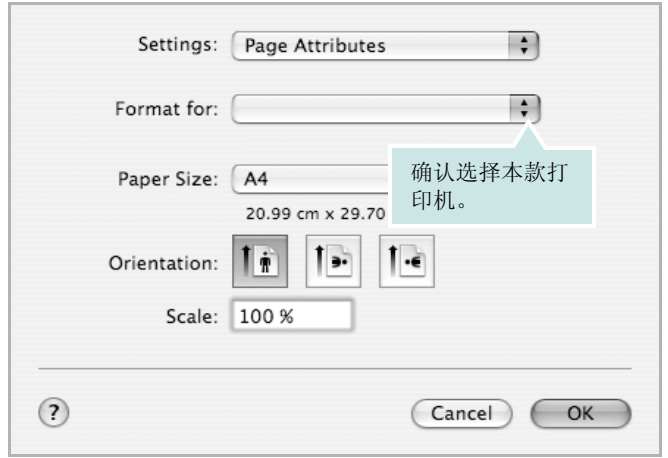

 $\blacktriangle$  Mac OS 10.4

- **4** 打开 **File** (文件)菜单并单击 **Print** (打印)。
- **5** 选择要打印的份数和页码。
- **6** 完成设置选项后,请单击 **Print** (打印)。

## <span id="page-84-1"></span>更改打印机设置

使用打印机时可以使用其高级打印功能。

在 Macintosh 应用程序中,从 **File** (文件)菜单中选择 **Print** (打 印)。打印机属性窗口中显示的打印机名称可能因所用打印机的不同 而有差异。除名称之外,打印机属性窗口中的其它部分基本相同。

注意: 设置选项可能会因打印机和 MAC OS 版本的不同而异。

#### **Layout** (布局)

Layout (布局)选项卡提供了一些选项,用于调整文档在打印出的 页面上的显示方式。您可以在一张纸上打印多页。从 **Presets (** 预定 设置 **)** 下拉列表中选择 **Layout** (布局)以使用下列功能。

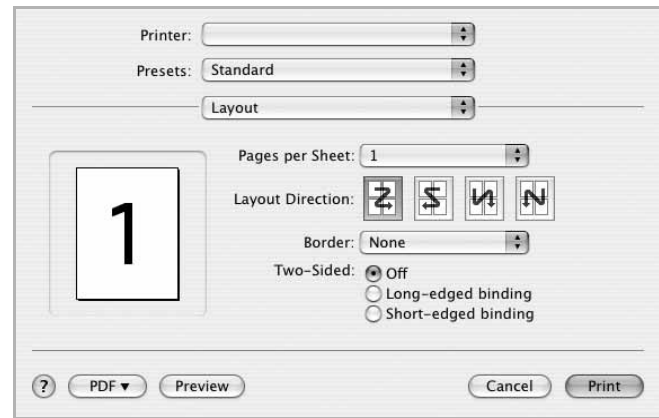

#### $\triangle$  Mac OS 10.4

- **Pages per Sheet (** 每张页数 **)**:此功能确定在一张纸上打印多少 页。有关详细信息,请参见下一列的 " [在一张纸上打印多页](#page-86-1) "。
- **Layout Direction (** 布局方向 **)**:您可以在页面上选择打印方向, 与 UI 上的示例一样。

#### **Graphics (** 图形 **)**

图形选项卡提供用于选择分辨率 (质量)和 **Darkness (** 黑度 **)** 的选 项。从预定设置下拉列表中选择图形以使用图形功能。

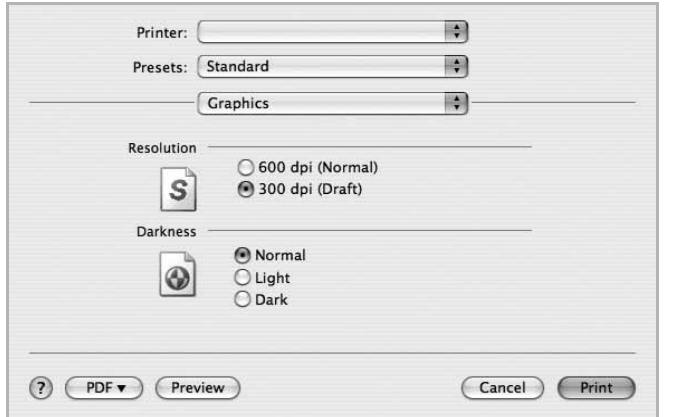

#### $\triangle$  Mac OS 10.4

- **Resolution (** 分辨率 **)**:您可以选择打印分辨率。分辨率设置得 越高,打印的字符和图形就越清晰。较高的设置也可能会增加打 印文档所需的时间。
- **Darkness (** 黑度 **)**: 使用此选项可以使打印作业颜色变浅或变深。
	- Normal (正常): 此设置用于正常文档。
	- Light ( 浅 ): 此设置用于较粗线条或较深灰度的图像。
	- Dark ( 深 ): 此设置用于较细线条、较高图形定义和较浅灰度 的图像。

#### **Paper (** 纸张 **)**

设置 **Paper Type (** 纸张类型 **)** 以便与要从中打印的纸盘中装载的纸 张对应。这将使您获得最佳打印输出质量。如果装入其它类型的打 印介质,请选择相应的纸张类型。

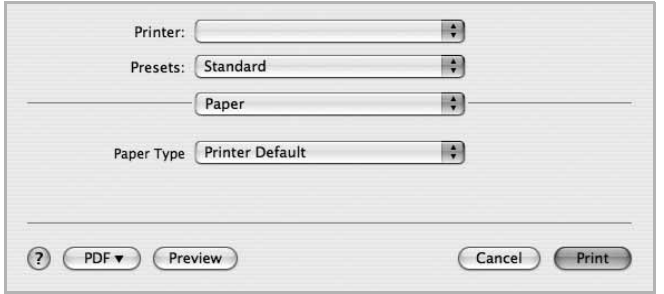

 $\triangle$  Mac OS 10.4

#### **Printer Setting (** 打印机设置 **)**

此选项卡提供了用于选择纸张类型和调整打印质量的选项。从 **Presets (** 预定设置 **)** 下拉列表中选择 **Printer Setting (** 打印机设置 **)** 以使用下列功能。

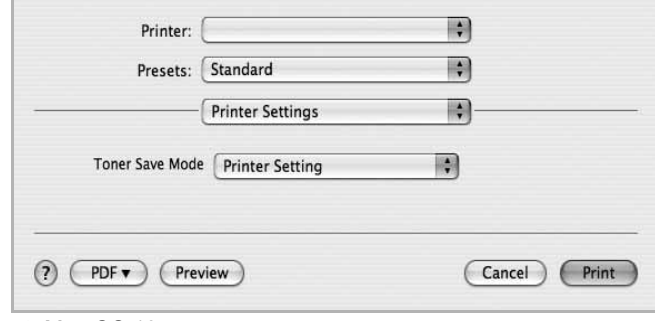

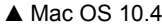

- <span id="page-85-0"></span>• **Toner Save Mode (**省墨模式**):** 选择此选项可以延长墨粉盒的使 用寿命,降低每页的成本,而且不会明显降低打印质量。一些打 印机不支持此功能。
	- Printer Setting (打印机设置): 如果选择此选项, 则此功能 由您在打印机控制面板上所做的设置来决定。一些打印机不支 持此功能。
	- On (开): 如果选择此选项, 打印机可以使用较少的碳粉打印 每一页。
	- Off (关): 如果不需以省墨方式打印文档, 请选择此选项。

## <span id="page-86-2"></span><span id="page-86-1"></span>在一张纸上打印多页

您可以在一张纸上打印多页。通过此功能打印草稿,可以节省成本。

- **1** 在 Macintosh 应用程序中,从 **File** (文件)菜单中选择 **Print** (打印)。
- **2** 选择 **Layout** (布局)。

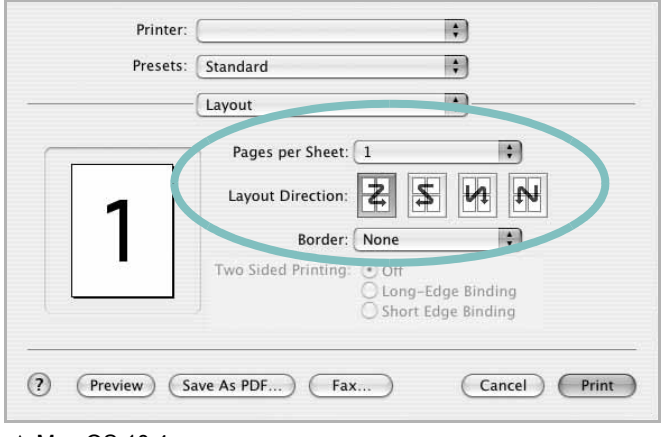

- $\triangle$  Mac OS 10.4
- **3** 在 **Pages per Sheet (**每张页数**)**下拉列表中选择要在一张纸上打 印的页数。
- **4** 从 **Layout Direction (** 布局方向 **)** 选项中选择页面顺序。 要在纸张上的每页周围打印边框,请从 **Border** (边框)下拉列 表中选择相应选项。
- **5** 单击 **Print** (打印),打印机即会在每张纸的单面打印所选页 数。

## <span id="page-86-0"></span>扫描

您可以使用 **Image Capture (** 图像捕捉 **)** 扫描文档。 Macintosh OS 提供 Image Capture (图像捕捉), 您无需安装其他兼容 TWAIN 的 软件。

- **1** 确认机器和计算机都已开启并正确连接。
- **2** 将单页文档正面朝下放在文档扫描玻璃板上。或将文档正面朝上 装入 ADF (或 DADF)。
- **3** 启动 Applications (应用程序)), 然后单击 Image Capture (图 像捕捉 **)**。

注意:如果显示 **No Image Capture device connected (** 未连接图 像捕捉设备) 消息, 请断开并重新连接 USB 电缆。如果问题仍存 在,请参考 **Image Capture (** 图像捕捉 **)** 的帮助。

- **4** 在此程序中设置扫描选项。
- **5** 扫描并保存扫描的图像。

#### 注意:

- 有关使用 **Image Capture (** 图像捕捉 **)** 的详细信息,请参考 **Image Capture (** 图像捕捉 **)** 的帮助。
- 如果要通过 DADF 扫描, 请使用兼容 TWAIN 的软件。
- 您还可以使用兼容 TWAIN 的软件进行扫描, 例如 Adobe Photoshop。(仅适用于 Macintosh OS X 10.3.9 或更高版本。)
- 扫描过程会因兼容 TWAIN 的软件有所不同。请参考软件的用户指南。

# 软件部分 索引

## **A**

安装 打印机驱动程序 Macintosh [31](#page-82-1) Windows [4](#page-54-0) Linux 软件 [23](#page-74-2)

#### **B**

帮助, 使用 [12](#page-62-0) 布局属性,设置 Windows [9](#page-59-0)

## **C**

从 Macintosh 扫[描 35](#page-86-0)

#### **D**

打印<br>从 Linux [27](#page-78-2) 从 Macintosh [33](#page-84-0) 从 Windows [7](#page-57-0) 覆盖页 [16](#page-66-0) 海报 [15](#page-65-0) N-up Macintosh [35](#page-86-2) Windows [13](#page-63-0) 适合页面 [14](#page-64-0) 手册 [14](#page-64-1) 双面 [14](#page-64-1) 水印 [15](#page-65-0) 缩放 [14](#page-64-1) 文档 [7](#page-57-0) 打印分辨率 [28](#page-79-1) 打印机分辨率,设置 Windows [10](#page-60-0) 打印机驱动程序 卸载 Macintosh [31](#page-82-2) 打印机驱动程序 , 安装 Linux [23](#page-74-3) 打印机软件 安装

#### **F**

方向 , 打[印 28](#page-79-2) 方向,打印 Windows [9](#page-59-1) 分辨率 打[印 28](#page-79-1) 覆盖页 创[建 16](#page-66-1) 打[印 16](#page-66-2) 删[除 16](#page-66-3)

## **G**

高级打印,使[用 13](#page-63-1)

## **H**

海报,打[印 14](#page-64-2)

## **L**

Linux 打[印 27](#page-78-4) 打印机属[性 27](#page-78-5) 驱动程序 , 安装 [23](#page-74-3) 扫[描 28](#page-79-3)

#### **M**

Macintosh 安装打印[机 32](#page-83-1) 打[印 33](#page-84-0)

驱动程序 安[装 31](#page-82-1) 卸[载 31](#page-82-2) 扫[描 35](#page-86-0) MFP 驱动程序 , 安装 Linux [23](#page-74-3)

#### **N**

N-up 打印 Windows [13](#page-63-2) n-up 打印 Macintosh [35](#page-86-2)

#### **P**

偏好设置, 使[用 12](#page-62-1)

## **Q**

其它功能属性,设[置 11](#page-61-0) 取消 扫[描 20](#page-70-0)

#### **R**

软件 安装 Macintosh [31](#page-82-1) Windows [4](#page-54-1) 系统要求 Macintosh [31](#page-82-1) 卸载 Windows [6](#page-56-0) 重新安装 Windows [5](#page-55-0)

#### **S**

扫描 Linux [28](#page-79-3) SmarThru [18](#page-68-0) TWAIN [20](#page-70-1) WIA 驱动程[序 20](#page-70-2)

设置 分辨率 Windows [10](#page-60-0) 黑度 [10](#page-60-1) 偏好设置 [12](#page-62-2) 省墨 [10](#page-60-1) True-Type 选项 [10](#page-60-1) 图像模式 [10](#page-60-1) 省墨,设置 [10,](#page-60-2) [34](#page-85-0) 手册打印 [14](#page-64-1) 双面打印 [14](#page-64-1) 水印 编辑 [15](#page-65-1) 创建 [15](#page-65-2) 打印 [15](#page-65-0) 删除 [15](#page-65-3)

#### **T**

TWAIN, 扫[描 20](#page-70-1) 图形属性,设置 [10](#page-60-3)

#### **W**

WIA, 扫描 [20](#page-70-2) 文档,打印 Macintosh [33](#page-84-2) Windows [7](#page-57-0)

## **X**

卸载 MFP 驱动程序 Linux [24](#page-75-0) 卸载,软件 Macintosh [31](#page-82-2) Windows  $6$ 

#### **Y**

语言,更改 [5](#page-55-1)

#### **Z**

纸张尺寸, 设置 打印 [28](#page-79-2) 纸张尺寸,设[置 9](#page-59-2) 纸张来源 , 设置 [28](#page-79-1) 纸张来源,设置 Windows [9](#page-59-3) 纸张类型 , 设置 打印 [28](#page-79-2) 纸张属性,设置 [9](#page-59-4)